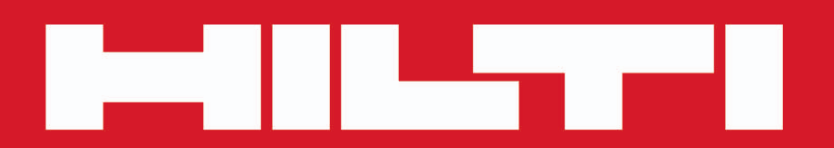

# **PROFIS Field Points**

**[Italiano it](#page-2-0)**

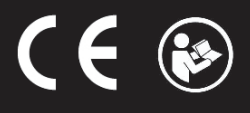

Printed: 18.07.2016 | Doc-Nr: PUB / 5291438 / 000 / 00

# <span id="page-2-0"></span>**Contenuto**

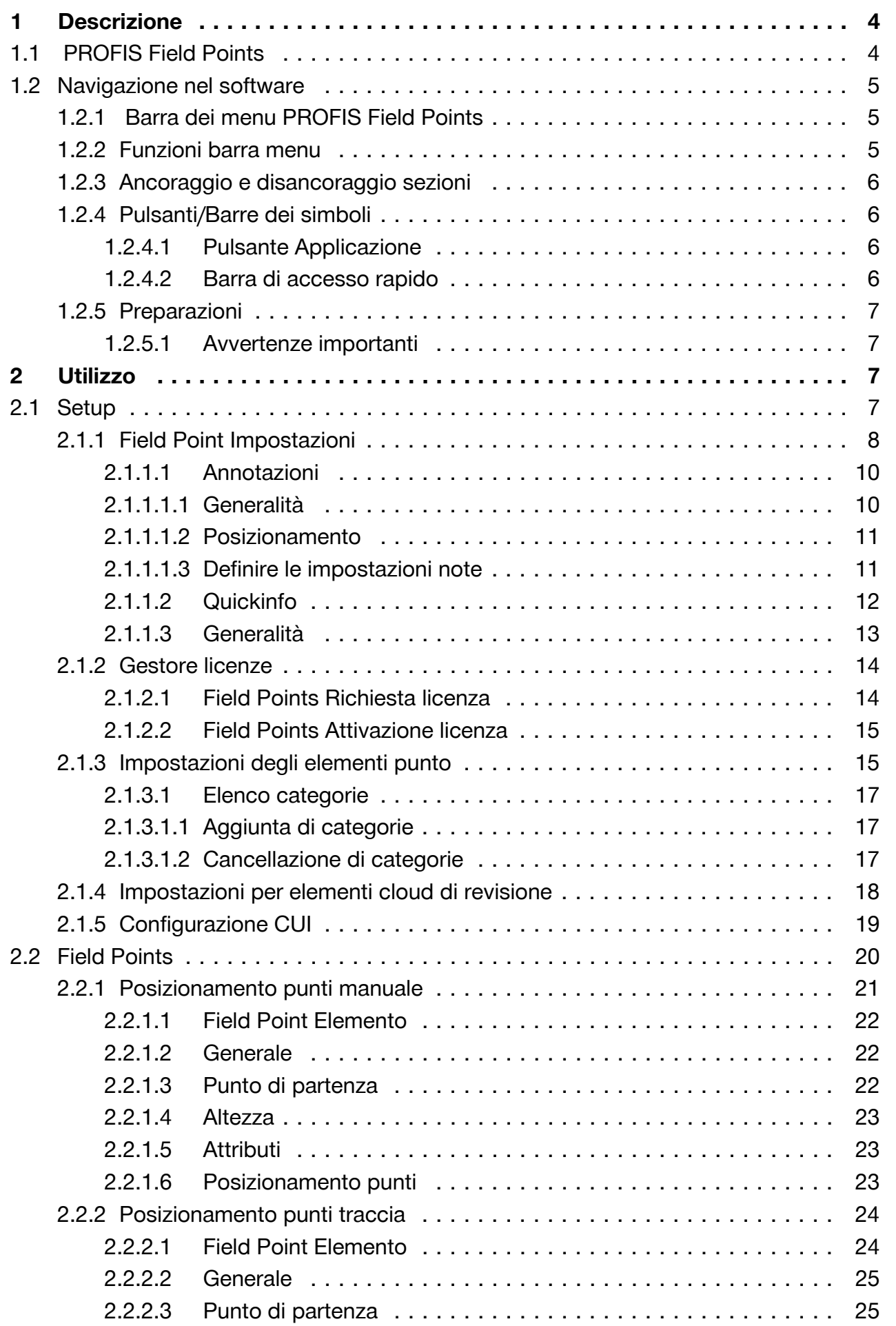

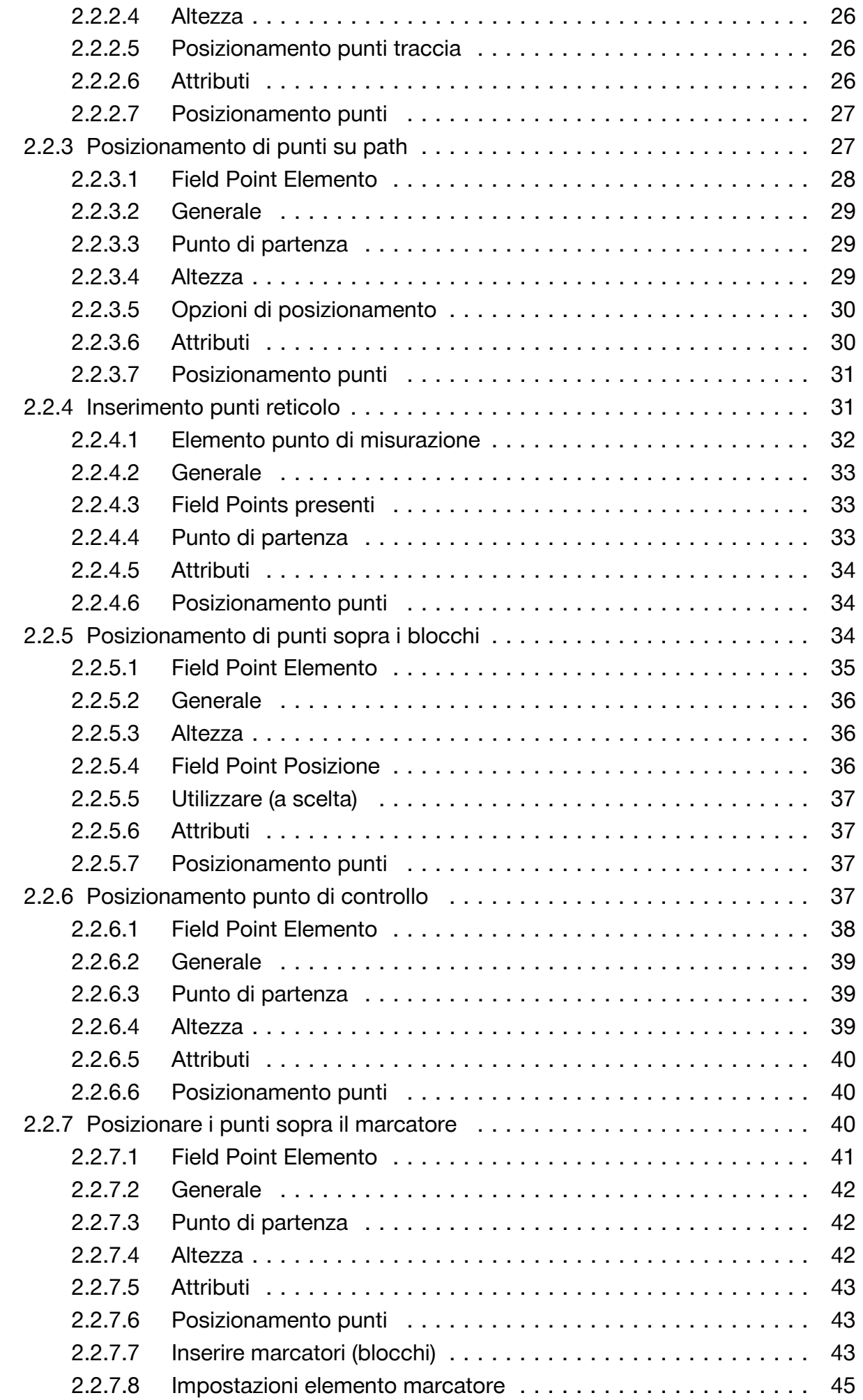

2

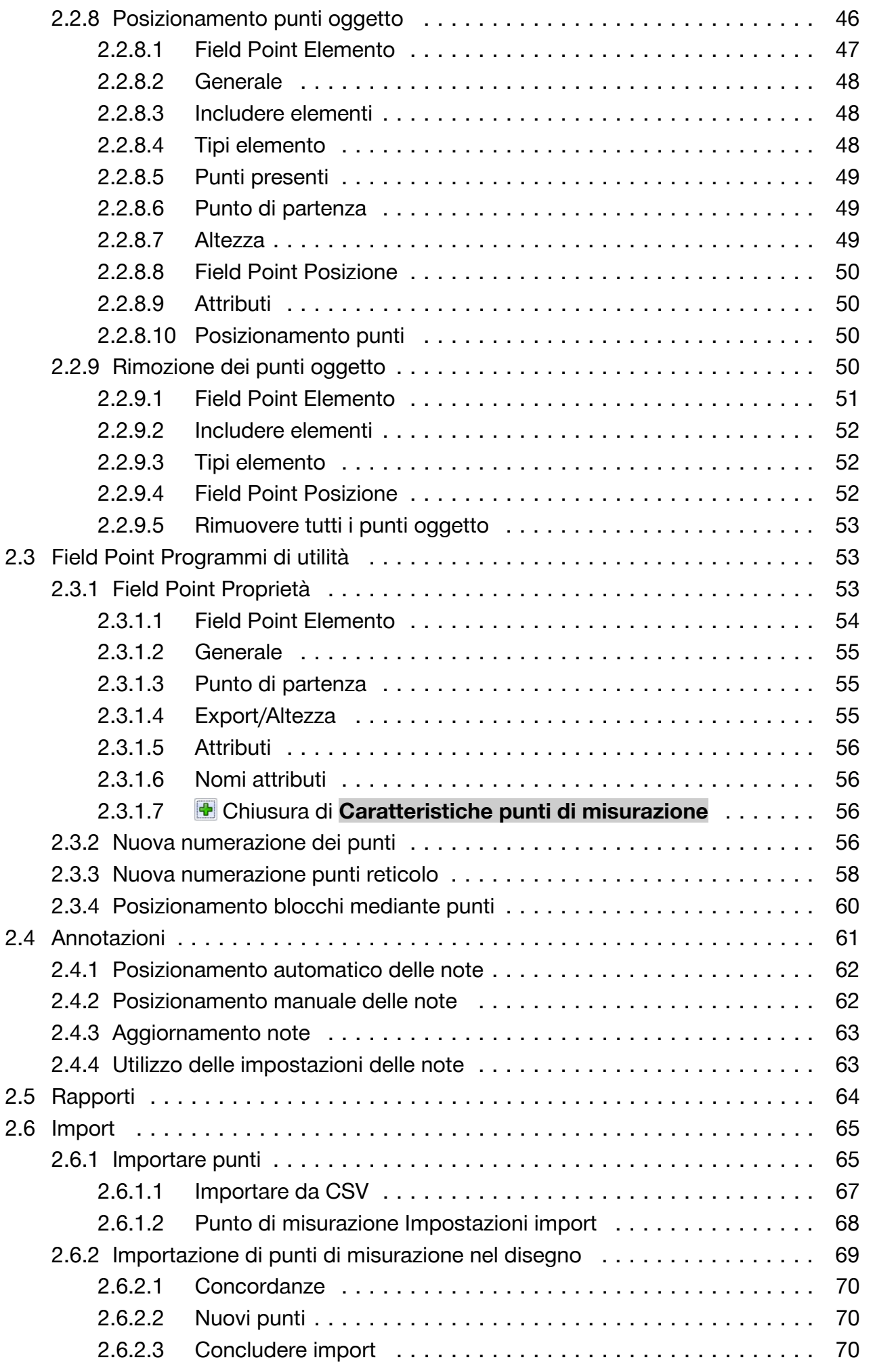

\*\*\*\*\* Solo per uso interno \*\*\*\*\* 12.07.2016 / 10:07:21 - H2\DOK-Projekt\System\AutoCAD\ITA\PROFISFieldPoints \*\*\*\*\* Solo per uso interno \*\*\*\*\* 12.07.2016 / 10:07:21 - H2\DOK-Projekt\System\AutoCAD\ITA\PROFISFieldPoints

<span id="page-5-0"></span>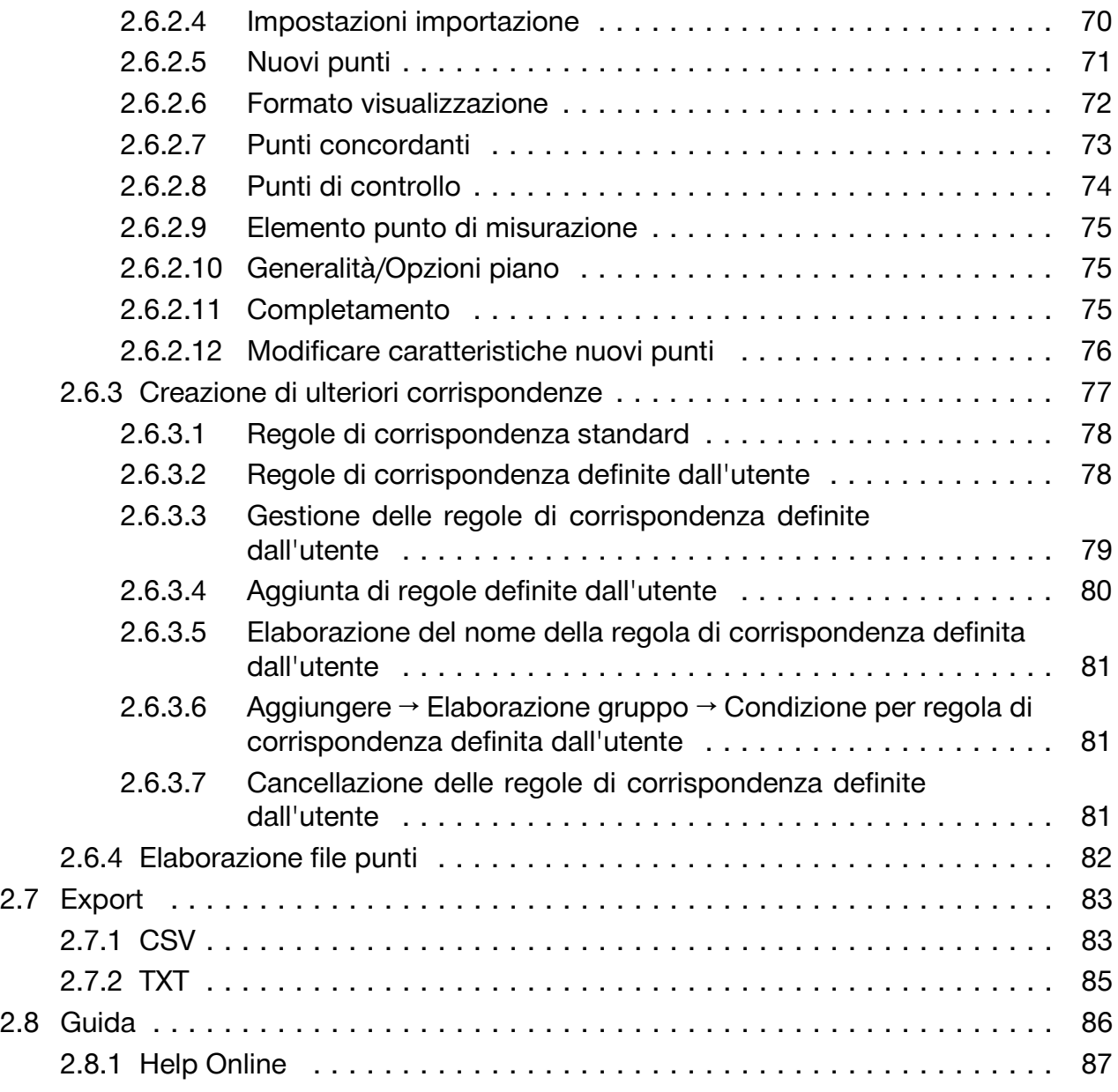

# **1 Descrizione**

# **1.1 PROFIS Field Points**

L'applicativo PROFIS Field Points mette a disposizione una soluzione CAD per i progettisti che devono localizzare diversi oggetti in loco. Field Points possono essere creati in un disegno e quindi essere esportati in loco per ragioni di progetto.I Field Points possono essere creati, salvati, modificati ed importati per la documentazione di esatti dati di progetto nel disegno originale.

Il software, realizzato da specialisti del settore, è compatibile con diverse applicazioni Autodesk e consente quindi una rapida ed efficiente progettazione, creazione e roundtripping di Field Points.

Nelle pagine seguenti saranno fornite ulteriori informazioni in merito alle funzioni di PROFIS Field Points.

<span id="page-6-0"></span>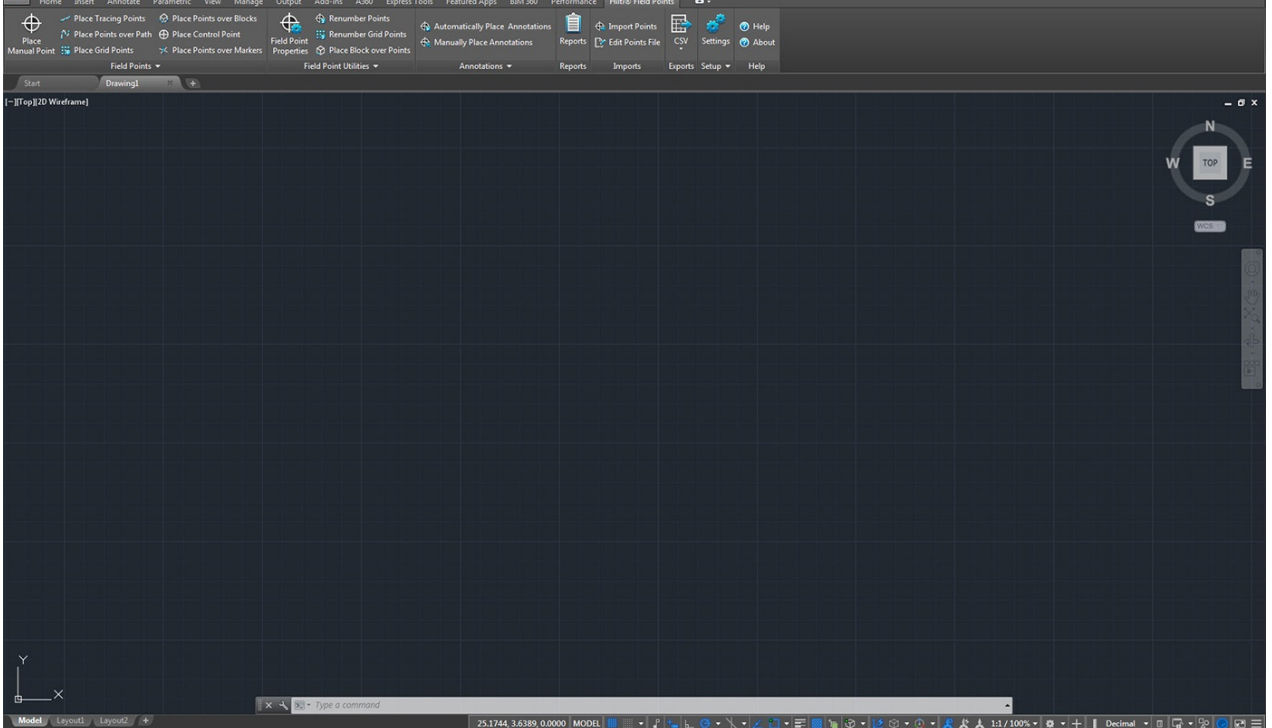

PROFIS Field Points lavora con apposite barre dei menu che consentono un facile accesso alle diverse funzioni disponibili.

Il layout generale delle finestre corrisponde alla applicazione AutoCAD®.

# **1.2.1 Barra dei menu PROFIS Field Points**

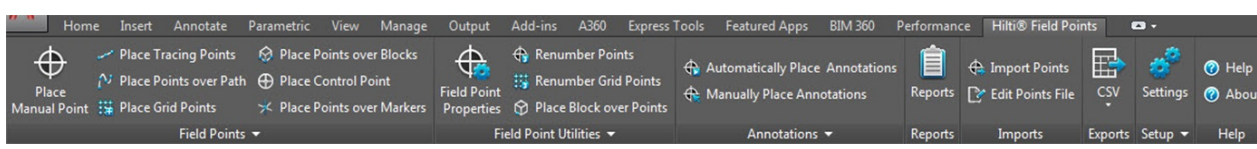

La scheda PROFIS Field Points consente un facile accesso ai comandi del programma. La scheda contiene gruppi e sezioni. La scheda è parte della barra menu del software ed è posizionata al di sopra della schermata del software AutoCAD®.

#### **Nota** ╞♥⋵

Tutte le istruzioni nel presente manuale si riferiscono ai comandi disponibili nella scheda PROFIS Field Points. Quando viene avviato AutoCAD®, sono le relative impostazioni di AutoCAD® a determinare se la barra menu PROFIS Field Points verrà visualizzata o meno. Se la barra menu viene chiusa, sarà necessario aprirla nuovamente per poter seguire le relative istruzioni.

## **1.2.2 Funzioni barra menu**

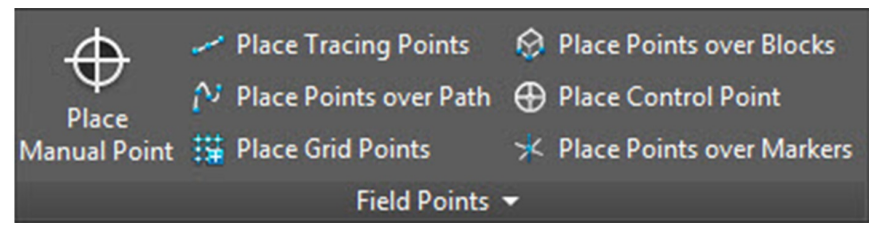

Le barre menu contengono i comandi necessari per lavorare con il software per i punti di misurazione.

# <span id="page-7-0"></span>**1.2.3 Ancoraggio e disancoraggio sezioni**

È possibile ancorare/disancorare le varie sezioni. L'immagine di cui sopra mostra una scheda "disancorata".

- 1. Con l'elemento di comando attivo, cliccare sotto la barra menu sulla sezione che si desidera spostare.
- 2. Trascinare la sezione nella posizione desiderata e rilasciare il tasto del mouse.

Se si desidera ancorare nuovamente la sezione alla barra menu, cliccare sulle maniglie di ridimensionamento e trascinare la zona nella posizione desiderata nella barra menu. Rilasciare il tasto del mouse non appena la sezione si viene a trovare nella posizione corretta.

# **1.2.4 Pulsanti/Barre dei simboli**

# **1.2.4.1 Pulsante Applicazione**

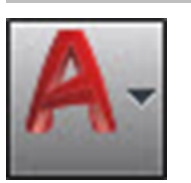

Il pulsante Applicazione consente l'esecuzione di diverse attività quali stampa, memorizzazione o esportazione dei disegni in altri formati . Cliccando sul pulsante Applicazione si aprirà un menu. Cliccare sull'attività desiderata.

L'applicazione Autodesk riconosce diverse possibilità in merito all'apertura di moduli con il software PROFIS Field Points.

# **1.2.4.2 Barra di accesso rapido**

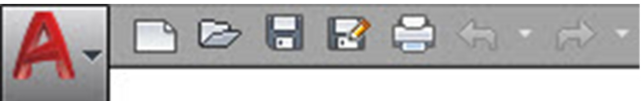

La barra di accesso rapido si trova di default in alto nella finestra AutoCAD. È possibile aggiungere alla barra di accesso rapido i comandi di uso frequente.

- 1. Andare alla **Barra di accesso rapido** nell'angolo superiore a sinistra della finestra principale.
- 2. Cliccare su  $\sim$ .
	- Viene visualizzato l'elenco delle opzioni.
- I simboli con un segno di spunta si trovano nella **Barra di accesso rapido**.
- Gli elementi senza segno di spunta possono essere aggiunta alla barra cliccando sull'opzione corrispondente. L'elemento viene aggiunto alla barra. Quando l'elenco dei opzioni verrà aperto nuovamente, anche l'elemento in questione sarà corredato da un segno di spunta.

# **OPPURE**

- 1. Se un elemento non è disponibile nelle opzioni, cliccare con il tasto destro del mouse in un punto qualsiasi nella bara dei simboli → Clic **Adattamento barra di accesso rapido**.
- 2. Nella finestra di dialogo **Adattamento interfaccia utente** cliccare sul comando desiderato della barra dei simboli.
- 3. Trascinare questo comando nella **Barra di accesso rapido**.

<span id="page-8-0"></span>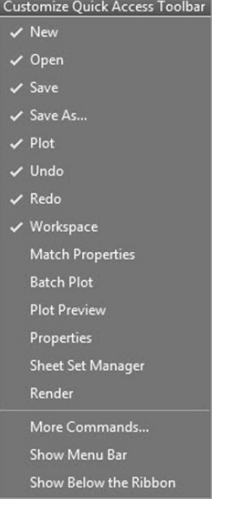

# **1.2.5 Preparazioni**

Prima di utilizzare il PROFIS Field Points sono necessarie solamente alcune semplici attività di preparazione.

- Creazione del proprio modello Revit.
- Utilizzare il software PROFIS Field Points per impostare i punti di misurazione.

## **1.2.5.1 Avvertenze importanti**

Si prega di tenere presente che alcune variabili di disegno Revit devono essere assolutamente osservate quando viene utilizzato il software PROFIS Field Points:

• **Stile di quotatura (DIMSTYLE)**

Lo stile di quotatura valido determina l'aspetto.

• **Unità (UNITS)**

Le unità impostate (sistema metrico o inglese) vengono acquisite nelle finestre di dialogo PROFIS Field Points.

#### **Nota** <del>D</del>€

**Hilti** raccomanda, prima di utilizzare il software PROFIS Field Points, di andare innanzitutto nel modulo Setup. In questo modulo è possibile determinare le impostazioni standard per i punti di misurazione che verranno utilizzate nell'intero sistema.

# **2 Utilizzo**

#### **2.1 Setup**

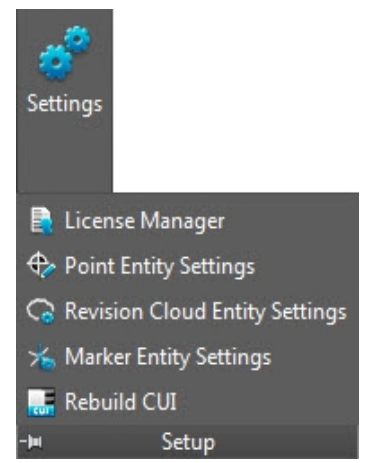

<span id="page-9-0"></span>Nella sezione **Setup** è possibile definire le impostazioni standard dei parametri per i punti di misurazione e gli elementi dei punti di misurazione, nonché configurare l'interfaccia definita dall'utente (CUI).

# **Quick Step: PROFIS Field Points** → **Setup**

- 1. Andare alla scheda **PROFIS Field Points** su **Setup**.
- 2. Cliccare sul link desiderato.

# **Field Point Impostazioni** → Pagina 8

**Gestione licenze**

**Field Point Impostazioni elementi** [→ Pagina 15](#page-16-0)

**Impostazioni per elementi cloud di revisione** [→ Pagina 18](#page-19-0)

**Configurazione CUI** [→ Pagina 19](#page-20-0)

# **2.1.1 Field Point Impostazioni**

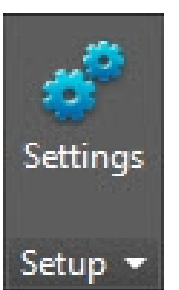

Nel modulo Field Point Impostazioni è possibile determinare le impostazioni standard, valide nell'intero sistema. Queste impostazioni possono essere modificate per determinati tipi di punto, tuttavia tutte le modifiche apportate al di fuori della finestra **Impostazioni punto di misurazione** non avranno alcun effetto sulle impostazioni standard. **Hilti** raccomanda l'utilizzo di impostazioni standard, poiché ciò semplifica notevolmente l'applicazione dei punti di misurazione.

#### **Nota** ╞⋒⋞

Se sono state apportate delle modifiche e si desidera ripristinare le impostazioni di fabbrica, cliccare su **Reset valori standard**. Si prega di tenere presente che, con il ripristino alle impostazioni di fabbrica, tutte le impostazioni definite dall'utente andranno perdute.

# **Quick Step: Setup** →**Impostazioni**

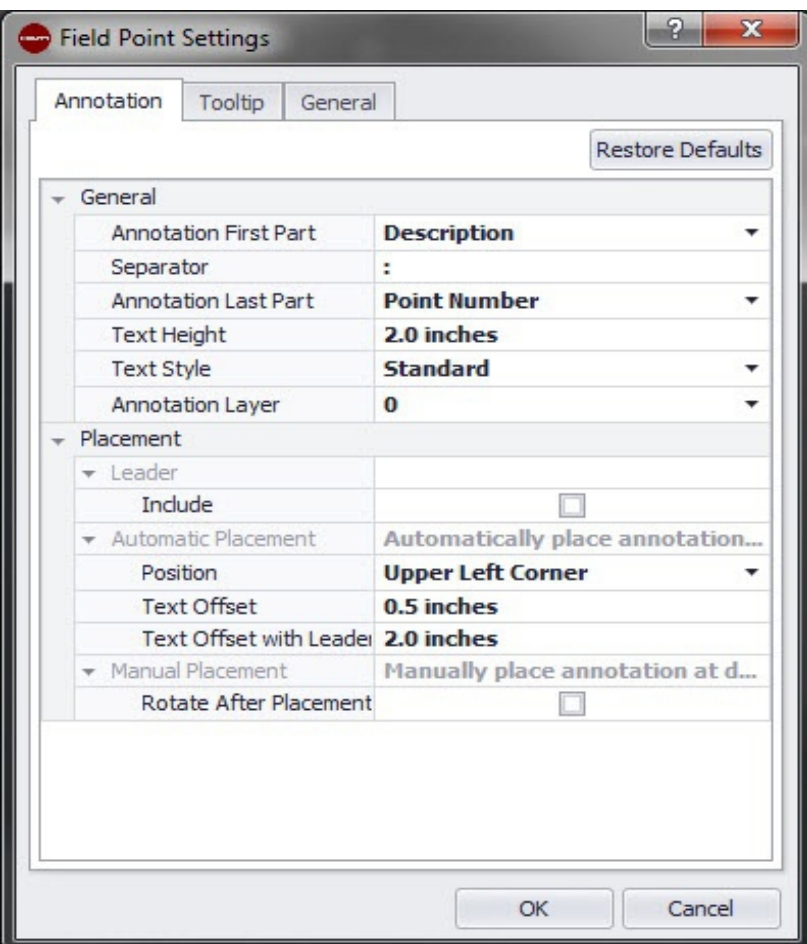

1. Nella sezione **Setup** cliccare su **Impostazioni**. Si aprirà la finestra Field Points. 2. Cliccare sulla scheda desiderata.

**Nota** [→ Pagina 10](#page-11-0) **Quickinfo** [→ Pagina 12](#page-13-0) **Generalità** [→ Pagina 10](#page-11-0)

# <span id="page-11-0"></span>**2.1.1.1 Annotazioni**

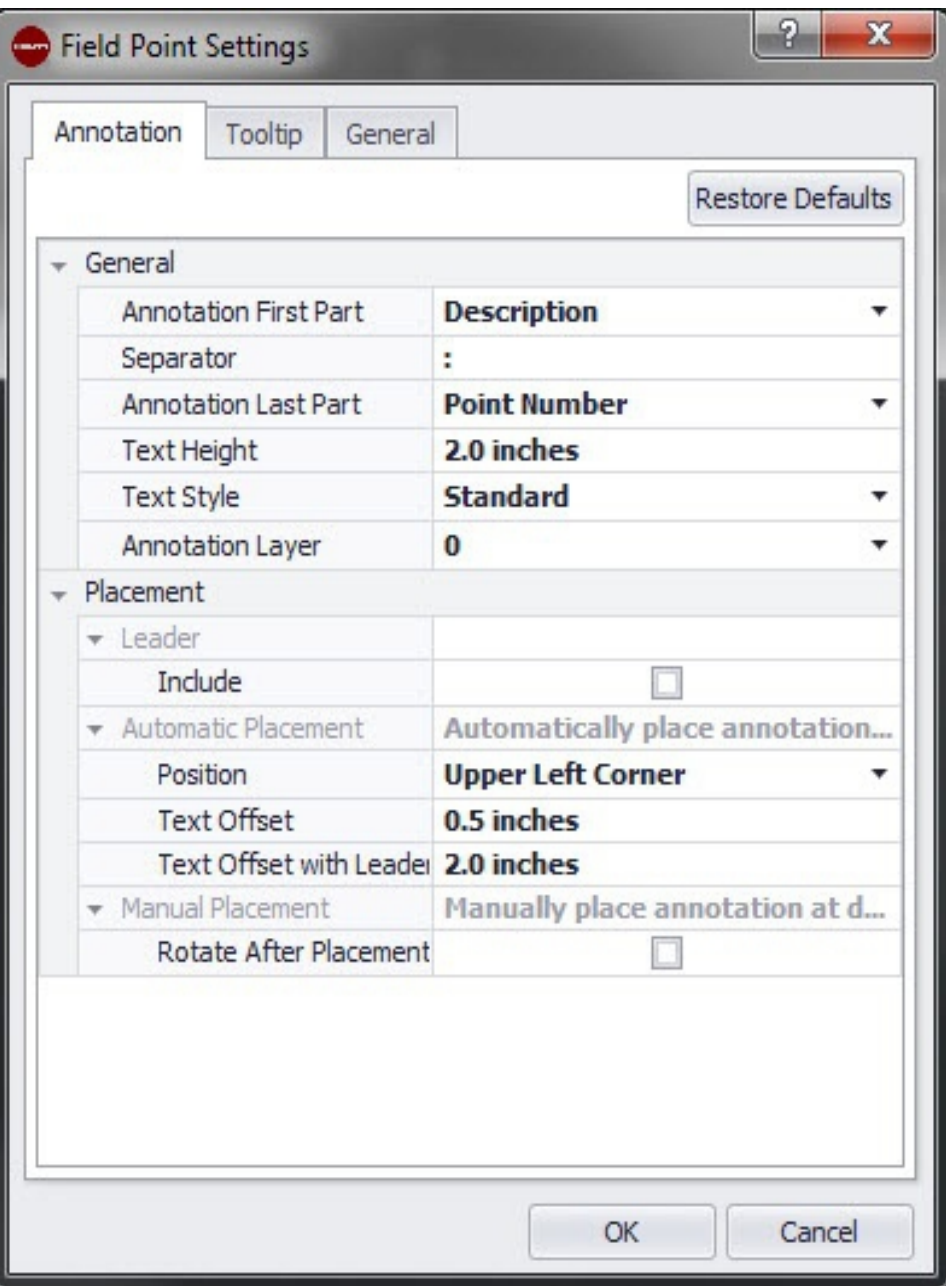

Nella scheda **è possibile definire punto di misurazione, impostazioni, note**, come il software deve procedere con **note**, laddove vengono definiti i punti di misurazione.

# **Quick Step:** Scheda **Punto di misurazione Impostazioni** → **Note**

È possibile definire impostazioni standard per il contenuto, l'aspetto ed il posizionamento delle note. Queste impostazioni standard rimangono attive finché, mediante il pulsante **Reset valori standard** non vengono ripristinate le impostazioni di fabbrica. Le note già posizionate nel disegno non sono interessate da queste modifiche alle impostazioni.

# **2.1.1.1.1 Generalità**

Nella sezione **Generalità** vengono impostate le seguenti caratteristiche:

# **Prima parte delle note**:

Cliccare su  $\bullet$  e selezionare l'impostazione per il prefisso note.

# **Separatore**

In questa impostazione viene definito il separatore tra il prefisso ed il suffisso delle note. Di seguito alcuni esempi di separatori ben visibili:

due punti :

- <span id="page-12-0"></span>• punto .
- trattino -

# **Nota**

Qualora questi simboli non siano previsti, è possibile utilizzare un separatore a scelta.

# **Ultima parte delle note**

• Cliccare su  $\bullet$  e selezionare l'impostazione per il suffisso note.

## **Orientamento tag**

• Cliccare su  $\bullet$  e selezionare l'orientamento tag (orizzontale o verticale).

# **2.1.1.1.2 Posizionamento**

Nella sezione **Posizionamento** vengono impostate le seguenti caratteristiche: **Inserire linea guida**

• Se si desidera aggiungere alla nota una linea guida è necessario attivare la casella di controllo  $\nabla$ .

L'aspetto della linea guida viene determinato mediante l'attuale stile-dimensione.

## **Posizionamento automatico**

Se viene attivata la casella di controllo **Include**, verrà visualizzato il campo Offset punta della freccia. Inserire un valore (in base all'impostazione selezionata in mm/inch) per definire la distanza tra la punta della freccia ed il punto di misurazione.

#### ☀ **Nota**

Questa impostazione viene utilizzata quando si determinano dei punti, mentre le Note sono impostate su **Automatico**.

Nella sezione **Posizionamento automatico** procedere come di seguito specificato:

• **Posizione**

Cliccare su  $\blacktriangledown$ , per determinare il collocamento della nota in riferimento al punto di misurazione.

# • **Offset testo**

Inserire questo valore di caratteristica (in base all'impostazione selezionata in mm/inch) per determinare la distanza tra il testo ed il punto di misurazione.

## **Collocamento manuale**

- 1. Andare la menu **Collocamento manuale**.
- 2. Attivare la casella di controllo **Ruotare dopo il posizionamento**.

# **2.1.1.1.3 Definire le impostazioni note**

• Per concludere cliccare su **OK**.

# **OPPURE**

• cliccare sulla scheda Informazioni rapide [→ Pagina 12](#page-13-0) oppure Generalità [→ Pagina 13.](#page-14-0)

**Nota** ₩

# <span id="page-13-0"></span>**2.1.1.2 Quickinfo**

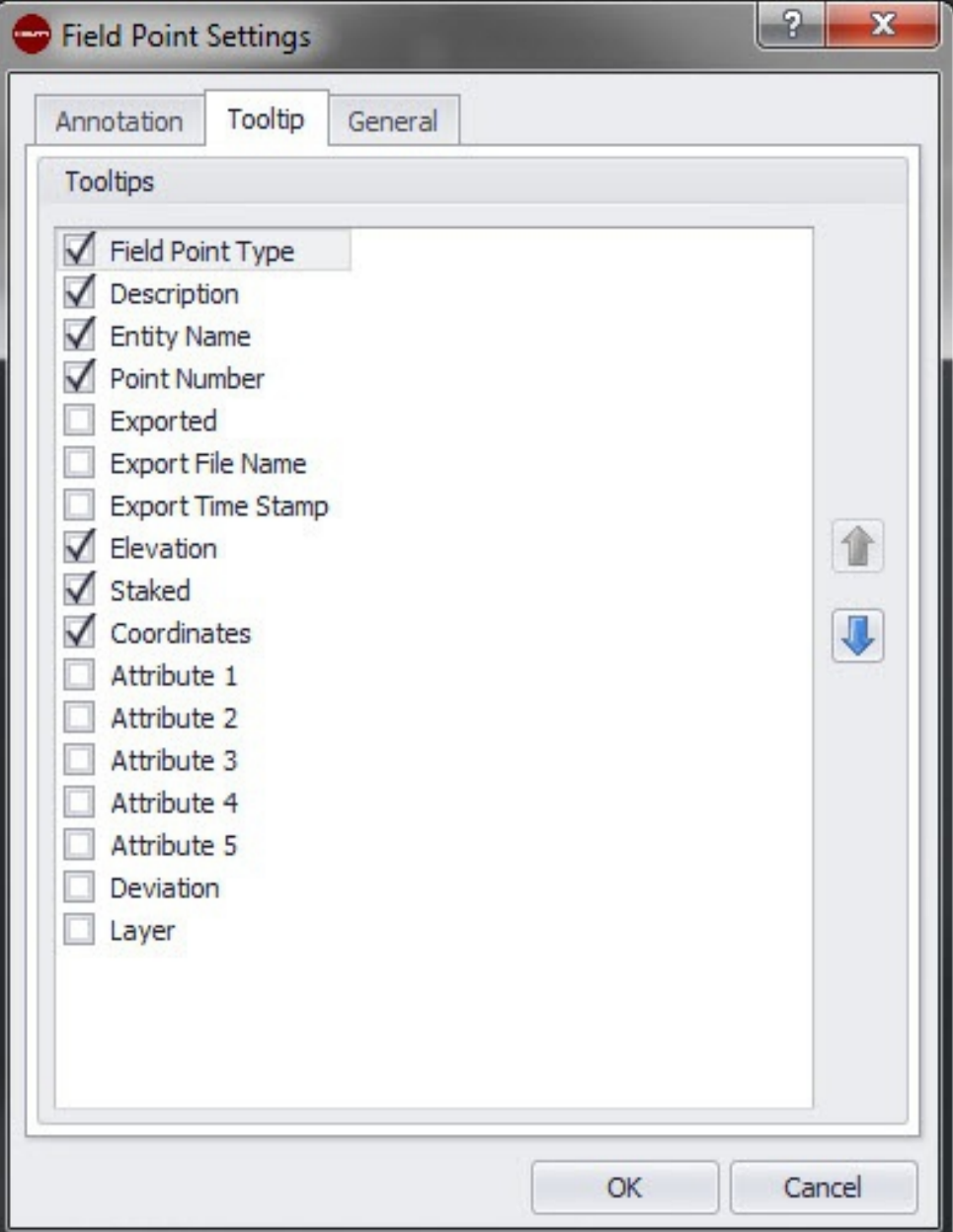

Nella scheda Field Point Impostazioni note è possibile definire come si comporterà il software con le note in relazione ai relativi punti di misurazione.

# **Quick Step:** Scheda **Field Point Impostazioni** [→ Pagina 8](#page-9-0) → **Quickinfo**

- Attivare la casella di controllo delle Quickinfo che si trova sotto le Quickinfo **Punto di misurazione** Quickinfo.
- È possibile modificare la sequenza dell'elenco Quickinfo di un elemento cliccando su  $\mathbf{\hat{T}}$  o  $\mathbf{\mathbf{\mathbb{Q}}}$

In tal modo è possibile spostare verso l'alto nell'elenco le Quickinfo di utilizzo più frequente.

#### **Nota** ╞¶€

Il Quickinfo Field Point viene visualizzato quando il puntatore del mouse si trova sopra il punto di misurazione.

# <span id="page-14-0"></span>**2.1.1.3 Generalità**

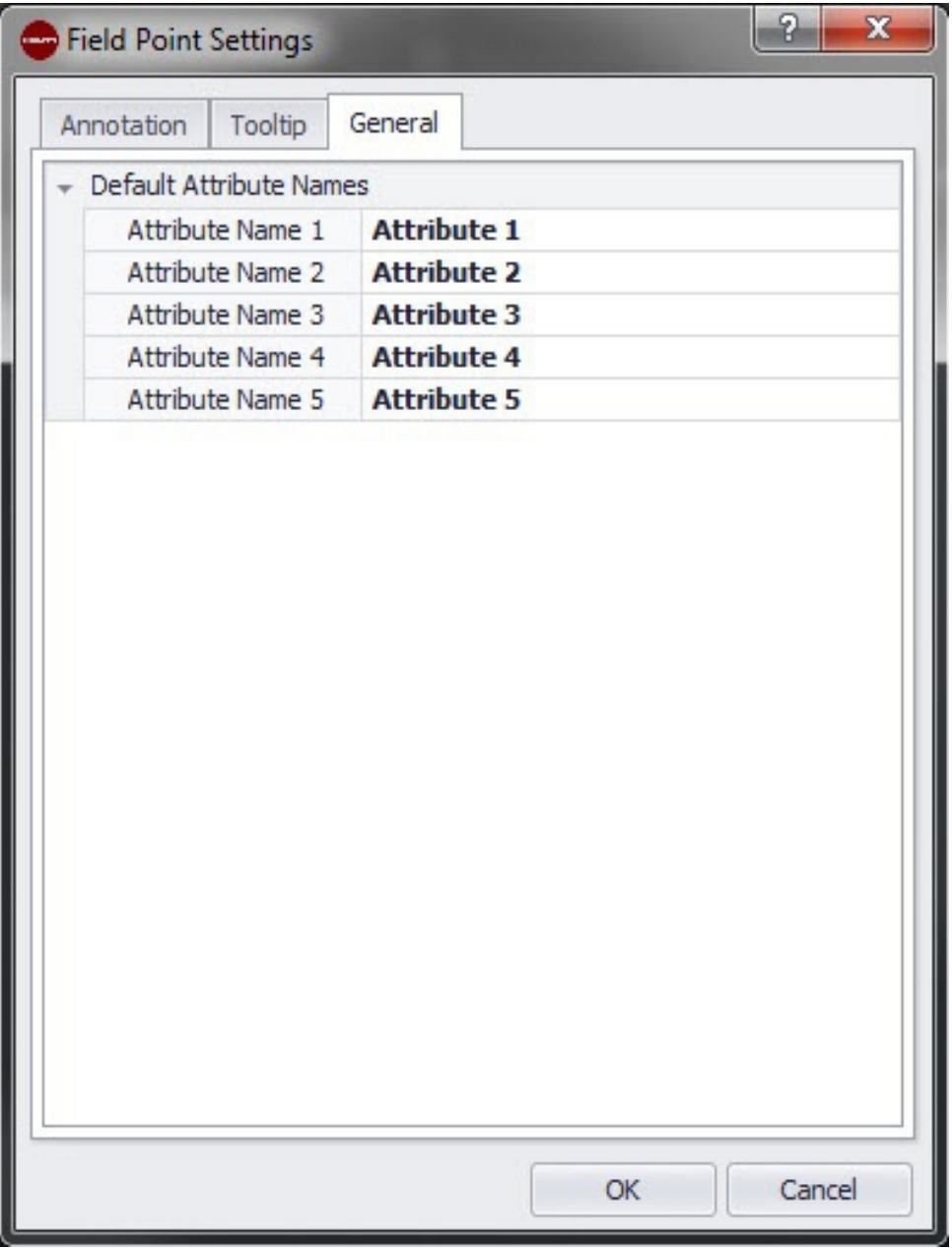

Gli attributi forniscono al personale in loco informazioni dettagliate in merito ad un punto di misurazione, ad esempio se si tratta di un gancio, una vite oppure un manicotto. I nomi degli attributi vengono visualizzati ad ogni inserimento di un punto di misurazione, nonché nella finestra Impostazione caratteristiche.

**Quick Step: Field Point Impostazioni** [→ Pagina 8/](#page-9-0)**Scheda Quickinfo** [→ Pagina 12](#page-13-0) È possibile applicare fino a cinque attributi rispettivamente con 64 caratteri.

#### **Nota** ╞⋒⋵

È necessario tenere presente che nel caso degli attributi definiti sotto **Impostazioni** → **Generalità** si tratta di impostazioni standard. È possibile assegnare attributi specifici per il punto, in concomitanza con il posizionamento o l'elaborazione dei punti.

# <span id="page-15-0"></span>**2.1.2 Gestore licenze**

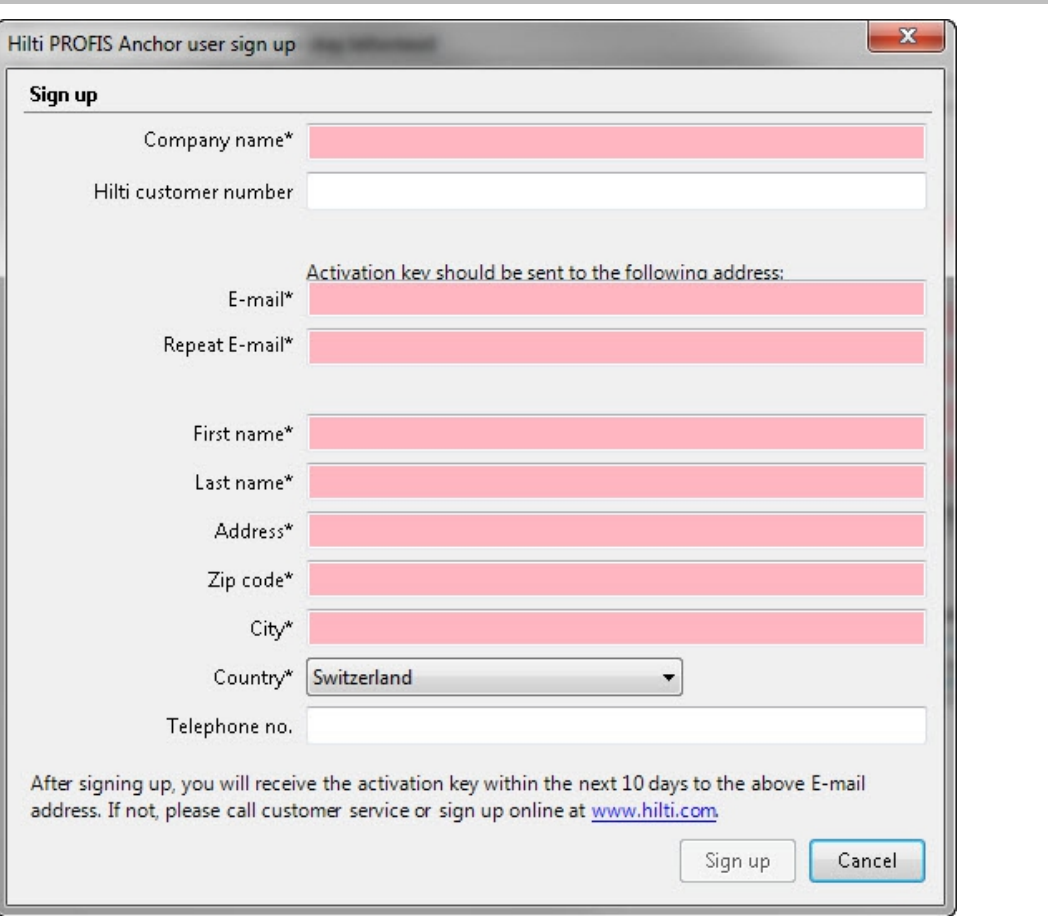

# **2.1.2.1 Field Points Richiesta licenza**

#### **Nota**  $\Rightarrow \bullet \in$

I campi contrassegnati con un \* sono campi obbligatori.

- 1. Nella barra del menu cliccare su **Setup**.
- 2. Cliccare su **Manager licenze**. Verrà visualizzata una finestra di log-in
- 3. Cliccare su **Registrazione**. Verrà visualizzata la finestra Richiesta licenza.
- 4. Compilare i vari campi.
- 5. Cliccare su **Inviare**.

#### **Nota**  $\Rightarrow \bullet \in$

Il codice di attivazione verrà inviato nei giorni successivi alla richiesta all'indirizzo e-mail sopraccitato.

# <span id="page-16-0"></span>**2.1.2.2 Field Points Attivazione licenza**

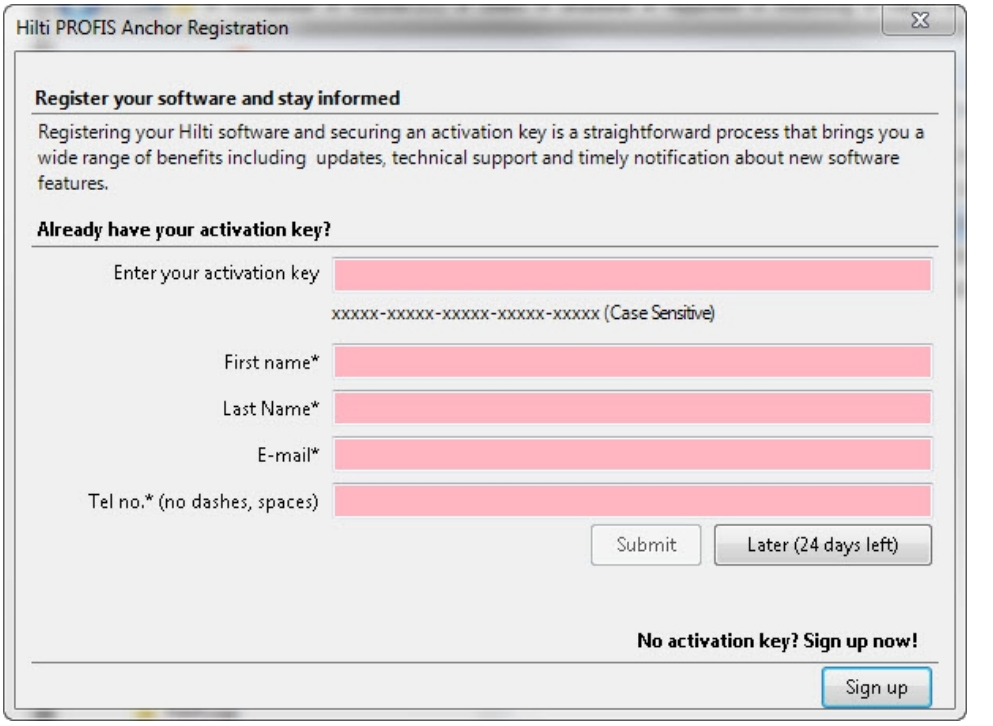

#### **Nota B**

I campi contrassegnati con un \* sono campi obbligatori.

Per testare PROFIS AutoCAD per un periodo di 30 gg, cliccare su **In seguito**. Il numero indicato tra parentesi rappresenta i giorni rimanenti.

- 1. Nella barra del menu cliccare su **Setup**.
- 2. Cliccare su **Manager licenze**. Verrà visualizzata una finestra di log-in
- 3. Compilare i vari campi.
- 4. Cliccare su **Inviare**.
- 5. Cliccare su **Registrazione**.

# **2.1.3 Impostazioni degli elementi punto**

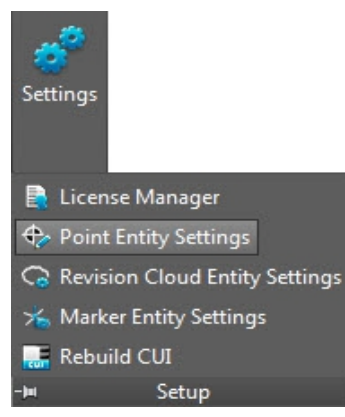

Alla voce Field Point Impostazioni elemento è possibile eseguire le seguenti azioni:

- denominare ed organizzare gli elementi che si desidera utilizzare nei disegni in qualità di punti di misurazione.
- Classificare gli elementi in categorie, al fine di ritrovarli più facilmente.
- Gestire la disponibilità di elementi da questa finestra.

Gli elementi disegno Field Points possono essere salvati in due ubicazioni:

in una posizione di archiviazione standard, che in parte viene prestabilita in occasione dell'installazione di PROFIS Field Points.

# **OPPURE**

in un'altra posizione, definita dall'utente.

I disegni salvati in queste posizioni compaiono nell'elenco degli elementi dapprima nella categoria Non assegnati. Se gli elementi vengono assegnati alle categorie desiderate, l'elenco verrà ordinato in funzione delle categorie precedentemente create.

# **Quick Step: Setup** → → **Impostazioni degli elementi punto**

## **Tutte le finestre di dialogo per inserimento punti** → **Categoria** →

Le caratteristiche di un elemento di un punto di misurazione variano come di seguito specificato:

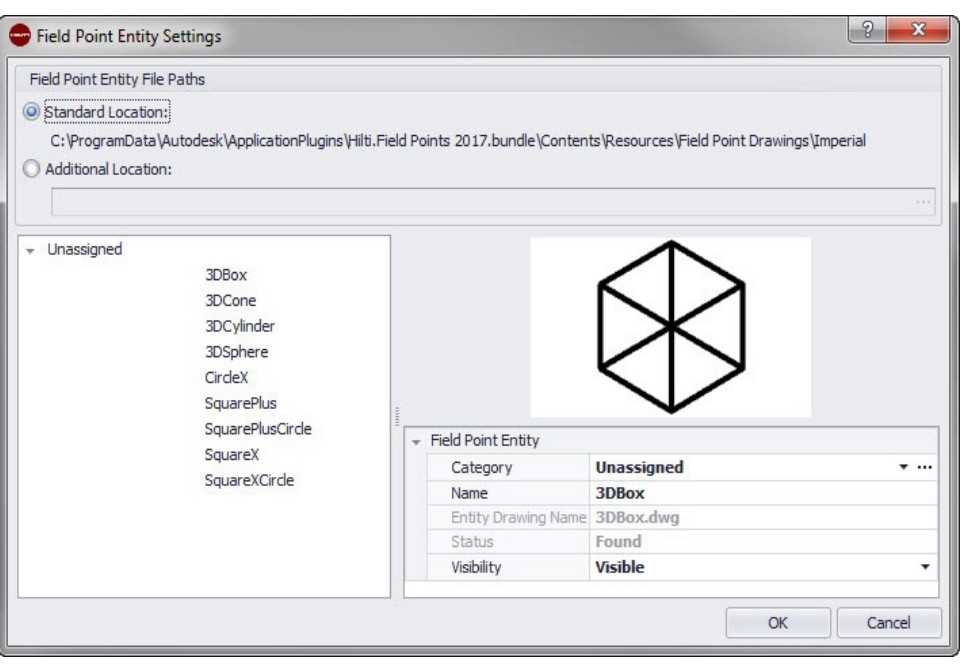

#### **Nota EXER**

Se viene selezionata una **ubicazione definita dall'utente**, sarà necessario indicare anche la posizione di archiviazione per l'elemento del punto di misurazione. Cliccare su  $...,$  per navigare fino alla posizione desiderata. L'elenco degli elementi dei punti di misurazione riporta i contenuti salvati nella posizione selezionata.

- 1. Selezionare la propria posizione di lavoro cliccando sul campo opzione **Ubicazione standard** oppure **Ubicazione definita dall'utente**.
- 2. Cliccare nell'area di sinistra della finestra sull'elemento del punto di misurazione che si desidera utilizzare.

# 3. Nella zona Field Point Elemento è possibile modificare le seguenti caratteristiche: **Categoria**

Cliccare su  $\star$  e selezionare una categoria dall'elenco. È possibile anche creare una nuova categoria cliccando su .... Informazioni dettagliate in merito alla gestione delle categorie sono riportate nella sezione Elenco categorie [→ Pagina 17](#page-18-0).

## **Nome**

Assegnare un nome all'elemento. I nomi degli elementi devono essere univoci per tutti i file path relativi agli elementi dei punti di misurazione. In questo modo si garantisce che venga selezionato il corretto elemento dall'elenco dei **Nomi elemento**, nel momento in cui vengono impostati i punti di misurazione.

## **Nome del disegno elemento**

In questo campo viene visualizzato l'effettivo nome del file del disegno (non editabile).

16

# <span id="page-18-0"></span>**Stato**

Questo campo contiene informazioni relative l'attuale stato del file disegno, ad esempio **Trovato** oppure **Non trovato** (non editabile).

**Visibilità**

Cliccare su  $\star$  e selezionare lo stato di disponibilità dell'elemento dall'elenco.

Con lo stato Nascosto l'elemento viene nascosto nell'elenco di selezione dei **Nomi elemento**.

Con lo stato Visibile l'elemento viene visualizzato nell'elenco di selezione dei **Nomi elemento**.

4. È possibile modificare le caratteristiche di tutti gli elementi in questa posizione di archiviazione. Per terminare cliccare su **OK**, al fine di memorizzare tutte le variazioni apportate.

# **2.1.3.1 Elenco categorie**

Nella finestra per l'elenco categorie è possibile creare ulteriori categorie per la selezione nella finestra **Elementi punti di misurazione Impostazioni**. Le categorie saranno d'aiuto nell'organizzazione degli elementi dei punti di misurazione.

# **Quick Step: Elementi punti di misurazione Impostazioni** → **Categoria** →

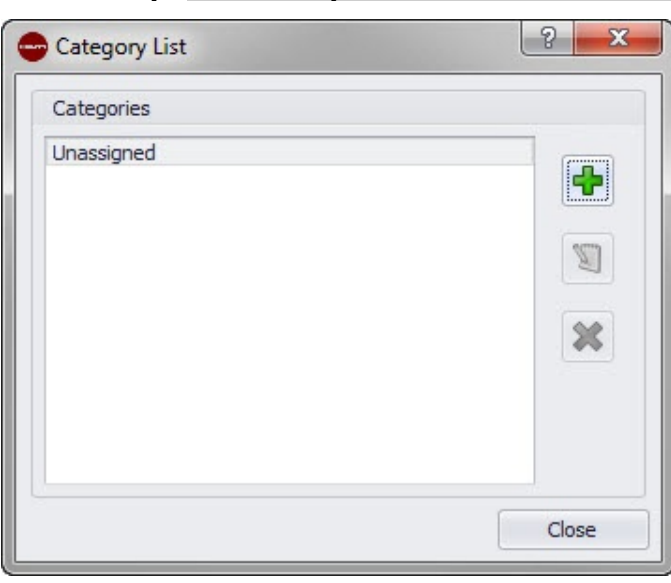

# **2.1.3.1.1 Aggiunta di categorie**

- 1. Cliccare su  $\Phi$ .
- 2. Nella finestra di dialogo **Aggiunta nuova categoria** digitare il **nome della categoria**.
- 3. Cliccare su **OK**.

**E Nota**

La categoria **Non assegnata** non è modificabile. È presente nel sistema di default.

- 1. Cliccare sulla categoria che si desidera modificare.
- 2. Cliccare su  $\mathbb{Z}$ .
- 3. Digitare il nuovo **Nome della categoria**.
- 4. Cliccare su **OK**.

# **2.1.3.1.2 Cancellazione di categorie**

- 1. Cliccare sulla categoria che si desidera cancellare.
- 2. Cliccare su  $\mathbf{\mathbf{\times}}$

#### <span id="page-19-0"></span>**Nota B**

Una categoria utilizzata non può essere cancellata. Se la categoria è utilizzata dal software, il pulsante **\*** non sarà disponibile.

## **2.1.4 Impostazioni per elementi cloud di revisione**

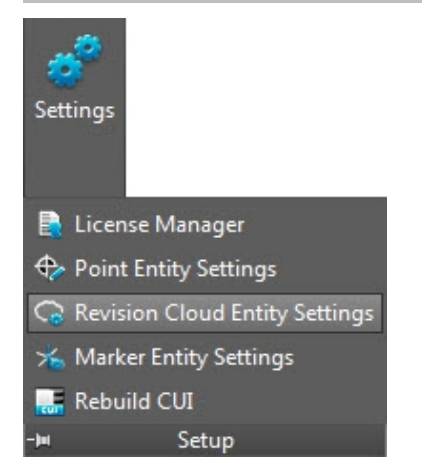

Con le impostazioni per gli elementi del cloud di revisione è possibile definire i disegni/le forme con cui si desidera contrassegnare le revisioni dei punti Questa funzione è collegata alla funzione Importazione punti [→ Pagina 65](#page-66-0) con lo scopo di contrassegnare le variazioni tra il disegno originale ed i punti inseriti in loco. L'elemento del cloud di revisione viene posizionato attorno ad un punto che si trova al di fuori della tolleranza per gli elementi importati.

Gli elementi del cloud di revisione possono essere salvati in due ubicazioni:

in una posizione di archiviazione standard, che in parte viene prestabilita in occasione dell'installazione di PROFIS Field Points.

# **OPPURE**

# **Quick Step**: **Setup** →

in un'altra posizione, definita dall'utente.

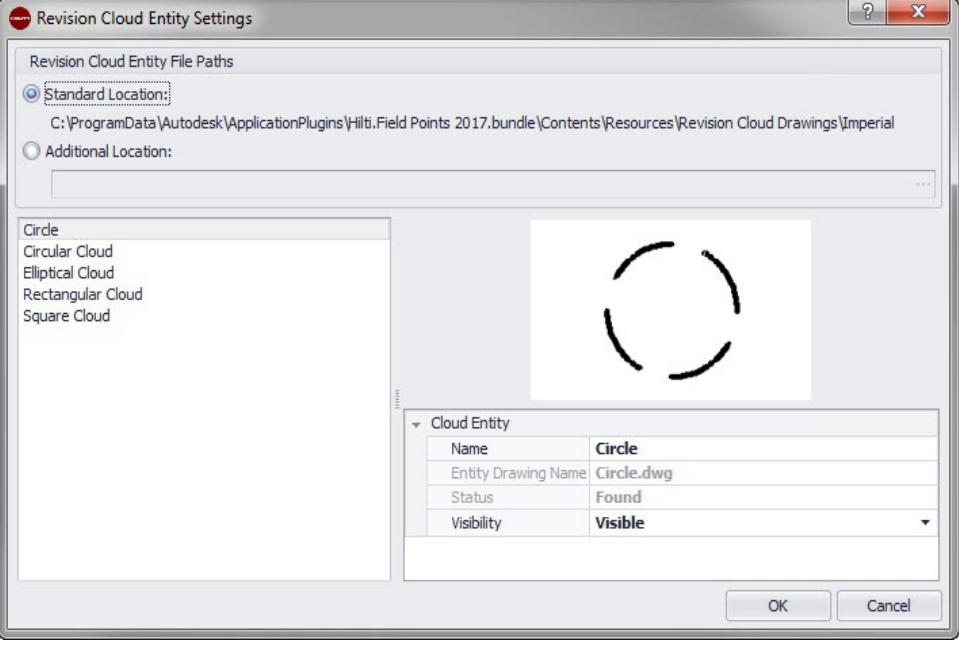

1. Selezionare la propria posizione di lavoro cliccando sul campo opzione **Ubicazione standard** oppure **Ubicazione definita dall'utente**.

#### <span id="page-20-0"></span>**Nota** ╞⋒⋞

Se viene selezionata una **ubicazione definita dall'utente**, sarà necessario indicare anche la posizione di archiviazione per l'elemento del punto di misurazione. Cliccare su  $...,$  per navigare fino alla posizione desiderata. L'elenco degli elementi dei punti di misurazione riporta i contenuti salvati nella posizione selezionata.

- 1. Cliccare nell'area di sinistra della finestra sull'elemento del cloud di revisione che si desidera utilizzare.
- 2. Nella zona **Cloud di revisione** è possibile modificare le seguenti caratteristiche:
- 3. **Nome**
- 4. Assegnare un nome all'elemento. I nomi degli elementi devono essere univoci per tutti i file path relativi agli elementi dei punti di misurazione. In questo modo si garantisce che venga selezionata la forma corretta dall'elenco dei Nomi elemento, qualora vengano impostati i punti di misurazione.

# **Visibilità**

Cliccare su  $\sim$  e selezionare lo stato di disponibilità dell'elemento dall'elenco. Con lo stato Nascosto l'elemento viene nascosto nell'elenco di selezione dei **Nomi elemento**. Con lo stato Visibile l'elemento viene visualizzato nell'elenco di selezione dei **Nomi elemento**.

5. È possibile modificare le caratteristiche di tutti gli elementi in questa posizione di archiviazione. Per terminare cliccare su **OK**, al fine di memorizzare tutte le variazioni apportate.

# **2.1.5 Configurazione CUI**

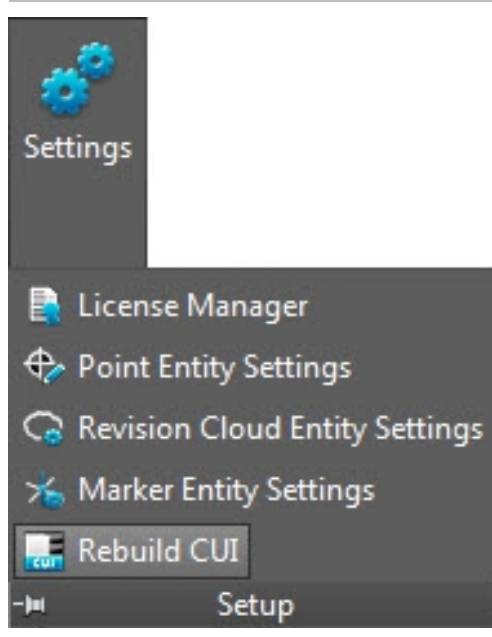

L'interfaccia definita dall'utente (Custom User Interface, CUI) fa riferimento alla scheda PROFIS Field Points della barra del menu.

# **Quick Step: Setup** → **Configurazione CUI**

#### **Nota** ╞♥╡

Questa funzione è rivolta ad utenti avanzati del software PROFIS Field Points. Se sussistono dubbi in merito all'utilizzo del programma, si prega di contattare il relativo gruppo di supporto.

# <span id="page-21-0"></span>**2.2 Field Points**

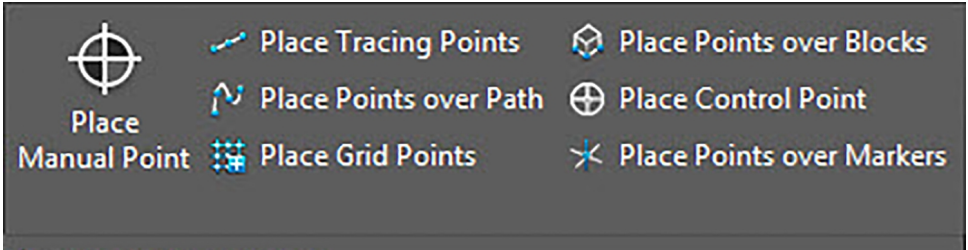

X Place Object Points

- ju

Remove Object Points

#### **Field Points**

Nel gruppo Field Points è possibile impostare marcatori per diversi punti nel disegno. Queste informazioni possono essere esportate in formati compatibili con molti strumenti di misura. Ciò consente una più rapida implementazione con la propria piattaforma software AutoCAD®.

# **Quick Step: PROFIS Field Points** → **Punti di misurazione**

Andare alla scheda PROFIS Field Points nel gruppo Field Points. Ulteriori informazioni sul fissaggio dei singoli tipi di punto si trovano nelle sezioni delle pagine seguenti.

# **Posizionamento del punto manuale [→ Pagina 21](#page-22-0)**

Con questa funzione è possibile posizionare singoli punti manualmente. I punti possono essere collocati liberamente nello spazio o su oggetti. A questo proposito è possibile impostare caratteristiche per piano, posizionamento delle note, numero di partenza ed altezza. Inoltre è possibile impostare fino a 5 attributi definiti dall'utente.

# **Posizionamento punti traccia [→ Pagina 24](#page-25-0)**

I punti traccia consentono il posizionamento di punti su di una linea semplice oppure doppia lungo la distanza rispetto ad un oggetto. Field Points possono essere collocati in punti selezionati. In alternativa è possibile selezionare i punti di partenza ed i punti finali su di un segmento di un oggetto rettilineo Tra questi, a distanze prestabilite, è possibile posizionare ulteriori punti .

#### **Nota** ╞●€

I punti traccia non seguono l'andamento di una polilinea.

# **Posizionamento di punti mediante path [→ Pagina 27](#page-28-0)**

Con questa funzione è possibile posizionare i punti lungo un path. Ciò può rivelarsi sensato per compiti quali layout di curve, layout di piastra oppure di tracciati sotterranei. È possibile posizionare punti su archi, linee, polilinee, polilinee 3D o spline.

# **Inserimento punti reticolo [→ Pagina 31](#page-32-0)**

Con questo comando è possibile posizionare punti oggetto a fronte di uno schema di numerazione selezionato. I punti vengono collocati sulle intersezioni del reticolo. A questo proposito possono essere impostate caratteristiche per piano, posizionamento delle note, tipi elemento, numero di partenza, altezza e posizione del punto di misurazione. Inoltre è possibile impostare fino a 5 attributi definiti dall'utente.

# **Posizionamento di punti sopra i blocchi [→ Pagina 34](#page-35-0)**

Con questa funzione è possibile posizionare i punti all'interno di un blocco selezionato nel proprio disegno.

# **Posizionamento punto di controllo [→ Pagina 37](#page-38-0)**

I punti di controllo vengono determinati dal team di misurazione ed utilizzati per il coordinamento di località sul territorio o all'interno di un edificio.

# **Posizionamento punti oggetto [→ Pagina 46](#page-47-0)**

20

<span id="page-22-0"></span>Con questo comando è possibile posizionare punti oggetto su semplici oggetti AutoCAD® come linee, polilinee, cerchi ed ellissi. A questo proposito possono essere impostate caratteristiche per piano, posizionamento delle note, tipi elemento, numero di partenza, altezza e posizione del punto di misurazione. Inoltre è possibile impostare fino a 5 attributi definiti dall'utente.

# **Rimuovere punti oggetto [→ Pagina 50](#page-51-0)**

Con questo comando si avrà una molteplicità di punti oggetti rapidamente rimuovibili per elementi selezionati o per il disegno degli elementi. È possibile rimuovere punti oggetto per tipo di elemento, all'interno di blocchi e xrefs nonché in determinati punti di misurazione.

# **2.2.1 Posizionamento punti manuale**

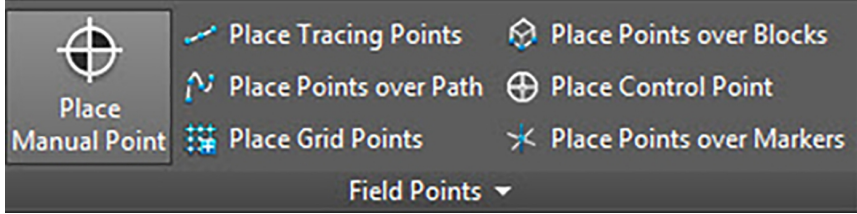

Nella finestra Posizionamento Field Points manuale è possibile posizionare manualmente singoli punti. I punti possono essere collocati liberamente nello spazio o su oggetti. A questo proposito è possibile impostare caratteristiche per piano, posizionamento delle note, numero di partenza ed altezza. Inoltre è possibile impostare fino a 5 attributi definiti dall'utente.

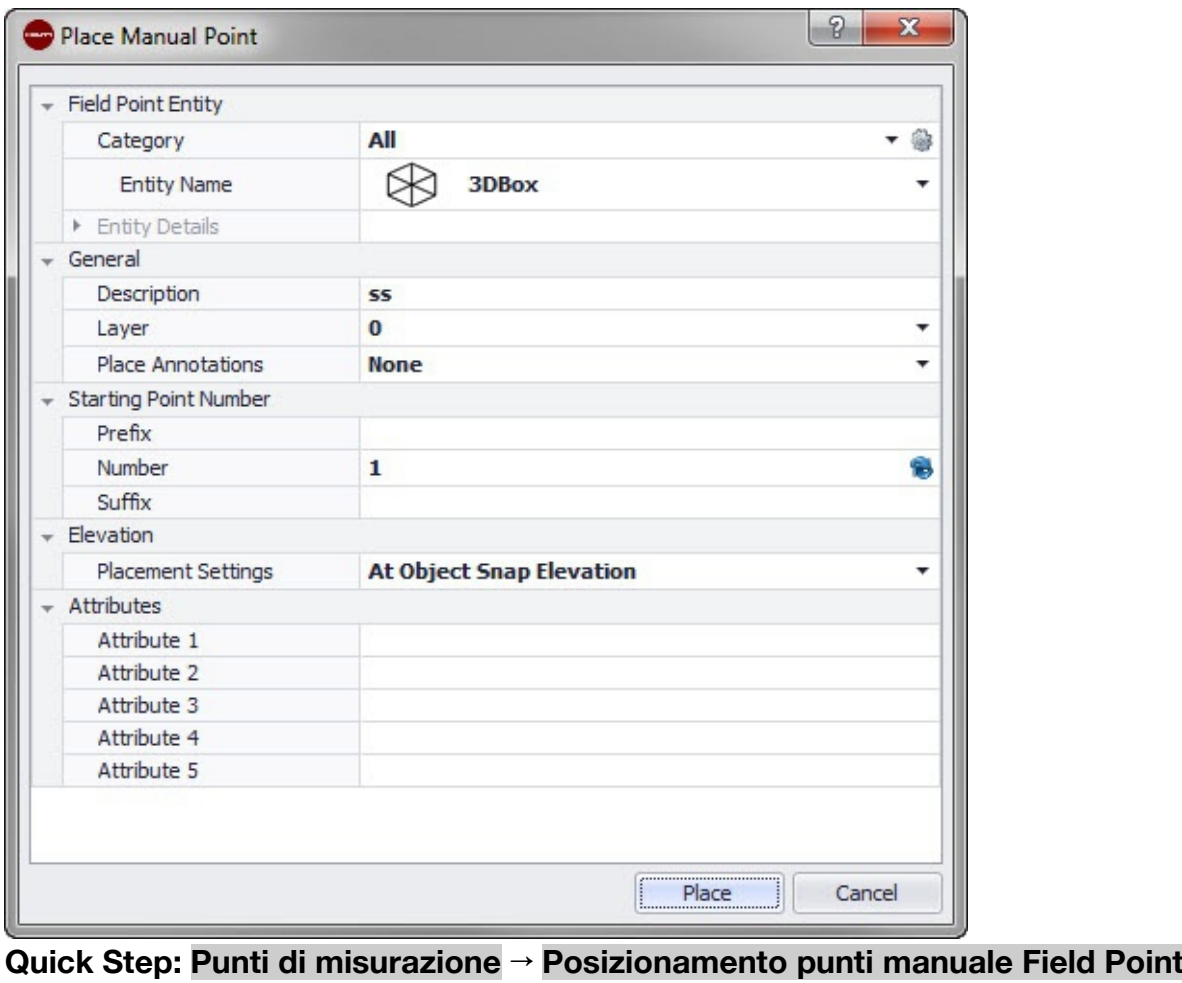

- Andare al gruppo **Punti di misurazione** e cliccare su **Posizionamento punti manuale**.
- Per posizionare i punti sugli oggetti procedere come di seguito specificato:

# <span id="page-23-0"></span>**2.2.1.1 Field Point Elemento**

# **Categoria**

Cliccare su  $\star$  e selezionare la categoria adatta dall'elenco. Se si desidera modificare le impostazioni, cliccare su  $\bullet$  accanto al campo **Categoria**. La finestra Field Point Impostazioni [→ Pagina 8](#page-9-0) viene nuovamente aperta. In questa finestra è possibile modificare le impostazioni/caratteristiche di un punto prima di inserirlo.

# **Nome elemento**

Cliccare su  $\sim$  e selezionare dall'elenco il **Nome elemento** adeguato, atto a definire il punto o la serie di punti di misurazione

# **Dettagli elemento**

Cliccare su <sup>+</sup> al fine di ampliare la sezione **Dettagli elemento** e per visualizzare il **Nome del disegno elemento**, la **Posizione di archiviazione** e l'informazione **Caricato nel disegno** del punto di misurazione in questione.

#### **EXER Nota**

Questi campi non sono editabili

# **2.2.1.2 Generale**

# **Descrizione**

Inserire una **descrizione** di questo campo Esso indica cosa rappresenta il punto di misurazione.

# **Piano**

Assegnare questo punto di misurazione ad un determinato piano del disegno, che verrà selezionato dall'elenco.

## **Posizionamento nota**

Se si desidera creare una nota per un punto o una serie di punti, cliccare su  $\sim$  e selezionare con quale metodo si intendono impostare le note in questione.

#### **Nota BU**

Le note contengono informazioni importanti in merito ad un punto e vengono impostate mediante Setup → Impostazioni [→ Pagina 10.](#page-11-0)

# **2.2.1.3 Punto di partenza**

## Prefisso

Il prefisso è un identificatore definito dall'utente che viene aggiunto automaticamente prima del campo numero (cfr. punto successivo). È possibile utilizzare fino a 6 caratteri in qualità di prefisso.

# **Numero**

Digitare il numero iniziale di questo punto o gruppo di punti. Inserire una cifra compresa tra 1 e 999.999.999. Se il disegno contiene già dei punti di misurazione, cliccare su  $\bullet$ , al fine di ottenere il numero successivo (comprensivo di prefisso e suffisso adeguati), se si desidera procedere con la sequenza di numerazione.

# **Suffisso**

Il suffisso è un identificatore definito dall'utente, che viene aggiunto automaticamente dopo il campo numero (cfr. punto precedente). È possibile utilizzare fino a 6 caratteri in qualità di suffisso.

# Solo per uso interno \*\*\*\*\* 12.07.2016 / 10:07:21 - H2\DOK-Projekt\System\AutoCAD\ITA\PROFISFieldPoints \*\*\*\*\* Solo per uso interno \*\*\*\*\* 12.07.2016 / 10:07:21 - H2\DOK-Projekt\System\AutoCAD\ITA\PROFISFieldPoints \*\*\*\*\*

#### <span id="page-24-0"></span>**Nota** ₩

La combinazione derivante da prefisso-numero-suffisso deve nascere da un numero complessivo non superiore a 16 caratteri. **Hilti** raccomanda di limitare il numero di caratteri per ciascun campo, affinché il limite di 16 caratteri non venga superato.

## **2.2.1.4 Altezza**

## **Impostazioni di posizionamento**

Con questa caratteristica si definisce il posizionamento in altezza di un punto o una serie di punti. Cliccare su  $\bullet$  e selezionare un'impostazione dall'elenco.

• **Altezza acquisizione oggetto**

## • **Altezza ad una distanza rispetto all'oggetto**

Inserire la distanza rispetto all'altezza acquisizione oggetto (in funzione della impostazione selezionata in mm/inch È necessario inserire una distanza qualora venga utilizzata questa opzione.

## • **Altezza fissa**

Inserire l'altezza assoluta (la distanza del punto dall'altezza zero) in mm/inch (in funzione dell'impostazione selezionata). È necessario inserire un'altezza assoluta qualora venga selezionata questa opzione.

## **2.2.1.5 Attributi**

È possibile assegnare fino a 5 attributi per una definizione più precisa del punto di misurazione o dei punti di misurazione. Per ciascun attributo sono disponibili 62 caratteri.

#### **Nota** ⋟⋚

Le definizioni degli attributi vengono create sotto Setup → Impostazioni [→ Pagina 10.](#page-11-0)

## **2.2.1.6 Posizionamento punti**

- 1. Una volta definite le caratteristiche dei punti, cliccare su **Posizionamento**. La finestra di dialogo relativa ai punti viene chiusa ed il disegno viene visualizzato sullo schermo.
- 2. Cliccare sul disegno laddove si desidera inserire i punti. È possibile cliccare in ulteriori zone ed inserire anche qui degli altri punti.
- 3. Una volta impostati tutti i punti, premere  $[Enter]$  sulla tastiera. I punti vengono così impostati nelle ubicazioni selezionate.

#### **Nota B**

È possibile anche inserire uno o più punti, modificare le impostazioni e quindi inserire nuovamente ulteriori punti, senza completare il procedimento tra le due fasi (con la pressione di *Enteri*). Se si desidera modificare le impostazioni durante l'inserimento dei punti, procedere come di seguito specificato:

Cliccare nella riga di comando sul testo impostazione.

## **OPPURE**

Cliccare nella riga di comando, inserire S e premere quindi *Enter*.

# **OPPURE**

Cliccare con il tasto destro del mouse e selezionare quindi Impostazioni dal menu popup.

La finestra di dialogo relativa ai punti si apre nuovamente. Procedere alla modifica delle impostazioni come descritto in precedenza.

## <span id="page-25-0"></span>**2.2.2 Posizionamento punti traccia**

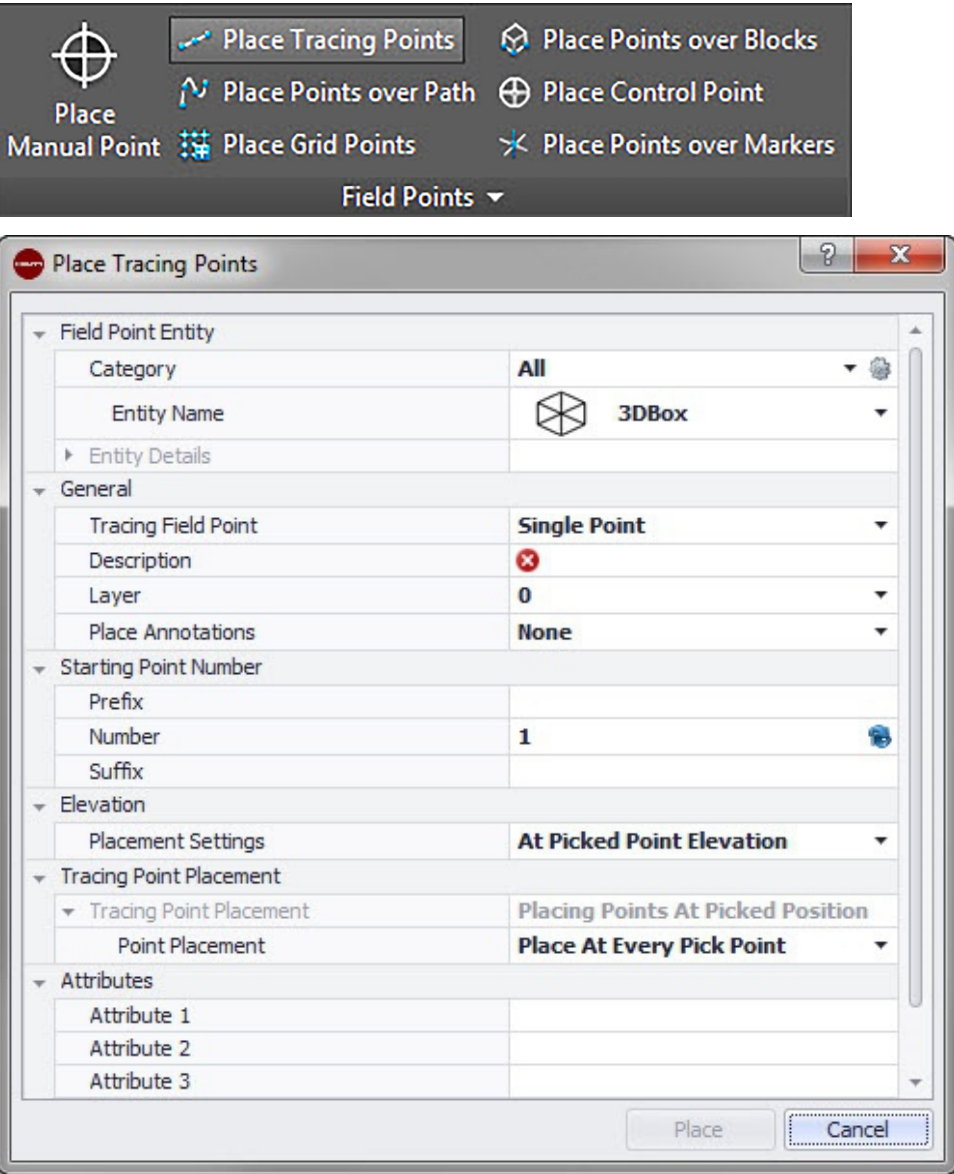

I punti traccia consentono il posizionamento di punti su di una linea semplice oppure doppia lungo la distanza rispetto ad un oggetto. Field Points possono essere collocati in punti selezionati. In alternativa è possibile selezionare i punti di partenza ed i punti finali su di un segmento di un oggetto rettilineo Tra questi, a distanze prestabilite, è possibile posizionare ulteriori punti .

#### **Nota**  $\Rightarrow \bullet \in$

I punti traccia seguono l'andamento di una polilinea.

## **Quick Step: Punti di misurazione** → **Posizionamento punti traccia**

- Andare al gruppo **Punti di misurazione** → Cliccare su **Posizionamento punti traccia**.
- Per il posizionamento di punti traccia nel disegno procedere come di seguito specificato:

## **2.2.2.1 Field Point Elemento**

# **Categoria**

Cliccare su  $\bullet$  e selezionare la categoria adatta dall'elenco. Se si desidera modificare le impostazioni, cliccare su **a accanto al campo Categoria.** Si aprirà la finestra Field Point Impostazioni [→ Pagina 8](#page-9-0). In questa finestra è possibile modificare le

<span id="page-26-0"></span>impostazioni/caratteristiche di un elemento di un punto di misurazione, prima di inserire il punto.

## **Nome elemento**

Cliccare su  $\cdot$  e selezionare dall'elenco il **Nome elemento** adeguato, atto a definire il punto di misurazione o il gruppo di punti di misurazione

## **Dettagli elemento**

Cliccare su P per ampliare l'ambito dei dettagli degli elementi e per visualizzare il **Nome disegno elementi**, la **Posizione di archiviazione del file** e l'informazione **Caricato nel disegno** dell'attuale punto di misurazione.

#### **Nota**  $\bigcirc$

Questi campi non sono editabili

# **2.2.2.2 Generale**

#### **Inserimento di Field Point traccia**

Cliccare su  $\star$  e selezionare il metodo Field Point Traccia dall'elenco:

• **Punto singolo**

Con questa opzione è possibile impostare un singolo punto nel disegno.

• **Punto singolo con offset**

Con questa impostazione è possibile definire un offset durante l'impostazione di un punto singolo. Se viene selezionata questa opzione, sarà necessario indicare anche un valore nel campo Punto-Offset dal centro.

# • **Doppio punto**

Con questa funzione vengono posizionati due punti contemporaneamente, utilizzando il Valore offset dal centro (cfr. descrizione successiva). Questa impostazione è utile, ad esempio, qualora si debbano collocare due file parallele di barre sul soffitto.

#### **Descrizione**

Inserire una descrizione di questo campo. Esso indica cosa rappresenta il punto di misurazione.

#### **Piano**

Assegnare questo punto di misurazione ad un determinato piano del disegno, che verrà selezionato dall'elenco.

#### **Posizionamento delle note**

Se si desidera creare una nota per un punto o una serie di punti, cliccare su  $\sim$ selezionare con quale metodo si intendono impostare le note in questione.

#### **Nota**  $\bigcirc$

Le note contengono informazioni importanti in merito ad un punto e vengono impostate mediante Setup → Impostazioni [→ Pagina 10.](#page-11-0)

## **2.2.2.3 Punto di partenza**

#### **Prefisso**

Il prefisso è un identificatore definito dall'utente che viene aggiunto automaticamente prima del campo numero (cfr. sezione campo testo). È possibile utilizzare fino a 6 caratteri in qualità di prefisso.

## **Numero**

Digitare il numero iniziale di questo punto o gruppo di punti. Inserire una cifra compresa tra 1 e 999.999.999. Se il disegno contiene già dei punti di misurazione, cliccare su  $\bullet$ , al <span id="page-27-0"></span>fine di ottenere il numero successivo (comprensivo di prefisso e suffisso adeguati), se si desidera procedere con la sequenza di numerazione.

# **Suffisso**

Il suffisso è un identificatore definito dall'utente, che viene aggiunto automaticamente dopo il campo numero (cfr. punto precedente). È possibile utilizzare fino a 6 caratteri in qualità di suffisso.

#### $\Rightarrow \bullet \in$ **Nota**

La combinazione derivante da prefisso-numero-suffisso deve nascere da un numero complessivo non superiore a 16 caratteri. **Hilti** raccomanda di limitare il numero di caratteri per ciascun campo, affinché il limite di 16 caratteri non venga superato.

# **2.2.2.4 Altezza**

# **Impostazioni di posizionamento**

Con questa caratteristica si definisce il posizionamento in altezza di un punto o una serie di punti. Cliccare su  $\bullet$  e selezionare un'impostazione dall'elenco.

# • **Altezza del punto selezionato**

# • **Altezza a distanza rispetto al punto selezionato**

Inserire la distanza rispetto all'altezza selezionata (in funzione della impostazione selezionata in mm/inch). È necessario inserire una distanza qualora venga utilizzata questa opzione.

# • **Altezza fissa**

Inserire l'altezza assoluta (la distanza del punto dall'altezza zero) in mm/inch (in funzione dell'impostazione selezionata). È necessario inserire un'altezza assoluta qualora venga selezionata questa opzione.

# **2.2.2.5 Posizionamento punti traccia**

# **Posizionamento punti**

Cliccare su  $\star$  e selezionare un'impostazione di posizionamento dall'elenco..

#### **Nota** B

Se viene selezionata un'opzione di posizionamento punti per il posizionamento di punti intermedi, sarà necessario impostare anche le opzioni seguenti:

## **distanza tra punti**

Inserire la distanza tra i due punti (in funzione dell'impostazione selezionata in mm/inch).

# **Distanza minima tra punti**

Attivare questa casella di controllo se si desidera definire una distanza minima tra due punti. È necessario indicare la distanza minima tra due punti (in funzione dell'impostazione selezionata) in mm/inch.

# **2.2.2.6 Attributi**

È possibile assegnare fino a 5 attributi per una definizione più precisa del punto di misurazione o dei punti di misurazione. Per ciascun attributo sono disponibili 62 caratteri.

#### <sup>E</sup> **Nota**

Le definizioni degli attributi vengono create sotto Setup → Impostazioni [→ Pagina 10.](#page-11-0)

# <span id="page-28-0"></span>**2.2.2.7 Posizionamento punti**

- 1. Una volta definite le caratteristiche dei punti, cliccare su Posizionamento. La finestra di dialogo relativa ai punti viene chiusa ed il disegno viene visualizzato sullo schermo.
- 2. Cliccare sul disegno laddove si desidera inserire i punti. È possibile cliccare in ulteriori zone ed inserire anche qui degli altri punti.
- 3. Una volta impostati tutti i punti, premere **Enteri** sulla tastiera. I punti vengono così impostati nelle ubicazioni selezionate.

#### **Nota**  $\Rightarrow \bullet \in$

È possibile anche inserire uno o più punti, modificare le impostazioni e quindi inserire nuovamente ulteriori punti, senza completare il procedimento tra le due fasi (con la pressione di <sup>(Enter</sup>). Se si desidera modificare le impostazioni durante l'inserimento dei punti, procedere come di seguito specificato:

Cliccare nella riga di comando sul testo impostazione.

## **OPPURE**

Cliccare nella riga di comando, inserire S e premere quindi *Enter*. **OPPURE**

Cliccare con il tasto destro del mouse e selezionare quindi **Impostazioni** dal menu popup.

La finestra di dialogo relativa ai punti si apre nuovamente. Procedere alla modifica delle impostazioni come descritto in precedenza.

# **2.2.3 Posizionamento di punti su path**

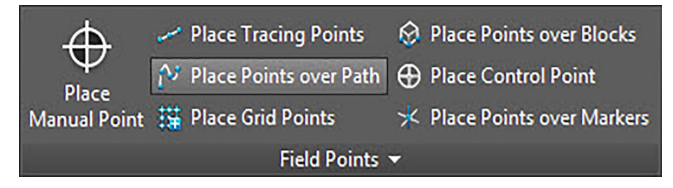

<span id="page-29-0"></span>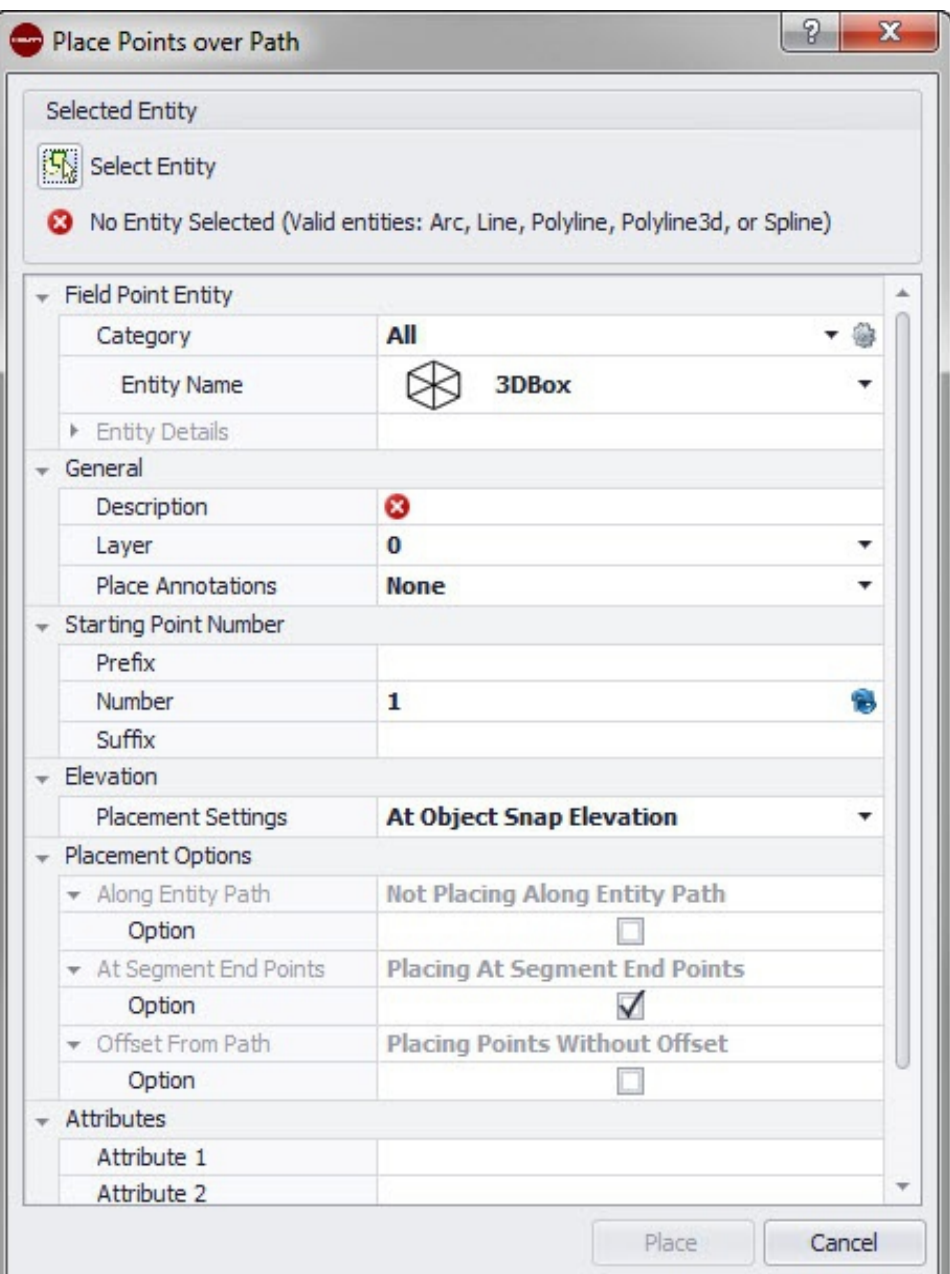

Con questa funzione è possibile posizionare i punti lungo un path. Ciò può rivelarsi sensato per compiti quali layout di curve, layout di scheda oppure tracciati sotterranei. È possibile posizionare punti su archi, linee, polilinee, polilinee 3D o spline.

# **Quick Step: Punti di misurazione** → **Posizionamento di punti su path**

- 1. Andare al gruppo Field Points e cliccare su Posizionamento di punti su path.
- 2. Cliccare su Selezionare voce. Nel disegno, selezionare l'oggetto sul quale si desidera posizionare i punti.

È possibile selezionare solo un elemento alla volta per il posizionamento dei punti.

3. Per il posizionamento dei punti nel disegno procedere come di seguito specificato:

# **2.2.3.1 Field Point Elemento**

# **Categoria**

Cliccare su  $\bullet$  e selezionare la categoria adatta dall'elenco. Se si desidera modificare le impostazioni, cliccare su **a accanto al campo Categoria.** Si aprirà la finestra Field Point Impostazioni [→ Pagina 15](#page-16-0). In questa finestra è possibile modificare le impostazioni/caratteristiche di un campo prima di procedere con l'inserimento di un punto.

# **Nome elemento**

28

<span id="page-30-0"></span>Cliccare su  $\leq$  e selezionare dall'elenco il nome elemento adatto, che caratterizzi il punto di misurazione o la serie di punti di misurazione.

## **Dettagli elemento**

Cliccare su ber ampliare l'ambito dei dettagli degli elementi e per visualizzare il **Nome disegno elementi**, la **Posizione di archiviazione del file** e l'informazione **Caricato nel disegno** dell'attuale punto di misurazione.

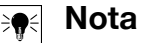

Questi campi non sono editabili

## **2.2.3.2 Generale**

#### **Descrizione**

Inserire una **descrizione** di questo campo. Esso indica cosa rappresenta il punto di misurazione.

#### **Piano**

Assegnare questo punto di misurazione ad un determinato piano del disegno, che verrà selezionato dall'elenco.

## **Posizionamento delle note**

Se si desidera creare una nota per un punto o una serie di punti, cliccare su  $\bullet$  e selezionare con quale metodo si intendono impostare le note in questione.

#### **Nota** ╞♥⋵

Le note contengono informazioni importanti in merito ad un punto e vengono impostate mediante Setup → Impostazioni [→ Pagina 10.](#page-11-0)

## **2.2.3.3 Punto di partenza**

#### **Prefisso**

Il prefisso è un identificatore definito dall'utente che viene aggiunto automaticamente prima del campo numero (cfr. punto successivo). È possibile utilizzare fino a 6 caratteri in qualità di prefisso.

#### **Numero**

Digitare il numero iniziale di questo punto o gruppo di punti. Inserire una cifra compresa tra 1 e 999.999.999. Se il disegno contiene già dei punti di misurazione, cliccare su  $\bullet$ , al fine di ottenere il numero successivo (comprensivo di prefisso e suffisso adeguati), se si desidera procedere con la sequenza di numerazione.

#### **Suffisso**

Il suffisso è un identificatore definito dall'utente, che viene aggiunto automaticamente dopo il campo numero (cfr. punto precedente). È possibile utilizzare fino a 6 caratteri in qualità di suffisso.

#### **Nota BO**

La combinazione derivante da prefisso-numero-suffisso deve nascere da un numero complessivo non superiore a 16 caratteri. **Hilti** raccomanda di limitare il numero di caratteri per ciascun campo, affinché il limite di 16 caratteri non venga superato.

#### **2.2.3.4 Altezza**

## **Impostazioni di posizionamento**

Con questa caratteristica si definisce il posizionamento in altezza di un punto o una serie di punti. Cliccare su  $\bullet$  e selezionare un'impostazione dall'elenco.

# <span id="page-31-0"></span>• **Altezza acquisizione oggetto**

# • **Distanza rispetto all'altezza acquisizione oggetto**

Inserire la distanza rispetto all'altezza acquisizione oggetto (in funzione della impostazione selezionata in mm/inch È necessario inserire una distanza qualora venga utilizzata questa opzione.

# • **Altezza fissa**

Inserire l'altezza assoluta (la distanza del punto dall'altezza zero) in mm/inch (in funzione dell'impostazione selezionata). È necessario inserire un'altezza assoluta qualora venga selezionata questa opzione.

# **2.2.3.5 Opzioni di posizionamento**

# **lungo path elemento**

# **R**<br> **Nota**

Questo campo non è editabile

- 1. Attivare la casella di controllo  $\Box$  di questa opzione, se desiderato.
- 2. Impostare la distanza tra i punti e l'offset dei punti iniziali.

#### **Nota**  $\Rightarrow \bullet$

Nel campo Offset punto iniziale è possibile indicare una distanza tra punto di partenza e posizionamento del punto path.

1. Il campo Distanza minima tra punti non è editabile Tuttavia è necessario eseguire le seguenti impostazioni:

Attivare la casella di controllo V Utilizzare distanza minima, se si desidera Inserire un valore nel campo Distanza minima tra punti.

# **Punti alla fine del segmento**

Questo campo non è direttamente editabile, varia in funzione della scelta nel campo **Opzione**.

Attivare la casella di controllo  $\bigtriangledown$  di questa opzione, se desiderato.

#### **Nota**  $\Rightarrow \bullet \in$

Se viene selezionata questa opzione, i punti vengono posizionati all'estremità dei segmenti di una polilinea e di una polilinea 3D .

# **Offset del path**

Con questa opzione è possibile posizionare i punti con un offset.

- 1. Attivare la casella di controllo  $\blacksquare$  di questa opzione, se desiderato.
- 2. Inserire un offset.

# **2.2.3.6 Attributi**

È possibile assegnare fino a 5 attributi per una definizione più precisa del punto di misurazione o dei punti di misurazione. Per ciascun attributo sono disponibili 62 caratteri.

#### **Nota** ╞♥⋵

Le definizioni degli attributi vengono create sotto Setup → Impostazioni [→ Pagina 10.](#page-11-0)

# <span id="page-32-0"></span>**2.2.3.7 Posizionamento punti**

- 1. Una volta definite le caratteristiche dei punti, cliccare su Posizionamento. La finestra di dialogo relativa ai punti viene chiusa ed il disegno viene visualizzato sullo schermo.
- 2. Cliccare sul disegno laddove si desidera inserire i punti. È possibile cliccare in ulteriori zone ed inserire anche qui degli altri punti.
- 3. Una volta impostati tutti i punti, premere **Enteri** sulla tastiera. I punti vengono così impostati nelle ubicazioni selezionate.

#### **Nota** È,

È possibile anche inserire uno o più punti, modificare le impostazioni e quindi inserire nuovamente ulteriori punti, senza completare il procedimento tra le due fasi (con la pressione di <sup>(Enter</sup>). Se si desidera modificare le impostazioni durante l'inserimento dei punti, procedere come di seguito specificato:

Cliccare nella riga di comando sul testo impostazione.

## **OPPURE**

Cliccare nella riga di comando, inserire S e premere quindi *Enter*. **OPPURE**

Cliccare con il tasto destro del mouse e selezionare quindi Impostazioni dal menu popup.

La finestra di dialogo relativa ai punti si apre nuovamente. Procedere alla modifica delle impostazioni come descritto in precedenza.

# **2.2.4 Inserimento punti reticolo**

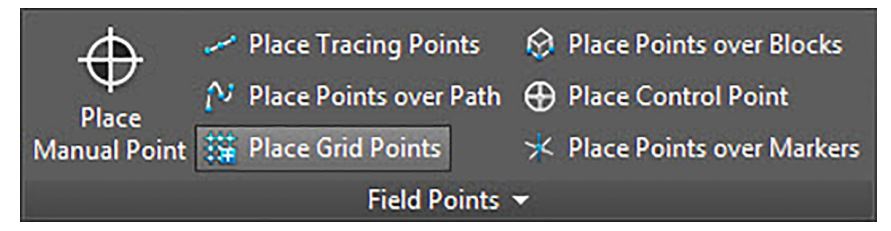

<span id="page-33-0"></span>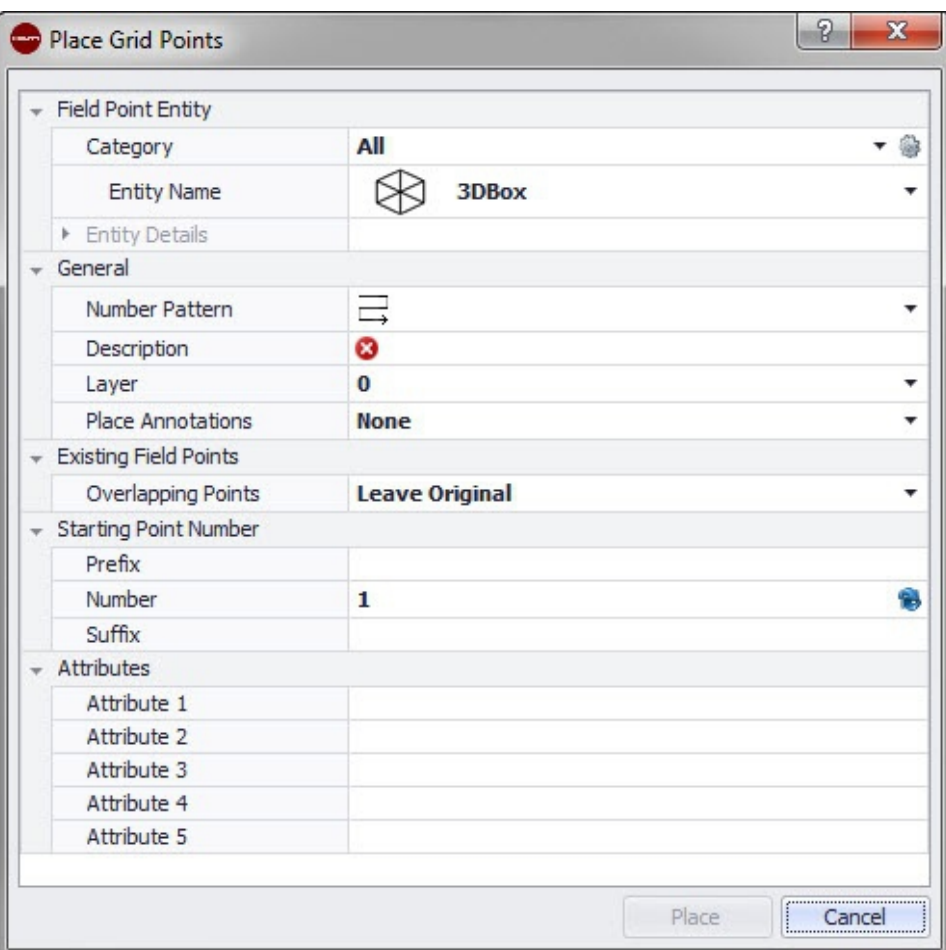

Con questo comando è possibile posizionare i punti oggetto sulla base dello schema di numerazione selezionato. I punti vengono collocati nei punti per le intersezioni del reticolo. A questo proposito è possibile impostare le caratteristiche per piano, posizionamento delle note,tipi elemento, numero di partenza, altezza e ubicazione del punto di misurazione. Inoltre è possibile impostare fino a 5 attributi definiti dall'utente.

# **Quick Step: Punti di misurazione** → **Posizionamento punti reticolo**

- Andare al gruppo Field Points e cliccare su Posizionamento punti reticolo.
- Per il posizionamento di punti reticolo nel disegno procedere come di seguito specificato:

# **2.2.4.1 Elemento punto di misurazione**

## **Categoria**

Cliccare su  $\bullet$  e selezionare la categoria adatta dall'elenco. Se si desidera modificare le impostazioni, cliccare su **a accanto al campo Categoria.** Si aprirà la finestra Field Point Impostazioni [→ Pagina 15](#page-16-0). In questa finestra è possibile modificare le impostazioni/caratteristiche di un elemento di un punto di misurazione, prima di inserire il punto.

# **Nome elemento**

Cliccare su  $\sim$  e selezionare dall'elenco il nome elemento adatto, che caratterizzi il punto di misurazione o la serie di punti di misurazione.

# **Dettagli elemento**

Cliccare su per ampliare la sezione Dettagli elemento e visualizzare il nome del disegno elemento, la posizione di archiviazione e l'informazione caricata nel disegno del punto di misurazione in questione.

<span id="page-34-0"></span>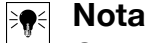

Questi campi non sono editabili

#### **2.2.4.2 Generale**

#### **Schema di numerazione**

Nel campo Schema di numerazione è possibile selezionare uno schema a fronte del quale i punti vengono posizionati e numerati attorno alle intersezioni del reticolo. Cliccare su • e selezionare lo schema desiderato dall'elenco.

#### **Descrizione**

Inserire una descrizione di questo campo. Esso indica cosa rappresenta il punto di misurazione.

#### **Piano**

Assegnare questo punto di misurazione ad un determinato piano del disegno, che verrà selezionato dall'elenco.

## **Posizionamento delle note**

Se si desidera creare una nota per un punto o una serie di punti, cliccare su selezionare con quale metodo si intendono impostare le note in questione.

#### **Nota** ₩

Le note contengono informazioni importanti in merito ad un punto e vengono impostate mediante Setup → Impostazioni [→ Pagina 10.](#page-11-0)

#### **2.2.4.3 Field Points presenti**

#### **Punti sovrapposti**

In questo campo è possibile selezionare come si deve procedere con i punti sovrapposti. Nel campo Punti sovrapposti cliccare su  $\bullet$  e selezionare dall'elenco l'opzione desiderata

#### **2.2.4.4 Punto di partenza**

#### **Prefisso**

Il prefisso è un identificatore definito dall'utente che viene aggiunto automaticamente prima del campo numero (cfr. punto successivo). È possibile utilizzare fino a 6 caratteri in qualità di prefisso.

#### **Numero**

Digitare il numero iniziale di questo punto o gruppo di punti. Inserire una cifra compresa tra 1 e 999.999.999. Se il disegno contiene già dei punti di misurazione, cliccare su  $\bullet$ , al fine di ottenere il numero successivo (comprensivo di prefisso e suffisso adeguati), se si desidera procedere con la sequenza di numerazione.

## **Suffisso**

Il suffisso è un identificatore definito dall'utente, che viene aggiunto automaticamente dopo il campo numero (cfr. punto precedente). È possibile utilizzare fino a 6 caratteri in qualità di suffisso.

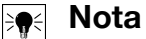

La combinazione derivante da prefisso-numero-suffisso deve nascere da un numero complessivo non superiore a 16 caratteri. **Hilti** raccomanda di limitare il numero di caratteri per ciascun campo, affinché il limite di 16 caratteri non venga superato.

# <span id="page-35-0"></span>**2.2.4.5 Attributi**

È possibile assegnare fino a 5 attributi per una definizione più precisa del punto di misurazione o dei punti di misurazione. Per ciascun attributo sono disponibili 62 caratteri.

#### $\overline{\blacklozenge}$ **Nota**

ŀ

Le definizioni degli attributi vengono create sotto Setup → Impostazioni [→ Pagina 10.](#page-11-0)

# **2.2.4.6 Posizionamento punti**

1. Una volta definite le caratteristiche dei punti, cliccare su Posizionamento. La finestra di dialogo relativa ai punti viene chiusa ed il disegno viene visualizzato sullo schermo.

#### **Nota**  $\Rightarrow \bullet \in$

È possibile posizionare i punti reticolo solo su oggetti lineari. Se il reticolo è composto da polilinee, queste dovranno essere inizialmente analizzate.

1. È possibile confermare la selezione rimuovere le linee del reticolo.

Se la selezione del reticolo viene accettata, i punti reticolo vengono inseriti.

# **2.2.5 Posizionamento di punti sopra i blocchi**

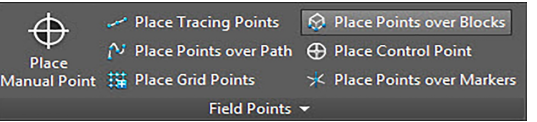
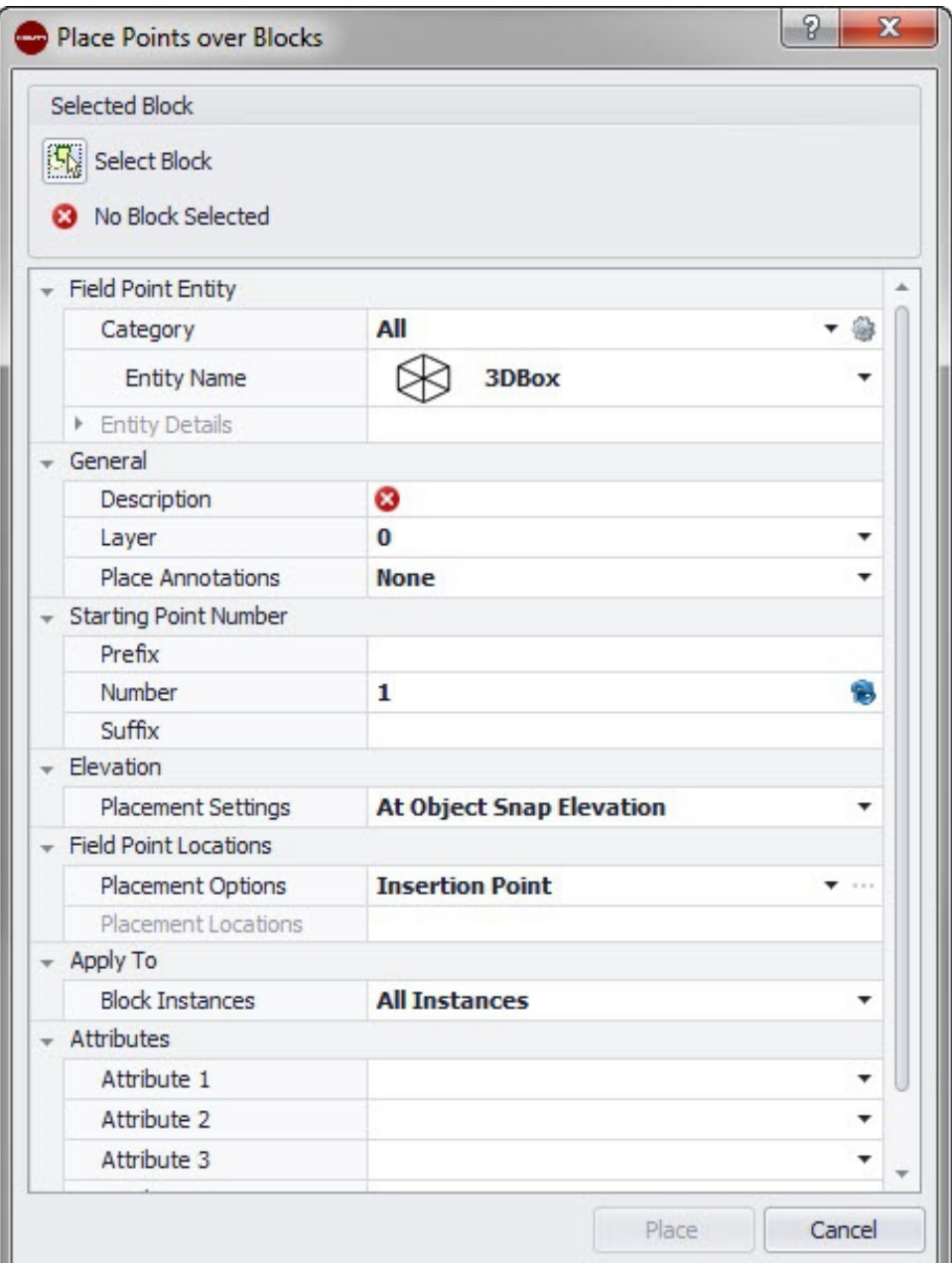

Con questa funzione è possibile posizionare i punti all'interno di un blocco selezionato nel proprio disegno.

# **Quick Step: Punti di misurazione** → **Posizionamento di punti sopra i blocchi**

- 1. Andare al gruppo Field Points e cliccare su Posizionamento di punti sopra i blocchi.
- 2. Cliccare su Selezione blocco. Nel disegno, selezionare il blocco sul quale si desidera posizionare i punti.
- 3. Per posizionare punti sopra un blocco nel disegno procedere come di seguito specificato:

### **2.2.5.1 Field Point Elemento**

### **Categoria**

Cliccare su  $\bullet$  e selezionare la categoria adatta dall'elenco. Se si desidera modificare le impostazioni, cliccare su **a accanto al campo Categoria.** Si aprirà la finestra Field Point Impostazioni [→ Pagina 8](#page-9-0). In questa finestra è possibile modificare le impostazioni/caratteristiche di un elemento di un punto di misurazione, prima di inserire il punto.

### **Nome elemento**

Cliccare su  $\sim$  e selezionare dall'elenco il nome elemento adatto, che caratterizzi il punto di misurazione o la serie di punti di misurazione.

# **Dettagli elemento**

Cliccare su  $\rightarrow$  per ampliare la sezione Dettagli elemento e visualizzare il nome del disegno elemento, la posizione di archiviazione e l'informazione caricata nel disegno del punto di misurazione in questione.

#### $\Rightarrow$ **Nota**

Questi campi non sono editabili.

# **2.2.5.2 Generale**

# **Descrizione**

Inserire una descrizione di questo campo. Essa indica cosa rappresenta il punto di misurazione.

# **Piano**

Assegnare questo punto di misurazione ad un determinato piano del disegno, che verrà selezionato dall'elenco.

# **Posizionamento delle note**

Se si desidera creare una nota per un punto o una serie di punti, cliccare su  $\bullet$  e selezionare con quale metodo si intendono impostare le note in questione.

#### **Nota BO**

Le note contengono informazioni importanti in merito ad un punto e vengono impostate mediante Setup → Impostazioni [→ Pagina 10.](#page-11-0)

# **2.2.5.3 Altezza**

# **Impostazioni di posizionamento**

Con questa caratteristica si definisce il posizionamento in altezza di un punto o una serie di punti. Cliccare su  $\bullet$  e selezionare un'impostazione dall'elenco.

• **Altezza acquisizione oggetto**

# • **Distanza rispetto all'altezza acquisizione oggetto**

Inserire la distanza rispetto all'altezza acquisizione oggetto (in funzione della impostazione selezionata in mm/inch). È necessario inserire una distanza qualora venga utilizzata questa opzione.

# • **Altezza fissa**

Inserire l'altezza assoluta (la distanza del punto dall'altezza zero) in mm/inch (in funzione dell'impostazione selezionata). È necessario inserire un'altezza assoluta qualora venga selezionata questa opzione.

# **2.2.5.4 Field Point Posizione**

# **Opzioni di posizionamento**

Cliccare su  $\sim$  e selezionare l'opzione adeguata dall'elenco.

- Se viene selezionato un punto di inserimento, il punto verrà posizionato sul punto di inserimento del blocco.
- Se la selezione avviene in base ai criteri definite dall'utente, sarà necessario aprire l'editor blocchi cliccando su ··· per selezionare quindi i punti di posizionamento. Toccare ogni punto del blocco sul quale si intende inserire un punto di misurazione. Cliccare infine su *Enter*. Successivamente ci si troverà di nuovo nella finestra di dialogo Field Point Posizionamento sopra i blocchi.

36

# **Posizione di collocamento**

In questo campo sono visualizzate le coordinate dei punti che vengono posizionati. Le coordinate sono da intendere in relazione al punto di inserimento (se l'opzione di posizionamento ad esempio viene impostata sul punto di inserimento, il punto viene inserito a 0,0,0). Tutti i punti sono elencati in modo tale che in qualunque momento sia possibile controllare quanti punti sono stati inseriti in ciascuna istanza del blocco in questione.

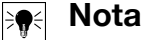

Per ciascun punto vengono anche riportate le coordinate.

### **2.2.5.5 Utilizzare (a scelta)**

L'elenco **Utilizzare a scelta** consente di selezionare esattamente ciò che si desidera quando vengono posizionati punti sopra i blocchi.

- **Tutte le istanze**
	- Il posizionamento viene utilizzato su tutti i blocchi all'interno del blocco di riferimento.
- **Istanza attuale** Il posizionamento viene utilizzato solamente sul blocco attualmente selezionato (solo su di un blocco).
- **Istanze selezionate** È possibile selezionare più blocchi nell'ambito di un blocco di riferimento.

### **2.2.5.6 Attributi**

È possibile selezionare fino a 5 attributi:

- Base unit of measure: indica l'unità di misura (pollici o metri)
- Certificates: indica i certificati di prodotto
- Homepage: indica la homepage del prodotto
- Manufacturer: indica il produttore
- Part no.: indica il codice del prodotto

#### **Nota** ⊱,

Le definizioni degli attributi vengono create sotto Setup → Impostazioni [→ Pagina 10.](#page-11-0)

# **2.2.5.7 Posizionamento punti**

Una volta definite le caratteristiche dei punti, cliccare su Posizionamento. La finestra di dialogo relativa ai punti viene chiusa ed il disegno viene quindi visualizzato sullo schermo con il blocco selezionato ed i punti prestabiliti.

### **2.2.6 Posizionamento punto di controllo**

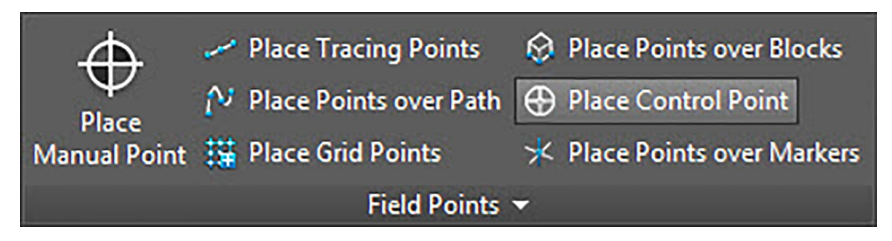

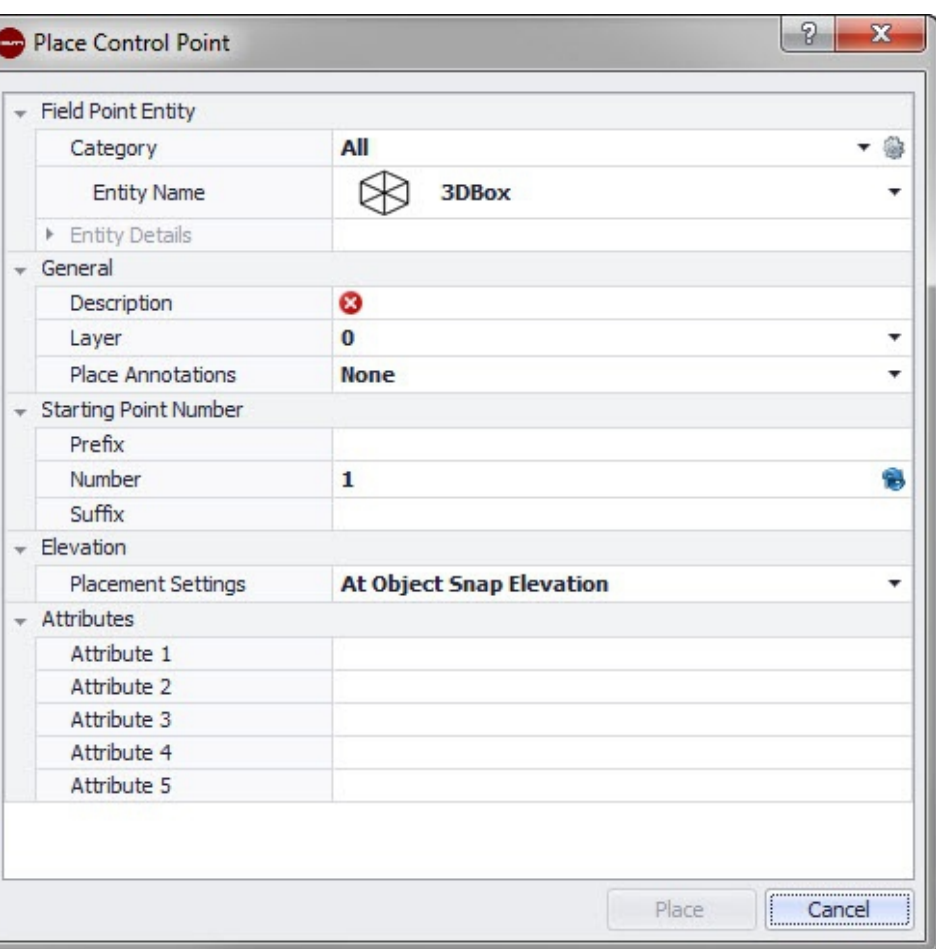

I punti di controllo vengono determinati dal team di misurazione ed utilizzati per il coordinamento di località sul territorio o all'interno di un edificio.

# **Quick Step: Punti di misurazione** → **Posizionare punto di controllo**

1. Andare al gruppo Field Points e cliccare su Posizionamento punto di controllo.

2. Per posizionare i punti sugli oggetti procedere come di seguito specificato:

# **2.2.6.1 Field Point Elemento**

# **Categoria**

Cliccare su  $\bullet$  e selezionare la categoria adatta dall'elenco. Se si desidera modificare le impostazioni, cliccare su **a accanto al campo Categoria.** Si aprirà la finestra Field Point Impostazioni [→ Pagina 15](#page-16-0). In questa finestra è possibile modificare le impostazioni/caratteristiche di un campo prima di procedere con l'inserimento di un punto.

# **Nome elemento**

Cliccare su  $\bullet$  e selezionare dall'elenco il nome elemento adatto, che caratterizzi il punto di misurazione o la serie di punti di misurazione.

# **Dettagli elemento**

Cliccare su *A* al fine di ampliare la sezione **Dettagli elemento** e per visualizzare il **Nome del disegno elemento**, la **Posizione di archiviazione** e l'informazione **Caricato nel disegno** del punto di misurazione in questione.

#### **Nota** ₩

Questi campi non sono editabili

#### **2.2.6.2 Generale**

#### **Descrizione**

Inserire una descrizione di questo campo. Esso indica cosa rappresenta il punto di misurazione.

#### **Nome elemento**

Cliccare su  $\sim$  e selezionare dall'elenco il nome elemento adatto, che caratterizzi il punto di misurazione o la serie di punti di misurazione.

#### **Posizionamento delle note**

Se si desidera creare una nota per un punto o una serie di punti, cliccare su  $\tau$ selezionare con quale metodo si intendono impostare le note in questione.

#### **Nota** ╞⋒⋞

Le note contengono informazioni importanti in merito ad un punto e vengono impostate mediante Setup → Impostazioni [→ Pagina 10.](#page-11-0)

#### **2.2.6.3 Punto di partenza**

#### **Prefisso**

Il prefisso è un identificatore definito dall'utente che viene aggiunto automaticamente prima del campo numero (cfr. punto successivo). È possibile utilizzare fino a 6 caratteri in qualità di prefisso.

#### **Numero**

Digitare il numero iniziale di questo punto o gruppo di punti. Inserire una cifra compresa tra 1 e 999.999.999. Se il disegno contiene già dei punti di misurazione, cliccare su  $\bullet$ , al fine di ottenere il numero successivo (comprensivo di prefisso e suffisso adeguati), se si desidera procedere con la sequenza di numerazione.

#### **Suffisso**

Il suffisso è un identificatore definito dall'utente, che viene aggiunto automaticamente dopo il campo numero (cfr. punto precedente). È possibile utilizzare fino a 6 caratteri in qualità di suffisso.

#### **Nota** ╞♥⋵

La combinazione derivante da prefisso-numero-suffisso deve nascere da un numero complessivo non superiore a 16 caratteri. **Hilti** raccomanda di limitare il numero di caratteri per ciascun campo, affinché il limite di 16 caratteri non venga superato.

#### **2.2.6.4 Altezza**

#### **Impostazioni di posizionamento**

Con questa caratteristica si definisce il posizionamento in altezza di un punto o una serie di punti. Cliccare su  $\bullet$  e selezionare un'impostazione dall'elenco.

- **Altezza acquisizione oggetto**
- **Distanza rispetto all'altezza acquisizione oggetto**

Inserire la distanza rispetto all'altezza acquisizione oggetto (in funzione della impostazione selezionata in mm/inch È necessario inserire una distanza qualora venga utilizzata questa opzione.

#### • **Altezza fissa**

Inserire l'altezza assoluta (la distanza del punto dall'altezza zero) in mm/inch (in funzione dell'impostazione selezionata). È necessario inserire un'altezza assoluta qualora venga selezionata questa opzione.

# <span id="page-41-0"></span>**2.2.6.5 Attributi**

È possibile assegnare fino a 5 attributi per una definizione più precisa del punto di misurazione o dei punti di misurazione. Per ciascun attributo sono disponibili 62 caratteri.

#### **Nota** ₩

Le definizioni degli attributi vengono create sotto Setup → Impostazioni [→ Pagina 10.](#page-11-0)

### **2.2.6.6 Posizionamento punti**

- 1. Una volta definite le caratteristiche dei punti, cliccare su posizionamento. La finestra di dialogo relativa ai punti viene chiusa ed il disegno viene visualizzato sullo schermo.
- 2. Cliccare sul disegno laddove si desidera inserire i punti.
- 3. È possibile cliccare in ulteriori zone ed inserire anche qui degli altri punti.
- 4. Una volta impostati tutti i punti, premere su **Enter** nella tastiera. I punti vengono così impostati nelle ubicazioni selezionate.

#### **Nota** ╞♥⋵

È possibile anche inserire uno o più punti, modificare le impostazioni e quindi inserire nuovamente ulteriori punti, senza completare il procedimento tra le due fasi (con la pressione di *Enteri*). Se si desidera modificare le impostazioni durante l'inserimento dei punti, procedere come di seguito specificato:

Cliccare nella riga di comando sul testo impostazione.

### **OPPURE**

Cliccare nella riga di comando, inserire S e premere quindi *Enter*.

# **OPPURE**

Cliccare con il tasto destro del mouse e selezionare quindi impostazioni dal menu popup.

La finestra di dialogo relativa ai punti si apre nuovamente. Procedere alla modifica delle impostazioni come descritto in precedenza.

# **2.2.7 Posizionare i punti sopra il marcatore**

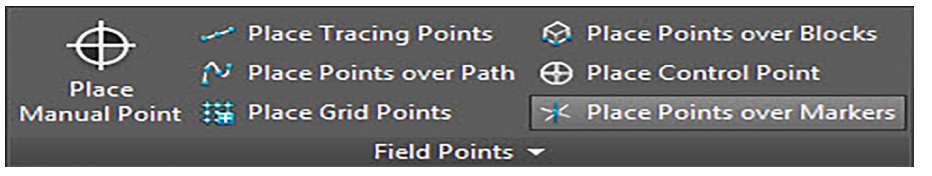

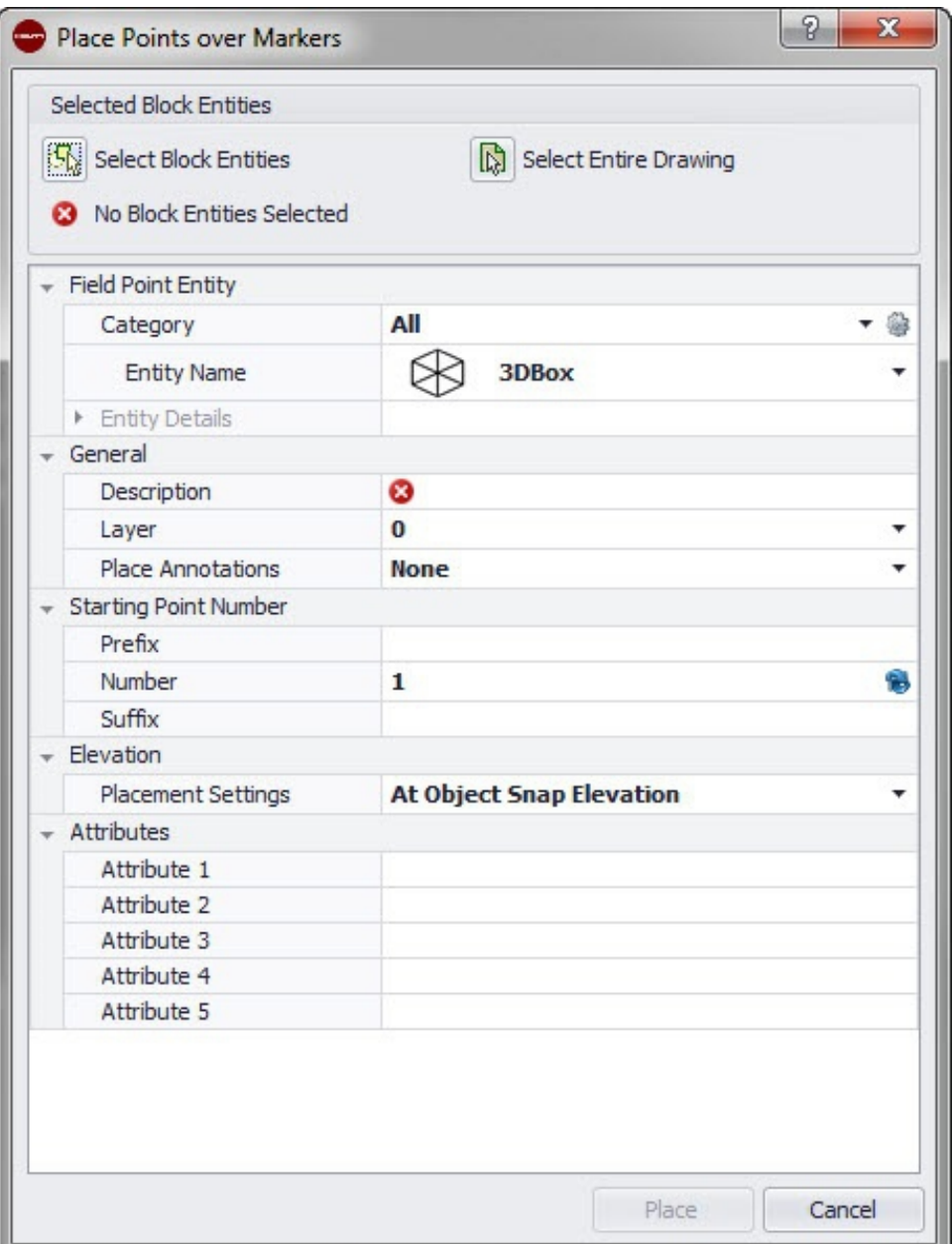

Con questo comando è possibile posizionare in blocco punti di misurazione in un blocco con un marcatore o segnaposto.

# **Quick Step: Punti di misurazione** → **Posizionamento punti sopra marcatori**

- 1. Andare al gruppo Field Points e cliccare su Posizionamento punti sopra marcatori.
- 2. Eseguire le seguenti attività:

# **2.2.7.1 Field Point Elemento**

### **Categoria**

Cliccare su  $\bullet$  e selezionare la categoria adatta dall'elenco. Se si desidera modificare le impostazioni, cliccare su cacanto al campo Categoria. Si apre la finestra Impostazioni punto di misurazione [→ Pagina 15.](#page-16-0) In questa finestra è possibile modificare le impostazioni/caratteristiche di un campo prima di procedere con l'inserimento di un punto.

### **Nome elemento**

Cliccare su  $\sim$  e selezionare dall'elenco il nome elemento adatto, che caratterizzi il punto di misurazione o la serie di punti di misurazione.

# **Dettagli elemento**

Cliccare su <sup>+</sup> al fine di ampliare la sezione **Dettagli elemento** e per visualizzare il **Nome del disegno elemento**, la **Posizione di archiviazione** e l'informazione **Caricato nel disegno** del punto di misurazione in questione.

#### **Nota**  $\overline{\bullet}$

Questi campi non sono editabili

# **2.2.7.2 Generale**

# **Descrizione**

Inserire una descrizione di questo campo. Esso indica cosa rappresenta il punto di misurazione.

# **Piano**

Assegnare questo punto di misurazione ad un determinato piano del disegno, che verrà selezionato dall'elenco.

### **Posizionamento delle note**

Se si desidera creare una nota per un punto o una serie di punti, cliccare su  $\bullet$  e selezionare con quale metodo si intendono impostare le note in questione.

#### **Nota**  $\Rightarrow \bullet \in$

Le note contengono informazioni importanti in merito ad un punto e vengono impostate mediante Setup → Impostazioni [→ Pagina 10.](#page-11-0)

# **2.2.7.3 Punto di partenza**

# **Prefisso**

Il prefisso è un identificatore definito dall'utente che viene aggiunto automaticamente prima del campo numero (cfr. punto successivo). È possibile utilizzare fino a 6 caratteri in qualità di prefisso.

# **Numero**

Digitare il numero iniziale di questo punto o gruppo di punti. Inserire una cifra compresa tra 1 e 999.999.999. Se il disegno contiene già dei punti di misurazione, cliccare su  $\bullet$ , al fine di ottenere il numero successivo (comprensivo di prefisso e suffisso adeguati), se si desidera procedere con la sequenza di numerazione.

# **Suffisso**

Il suffisso è un identificatore definito dall'utente, che viene aggiunto automaticamente dopo il campo numero (cfr. punto precedente). È possibile utilizzare fino a 6 caratteri in qualità di suffisso.

#### **Nota**  $\Rightarrow \bullet \in$

La combinazione derivante da prefisso-numero-suffisso deve nascere da un numero complessivo non superiore a 16 caratteri. **Hilti** raccomanda di limitare il numero di caratteri per ciascun campo, affinché il limite di 16 caratteri non venga superato.

# **2.2.7.4 Altezza**

# **Impostazioni di posizionamento**

Con questa caratteristica si definisce il posizionamento in altezza di un punto o una serie di punti. Cliccare su  $\bullet$  e selezionare un'impostazione dall'elenco.

# • **Altezza acquisizione oggetto**

# • **Distanza rispetto all'altezza acquisizione oggetto**

Inserire la distanza rispetto all'altezza acquisizione oggetto (in funzione della impostazione selezionata in mm/inch È necessario inserire una distanza qualora venga utilizzata questa opzione.

### • **Altezza fissa**

Inserire l'altezza assoluta (la distanza del punto dall'altezza zero) in mm/inch (in funzione dell'impostazione selezionata). È necessario inserire un'altezza assoluta qualora venga selezionata questa opzione.

# **2.2.7.5 Attributi**

È possibile assegnare fino a 5 attributi per una definizione più precisa del punto di misurazione o dei punti di misurazione. Per ciascun attributo sono disponibili 62 caratteri.

#### **Nota**  $\bigcirc$

Le definizioni degli attributi vengono create sotto Setup → Impostazioni [→ Pagina 10.](#page-11-0)

# **2.2.7.6 Posizionamento punti**

- 1. Una volta definite le caratteristiche dei punti, cliccare su Posizionamento. La finestra di dialogo relativa ai punti viene chiusa ed il disegno viene visualizzato sullo schermo.
- 2. Cliccare sul disegno laddove si desidera inserire i punti. È possibile cliccare in ulteriori zone ed inserire anche qui degli altri punti.
- 3. Una volta impostati tutti i punti, premere **Enter** sulla tastiera. I punti vengono così impostati nelle ubicazioni selezionate.

#### **Nota B**

È possibile anche inserire uno o più punti, modificare le impostazioni e quindi inserire nuovamente ulteriori punti, senza completare il procedimento tra le due fasi (con la pressione di *Enteri*). Se si desidera modificare le impostazioni durante l'inserimento dei punti, procedere come di seguito specificato:

Cliccare nella riga di comando sul testo impostazione.

### **OPPURE**

Cliccare nella riga di comando, inserire S e premere quindi *Enter*.

### **OPPURE**

Cliccare con il tasto destro del mouse e selezionare quindi Impostazioni dal menu popup.

La finestra di dialogo relativa ai punti si apre nuovamente. Procedere alla modifica delle impostazioni come descritto in precedenza.

### **2.2.7.7 Inserire marcatori (blocchi)**

X Place Marker **Field Point Utilities** 

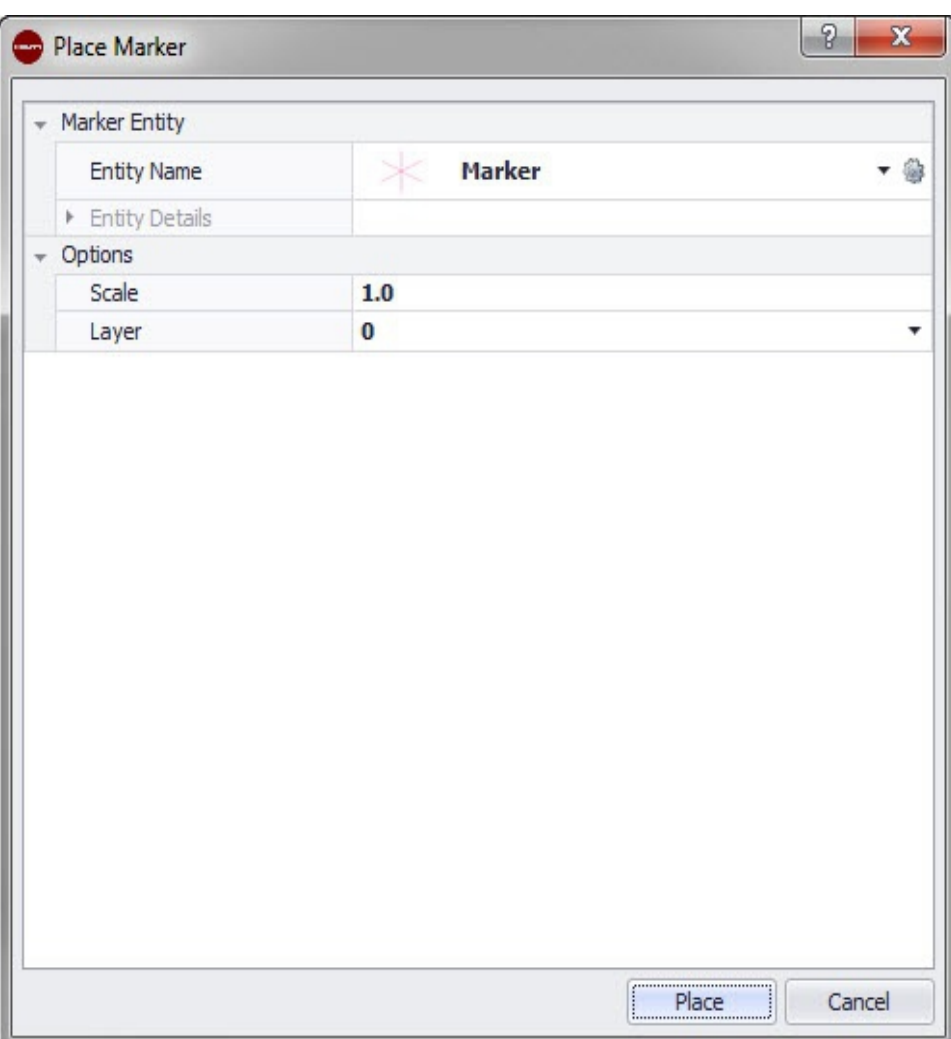

Con questo comando viene inserito il marcatore (carattere jolly) all'interno di un blocco. Con il comando Posizionamento punti mediante marcatori [→ Pagina 40](#page-41-0) è possibile posizionare punti di misurazione mediante i marcatori blocchi.

# **Quick Step:** Aprire **File blocco** → **PROFIS Field Points** → **Posizionamento marcatori**

- 1. Doppio clic sul file blocco desiderato. La finestra di dialogo Elaborazione definizione blocco si apre.
- 2. Cliccare su **OK**.
- 3. Andare alla scheda **Hilti** Punti marcatore e cliccare su Posizionamento marcatori.
- 4. Cliccare nel campo nome elemento su  $\bullet$  e selezionare un nome dall'elenco.

#### **Nota E**

È possibile modificare le impostazioni standard del marcatore cliccando su accanto al campo Nome elemento.

- Cliccare su  $\blacktriangleright$  se si desidera vedere i dettagli elemento. Questi dati in questa finestra di dialogo non possono essere modificati.
- Cliccare su **Posizionare**.

# **2.2.7.8 Impostazioni elemento marcatore**

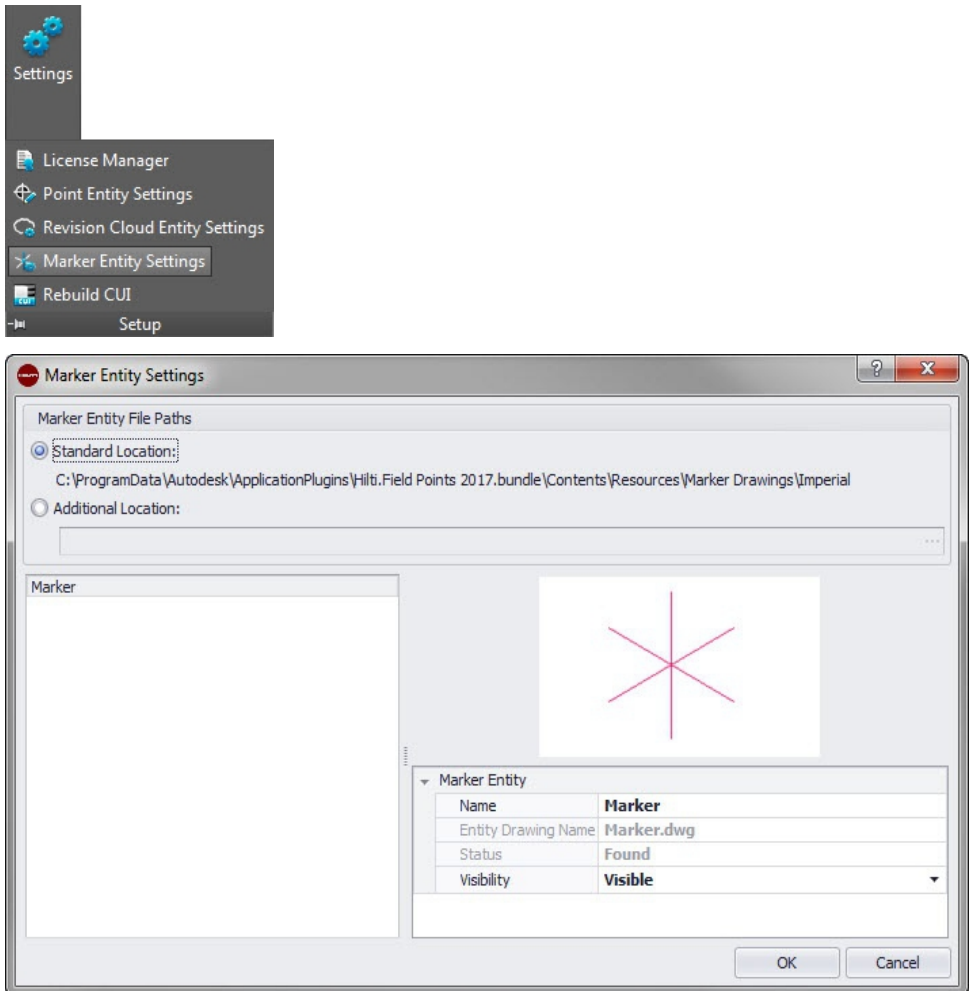

Con il comando Impostazioni elemento marcatore è possibile inserire i valori standard per le impostazioni marcatore .

**Quick Step:** Aprire **Blocco file** → **Hilti Punti marcatore** → **Posizionamento marcatore** → \$

Aprire **Blocco file** → **Hilti punti marcatore** → **Posizionamento marcatore** → **Impostazioni elemento marcatore**.

#### **Nota** ╞●⋵

Se viene scelta un'ubicazione definita dall'utente, sarà anche necessario indicare la posizione di archiviazione per l'elemento punto di misurazione. Cliccare su  $\cdots$ , per navigare fino alla ubicazione desiderata. L'elenco dei file path degli elementi marcatori riporta i contenuti memorizzati nella ubicazione selezionata.

- 1. Le caratteristiche di un marcatore variano come di seguito specificato:
- 2. Selezionare la propria postazione di lavoro cliccando sul campo opzione Ubicazione standard o Ubicazione definita dall'utente.
- 3. Cliccare nell'area di sinistra della finestra sul marcatore che si desidera utilizzare.
- 4. Nella zona elemento marcatore è possibile modificare le seguenti caratteristiche: **Nome**

Assegnare un nome al marcatore. I nomi degli elementi per i marcatori devono essere univoci per tutti i file path. In questo modo si garantisce che, al momento dell'impostazione dei punti di misurazione, viene selezionato il corretto elemento dall'elenco dei nomi dei marcatori.

### **Nome blocco**

In questo campo viene visualizzato il nome effettivo del file del modello (non editabile). **Stato**

Questo campo contiene informazioni relative all'attuale stato del file modello, ad esempio Trovato oppure Non Trovato (non editabile).

# **Visibilità**

Cliccare su  $\sim$  e selezionare lo stato di disponibilità dell'elemento dall'elenco.

Con lo stato Nascosto l'elemento viene nascosto nell'elenco di selezione dei nomi elemento.

Con lo stato Visibile l'elemento viene visualizzato nell'elenco di selezione dei nomi elemento..

5. In questa posizione di archivio è possibile modificare le caratteristiche di tutti i marcatori. Per terminare cliccare su OK, al fine di memorizzare tutte le variazioni apportate.

### **2.2.8 Posizionamento punti oggetto**

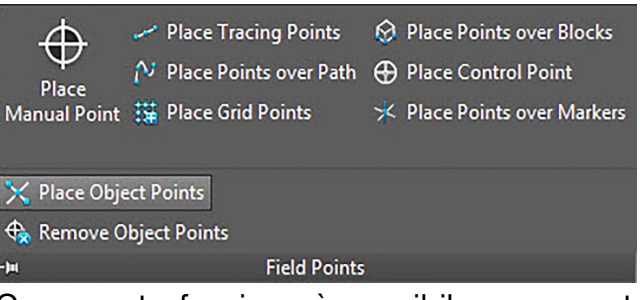

Con questa funzione è possibile creare automaticamente punti di misurazione definiti dall'utente quali linee, rettangoli, cerchi, disegni di sfondo. I punti definiti dall'utente possono anche essere posizionati sugli elementi con Xrefs e blocchi.

# **Quick Step: Punti di misurazione** → **Posizionamento punti oggetto**

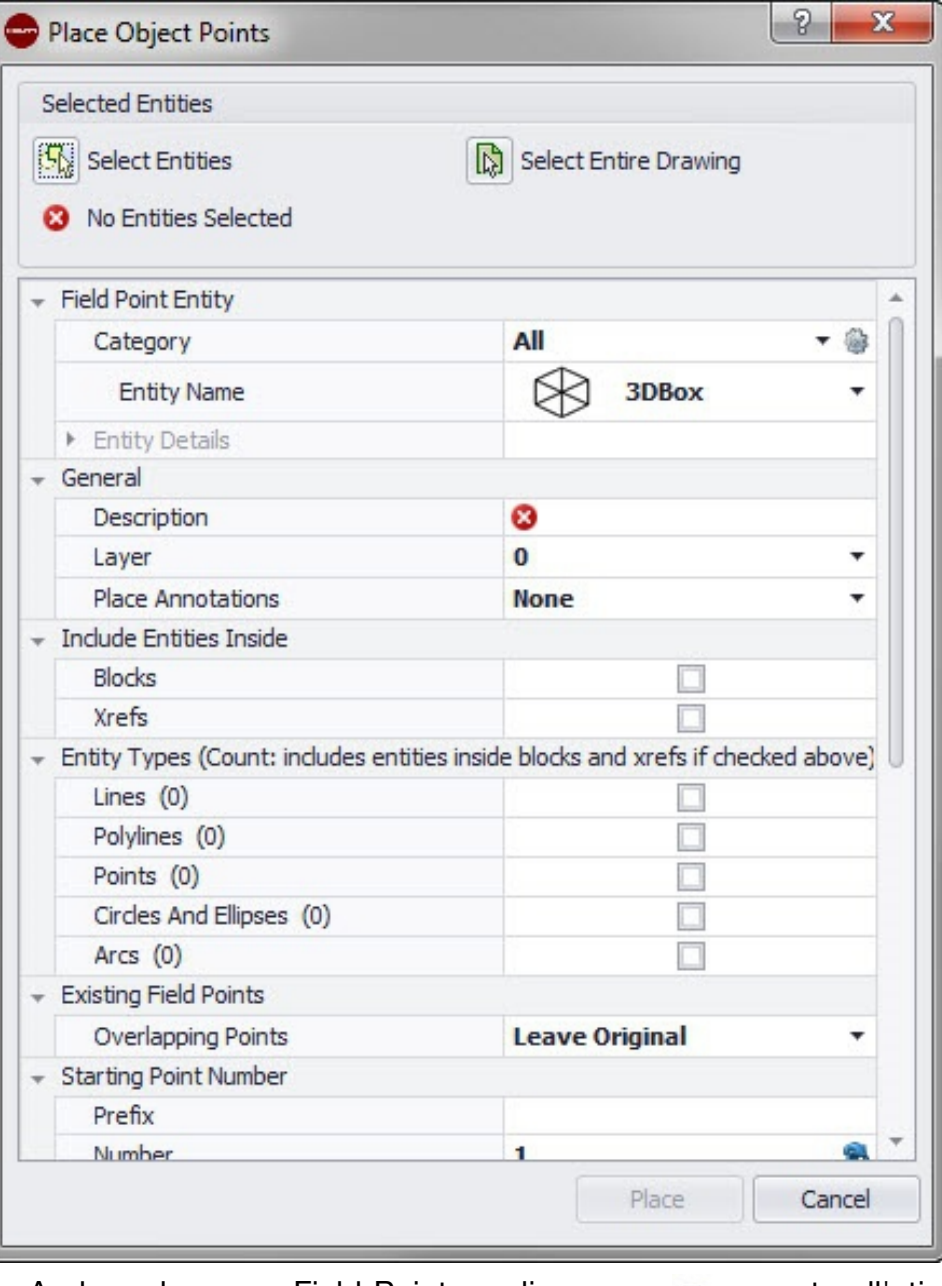

- 1. Andare al gruppo Field Points e cliccare su  $\sim$  accanto all'etichetta di gruppo Field Points.
- 2. Cliccare su **Posizionamento punti oggetto**.
- 3. Nella sezione Elementi selezionati cliccare su una delle seguenti opzioni: **Selezionare elementi**

Con questa opzione è possibile selezionare elementi per punti oggetto. Una volta selezionati i punti che si desidera posizionare, premere **Enter** sulla tastiera. La finestra **Posizionamento punti oggetto** si apre nuovamente.

# **Selezionare l'intero disegno**

Vengono visualizzati tutti i punti oggetto dal disegno selezionato.

4. Per il posizionamento sugli oggetti procedere come di seguito specificato:

# **2.2.8.1 Field Point Elemento**

# **Categoria**

Cliccare su  $\bullet$  e selezionare la categoria adatta dall'elenco. Se si desidera modificare le impostazioni, cliccare su  $\frac{1}{2}$  accanto al campo Categoria. Si aprirà la finestra Field Point Impostazioni [→ Pagina 15](#page-16-0). In questa finestra è possibile modificare le

impostazioni/caratteristiche di un campo prima di procedere con l'inserimento di un punto.

# **Nome elemento**

Cliccare su  $\bullet$  e selezionare dall'elenco il nome elemento adatto, che caratterizzi il punto di misurazione o la serie di punti di misurazione.

# **Dettagli elemento**

Cliccare su per ampliare l'ambito dei dettagli degli elementi e per visualizzare il **Nome disegno elementi** , la **Posizione di archiviazione del file** e l'informazione **Caricato nel disegno** dell'attuale punto di misurazione.

#### $\Rightarrow \bullet \in$ **Nota**

Questi campi non sono editabili

# **2.2.8.2 Generale**

# **Descrizione**

Inserire una descrizione di questo campo. Esso indica cosa rappresenta il punto di misurazione.

### **Piano**

Assegnare questo punto di misurazione ad un determinato piano del disegno, che verrà selezionato dall'elenco.

### **Posizionamento delle note**

Se si desidera creare una nota per un punto o una serie di punti, cliccare su  $\bullet$  e selezionare con quale metodo si intendono impostare le note in questione.

#### **Nota**  $\Rightarrow \bullet \in$

Le note contengono informazioni importanti in merito ad un punto e vengono impostate mediante Setup → Impostazioni [→ Pagina 10.](#page-11-0)

# **2.2.8.3 Includere elementi**

Attivare la casella di controllo  $\sqrt{ }$  delle opzioni che devono essere incluse con i punti oggetto.

- Blocchi
- Xrefs

# **2.2.8.4 Tipi elemento**

#### **Nota**  $\Rightarrow \bullet \in$

In questo paragrafo deve essere selezionata almeno un'opzione.

Attivare la casella di controllo  $\blacksquare$  dei tipi elemento che devono essere inclusi:

# • **Linee**

Con questa opzione i punti oggetto vengono collocati su linee selezionate. In seguito alla selezione degli oggetti viene visualizzato quanti elementi linea sono contenuti nel posizionamento oggetti.

# • **Polilinee**

Con questa opzione i punti oggetto vengono collocati su polilinee. In seguito alla selezione degli oggetti viene visualizzato quanti elementi linea sono contenuti nel posizionamento oggetti.

#### • **Punti**

Con questa opzione i punti oggetto vengono collocati su punti. In seguito alla selezione degli oggetti viene visualizzato quanti elementi linea sono contenuti nel posizionamento oggetti.

#### • **Cerchi ed ellissi**

Con questa opzione i punti oggetto vengono collocati su cerchi ed ellissi. In seguito alla selezione degli oggetti viene visualizzato quanti elementi linea sono contenuti nel posizionamento oggetti.

• **Archi**

Con questa opzione i punti oggetto vengono collocati su archi. In seguito alla selezione degli oggetti viene visualizzato quanti elementi linea sono contenuti nel posizionamento oggetti.

#### **2.2.8.5 Punti presenti**

#### **Punti sovrapposti**

In questo campo è possibile selezionare come si deve procedere con i punti sovrapposti. Nel campo **Punti sovrapposti** cliccare su  $\sim$  e selezionare dall'elenco l'opzione desiderata

#### **2.2.8.6 Punto di partenza**

#### **Prefisso**

Il prefisso è un identificatore definito dall'utente che viene aggiunto automaticamente prima del campo numero (cfr. punto successivo). È possibile utilizzare fino a 6 caratteri in qualità di prefisso.

#### **Numero**

Digitare il numero iniziale di questo punto o gruppo di punti. Inserire una cifra compresa tra 1 e 999.999.999. Se il disegno contiene già dei punti di misurazione, cliccare su  $\bullet$ , al fine di ottenere il numero successivo (comprensivo di prefisso e suffisso adeguati), se si desidera procedere con la sequenza di numerazione.

#### **Suffisso**

Il suffisso è un identificatore definito dall'utente, che viene aggiunto automaticamente dopo il campo numero (cfr. punto precedente). È possibile utilizzare fino a 6 caratteri in qualità di suffisso.

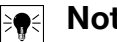

# **Nota**

La combinazione derivante da prefisso-numero-suffisso deve nascere da un numero complessivo non superiore a 16 caratteri. **Hilti** raccomanda di limitare il numero di caratteri per ciascun campo, affinché il limite di 16 caratteri non venga superato.

### **2.2.8.7 Altezza**

### **Impostazioni di posizionamento**

Con questa caratteristica si definisce il posizionamento in altezza di un punto o una serie di punti. Cliccare su  $\bullet$  e selezionare un'impostazione dall'elenco.

• **Altezza acquisizione oggetto**

# • **Distanza rispetto all'altezza acquisizione oggetto**

Inserire la distanza rispetto all'altezza acquisizione oggetto (in funzione della impostazione selezionata in mm/inch È necessario inserire una distanza qualora venga utilizzata questa opzione.

### • **Altezza fissa**

Inserire l'altezza assoluta (la distanza del punto dall'altezza zero) in mm/inch (in funzione dell'impostazione selezionata). È necessario inserire un'altezza assoluta qualora venga selezionata questa opzione.

# **2.2.8.8 Field Point Posizione**

In base a dove il punto si deve trovare sull'elemento, è necessario attivare la casella di controllo adequata  $\nabla$ .

#### **Nota** ╞●€

In questo paragrafo deve essere selezionata almeno un'opzione.

- Acquisizione oggetto punto finale
- Acquisizione oggetto punto centrale
- Acquisizione oggetto centro
- Acquisizione oggetto punto
- Acquisizione oggetto quadrante
- Acquisizione oggetto punto d'intersezione
- Acquisizione oggetto punto d'intersezione accettato

### **2.2.8.9 Attributi**

È possibile assegnare fino a 5 attributi per una definizione più precisa del punto di misurazione o dei punti di misurazione. Per ciascun attributo sono disponibili 62 caratteri.

#### **Nota BO**

Le definizioni degli attributi vengono create sotto Setup → Impostazioni [→ Pagina 10.](#page-11-0)

### **2.2.8.10 Posizionamento punti**

Cliccare su Inserisci. I punti vengono posizionati sugli oggetti in conformità alle impostazioni selezionate.

#### **Nota** ╞¶⋵

Il pulsante Inserisci è attivo solamente se è stata effettuata una scelta negli ambiti Tipo elemento e Field Point Posizione.

La procedura per potere rimuovere rapidamente punti dal disegno viene spiegata di seguito, sotto Rimozione punti oggetto → Pagina 50.

### **2.2.9 Rimozione dei punti oggetto**

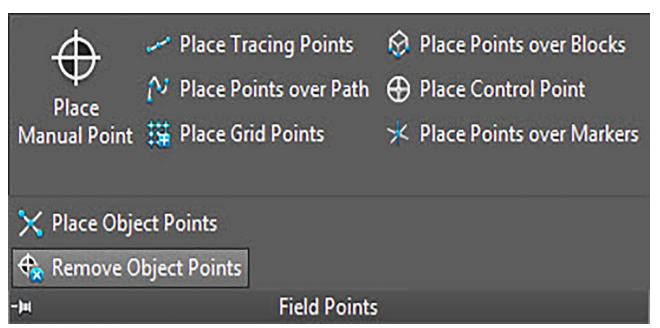

50

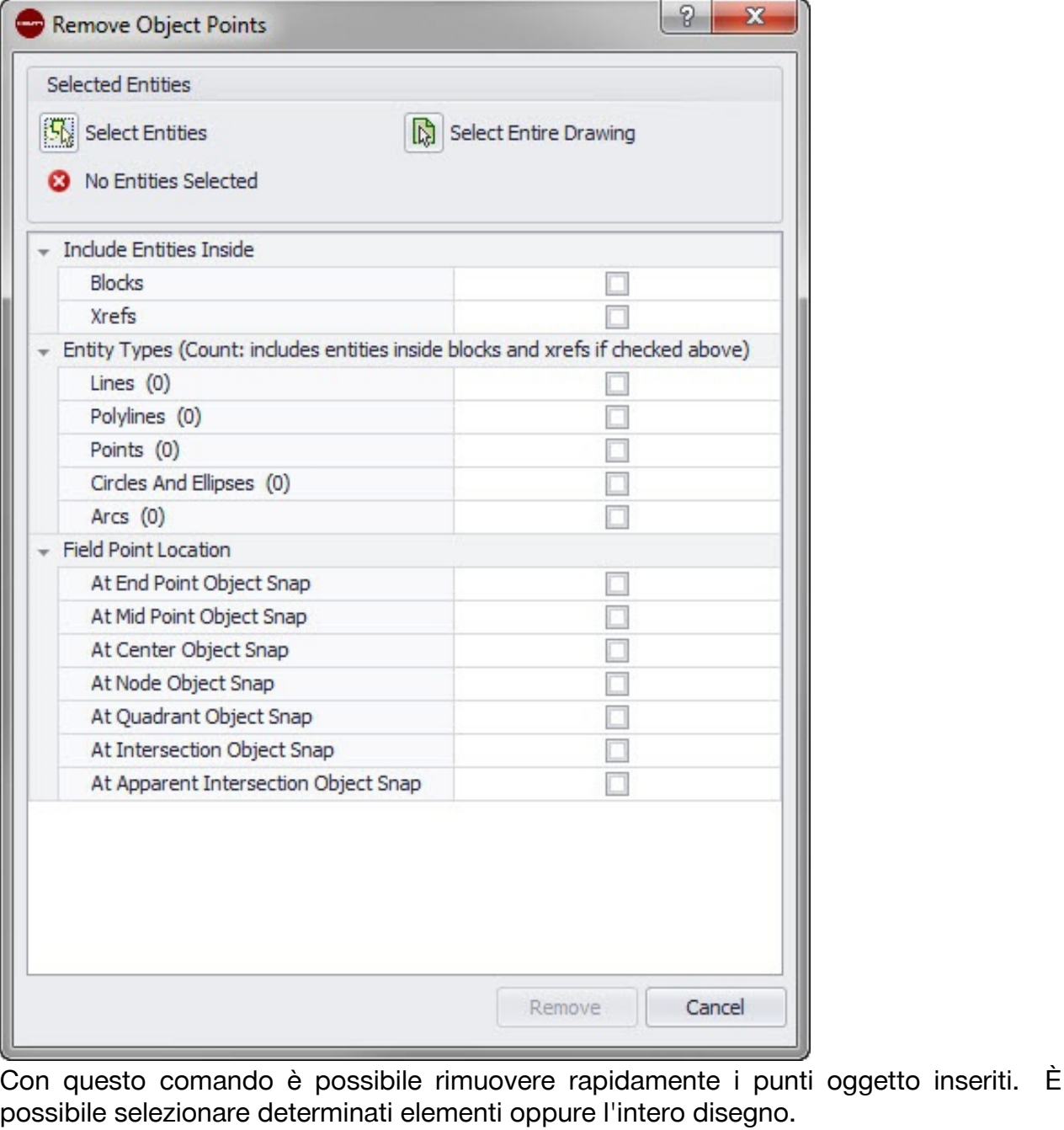

**Quick Step: Punti di misurazione** → **Rimozione dei punti oggetto**

- 1. Andare al gruppo Field Points e cliccare su  $\sim$  accanto all'etichetta di gruppo Field Points.
- 2. Cliccare su Rimozione dei punti oggetto.
- 3. Nella sezione Elementi selezionati cliccare su una delle seguenti opzioni:

# **Selezionare elementi**

Con questa opzione è possibile selezionare gli elementi per punti oggetto. Una volta selezionati i punti oggetto che si desidera rimuovere, premere *Enteri* sulla tastiera. Si apre nuovamente la finestra **Rimozione punti oggetto**.

# **Selezionare l'intero disegno**

Nell'intero disegno vengono impostati i punti oggetto. L'intero disegno viene incluso. 4. Per posizionare i punti sugli oggetti procedere come di seguito specificato:

# **2.2.9.1 Field Point Elemento**

I seguenti i campi svolgono solamente una funzione informativa. Questi campi non sono editabili

- Nome del disegno elemento
- Posizione di archiviazione (archiviazione file)
- Caricato punto di misurazione nel disegno

# **2.2.9.2 Includere elementi**

Attivare la casella di controllo  $\sqrt{ }$  delle opzioni che devono essere incluse con i punti oggetto.

- Blocchi
- Xrefs

### **2.2.9.3 Tipi elemento**

• In questo paragrafo deve essere selezionata almeno un'opzione.

Attivare la casella di controllo  $\Box$  dei tipi elemento che devono essere inclusi:

• **Linee**

Con questa opzione i punti oggetto vengono collocati sulle linee selezionate. In seguito alla selezione degli oggetti viene visualizzato quanti elementi linea sono contenuti nel posizionamento oggetti.

### • **Polilinee**

Con questa opzione i punti oggetto vengono collocati su polilinee. In seguito alla selezione degli oggetti viene visualizzato quanti elementi linea sono contenuti nel posizionamento oggetti.

### • **Punti**

Con questa opzione i punti oggetto vengono collocati su punti. In seguito alla selezione degli oggetti viene visualizzato quanti elementi linea sono contenuti nel posizionamento oggetti.

# • **Cerchi ed ellissi**

Con questa opzione i punti oggetto vengono collocati su cerchi ed ellissi. In seguito alla selezione degli oggetti viene visualizzato quanti elementi linea sono contenuti nel posizionamento oggetti.

### • **Archi**

Con questa opzione i punti oggetto vengono collocati su archi. In seguito alla selezione degli oggetti viene visualizzato quanti elementi linea sono contenuti nel posizionamento oggetti.

# **2.2.9.4 Field Point Posizione**

In base a dove il punto si deve trovare sull'elemento, è necessario attivare la casella di controllo adeguata  $\sqrt{\phantom{a}}$ .

#### **Nota**  $\Rightarrow$

In questo paragrafo deve essere selezionata almeno un'opzione.

- Acquisizione oggetto punto finale
- Acquisizione oggetto punto centrale
- Acquisizione oggetto centro
- Acquisizione oggetto punto
- Acquisizione oggetto quadrante
- Acquisizione oggetto punto d'intersezione
- Acquisizione oggetto punto d'intersezione accettato

# **2.2.9.5 Rimuovere tutti i punti oggetto**

Cliccare su rimuovere. Tutti i punti oggetto vengono rimossi dal disegno.

#### **Nota** ╞⋒⋵

Il pulsante Rimuovere è attivo solamente se è stata compiuta una scelta nelle sezioni **Tipo elemento** e Field Point Posizione.

# **2.3 Field Point Programmi di utilità**

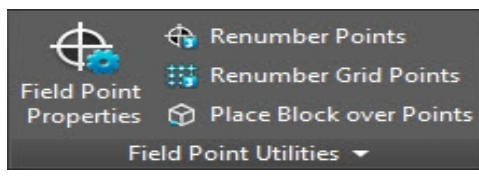

Il gruppo **Punto di misurazione programmi di utilità** consente la visualizzazione e la modifica delle caratteristiche del punto di misurazione, la nuova numerazione dei punti nonché il posizionamento di blocchi sopra i punti.

### **Quick Step: PROFIS Field Points** → **Field Point Programmi di utilità**

Passare alla scheda PROFIS Field Points su Field Points Programmi di utilità. È possibile trovare ulteriori informazioni in merito ai singoli programmi di utilità nelle sezioni riportate nelle pagine seguenti.

### **Field Point Proprietà** → Pagina 53

Con questo comando è possibile visualizzare ed all'occorrenza modificare le attuali caratteristiche di un punto di misurazione o di una serie di punti di misurazione.

#### **Nuova numerazione dei punti** [→ Pagina 56](#page-57-0)

Con questo comando è possibile numerare nuovamente punti di misurazione precedentemente impostati. È possibile selezionare i numeri di partenza, aggiornare prefisso e suffisso nonché includere punti di misurazione precedentemente esportati nel processo di nuova numerazione.

### **Nuova numerazione punti dei punti reticolo** [→ Pagina 58](#page-59-0)

Con questo comando è possibile numerare nuovamente i punti reticolo. È possibile eseguire la nuova numerazione a fronte della scheda di numerazione selezionata, aggiornare prefisso e suffisso nonché includere punti di misurazione precedentemente esportati nel processo di nuova numerazione.

### **Posizionamento di blocchi sopra i punti** [→ Pagina 60](#page-61-0)

Con questo comando è possibile posizionare un blocco sopra i punti di misurazione. È possibile posizionare il blocco sopra i punti di misurazione selezionati oppure sopra l'intero disegno.

### **2.3.1 Field Point Proprietà**

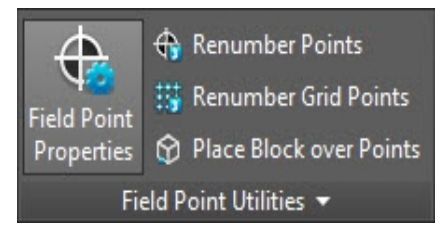

Con il comando **Punto di misurazione caratteristiche** è possibile verificare le caratteristiche dei punti di misurazione precedentemente impostati nel disegno.

# **Quick Step: Field Point Programmi di utilità** → **Punto di misurazione Caratteristiche**

- 1. Andare al gruppo **Punto di misurazione Programmi di utilità**.
- 2. Cliccare su **Punto di misurazione Caratteristiche**.

3. Selezionare i punti nel disegno di cui si desidera visualizzare le caratteristiche e premere *Enter* sulla tastiera.

# **OPPURE**

Selezionare i punti nel disegno e cliccare su **Field Point Caratteristiche** Si aprirà la finestra Field Points Caratteristiche.

#### **Nota** <sup>E</sup>

Se si desidera selezionare più punti, scegliere tutti i punti in questione prima di premere **Enter** o di cliccare sul pulsante Field Points Caratteristiche. Se nella selezione di più punti determinate caratteristiche non risultano identiche, queste verranno visualizzate come **\*variate\***. Accertarsi di selezionare il punto e non la nota relativa al punto!

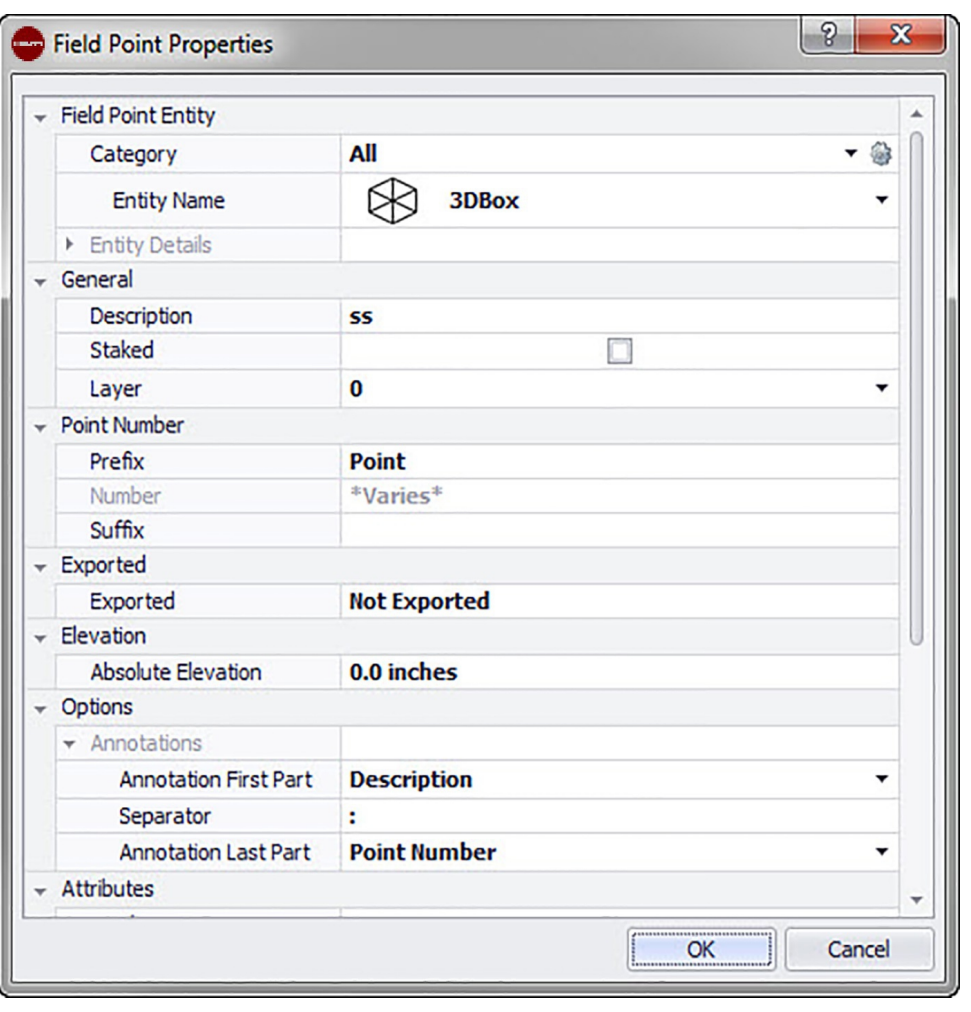

# **2.3.1.1 Field Point Elemento**

# **Categoria**

Cliccare su  $\bullet$  e selezionare la categoria adatta dall'elenco. Se si desidera modificare le impostazioni, cliccare su **a accanto al campo Categoria.** Si aprirà la finestra Field Point Impostazioni [→ Pagina 8](#page-9-0). In questa finestra è possibile modificare le impostazioni/caratteristiche di un elemento di un punto di misurazione, prima di inserire il punto.

# **Nome elemento**

Cliccare su  $\bullet$  e selezionare dall'elenco il nome dell'elemento che specifica il punto di misurazione o la serie di punti di misurazione.

# **Dettagli elemento**

54

Cliccare su ber ampliare l'ambito dei dettagli degli elementi e per visualizzare il **Nome disegno elementi**, la **Posizione di archiviazione del file** e l'informazione **Caricato nel disegno** dell'attuale punto di misurazione.

#### **Nota**  $\bigcirc$

Questi campi non sono editabili

# **2.3.1.2 Generale**

#### **Descrizione**

In questo campo è possibile registrare informazioni supplementari in merito ai punti di misurazione selezionati.

#### **Tracciato**

Attivare questa casella di controllo  $\sqrt{\ }$  se il punto di misurazione è stato tracciato, contrassegnato o incluso nel terreno.

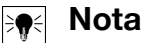

Se si controllano le caratteristiche dei punti di misurazione che vengono importati dal terreno, questa casella di controllo è di default attivata, affinché si sappia che questo punto di misurazione è stato inserito.

#### **Piano**

Assegnare a questo punto di misurazione un determinato piano del disegno, che verrà selezionato dall'elenco.

#### **2.3.1.3 Punto di partenza**

#### **Prefisso**

Il prefisso è un identificatore definito dall'utente che viene aggiunto automaticamente prima del campo numero (cfr. punto successivo). È possibile utilizzare fino a 6 caratteri come prefisso.

#### **Numero**

Digitare il numero iniziale di questo punto o gruppo di punti. Inserire una cifra compresa tra 1 e 999.999.999. Se il disegno contiene già dei punti di misurazione, cliccare su  $\bullet$ , al fine di ottenere il numero successivo (comprensivo di prefisso e suffisso adeguati), se si desidera procedere con la sequenza di numerazione.

#### **Suffisso**

Il suffisso è un identificatore definito dall'utente, che viene aggiunto automaticamente dopo il campo numero (cfr. punto precedente). È possibile utilizzare fino a 6 caratteri in qualità di suffisso.

#### **Nota** ╞♥⋵

La combinazione derivante da prefisso-numero-suffisso deve nascere da un numero complessivo non superiore a 16 caratteri. **Hilti** raccomanda di limitare il numero di caratteri per ciascun campo, affinché il limite di 16 caratteri non venga superato.

#### **2.3.1.4 Export/Altezza**

#### **Esportato**

Questa sezione ha uno scopo puramente informativo.

- <span id="page-57-0"></span>• Se durante l'esportazione dei punti di misurazione è attiva l'opzione **Contrassegnare gli oggetti come esportati**, verrà qui visualizzato **Esportato il** [data ed ora]. Comparirà anche il nome del file export.
- Se i punti non sono stati esportati o l'opzione non è stata selezionata, verrà visualizzato in questo campo **Non esportato**.

# **Altezza**

Con questa caratteristica è possibile definire la distanza rispetto alla collocazione in altezza di un punto (in base alla impostazione selezionata in mm/inch).

# **Opzioni**

# **Note**

Questa caratteristica è un'impostazione del contenuto standard per il prefisso tag. Cliccare su  $\cdot$  e selezionare **Numero punto** o **Descrizione** dall'elenco.

# **Separatore**

In questa impostazione viene definito il separatore tra prefisso e suffisso. Di seguito alcuni esempi di separatori ben visibili:

- due punti :
- punto .
- trattino -

# **Nota**

Qualora questi simboli non siano previsti, è possibile utilizzare un separatore a scelta.

# **Note suffisso**

Questa caratteristica è un'impostazione del contenuto standard per il suffisso. Cliccare su • e selezionare dall'elenco **Numero punto** o **Descrizione**.

# **2.3.1.5 Attributi**

È possibile indicare fino a 5 attributi per ottenere una definizione più precisa dei punti di misurazione. Per ciascun attributo sono disponibili 62 caratteri.

#### **Nota** ╞⋒⋵

Le definizioni degli attributi vengono create sotto Setup → Impostazioni [→ Pagina 10.](#page-11-0)

# **2.3.1.6 Nomi attributi**

In questo campo vengono visualizzati nomi standard degli attributi che sono stati creati sotto Setup → Impostazioni [→ Pagina 13.](#page-14-0) È possibile modificare questi nomi standard nella finestra **Caratteristiche punti di misurazione**. Le modifiche influiscono tuttavia solo sui punti selezionati. I nomi standard non vengono modificati.

# **2.3.1.7 Chiusura di Caratteristiche punti di misurazione**

Se le impostazioni nella finestra **Caratteristiche punti di misurazione** sono state concluse, cliccare su OK.

# **2.3.2 Nuova numerazione dei punti**

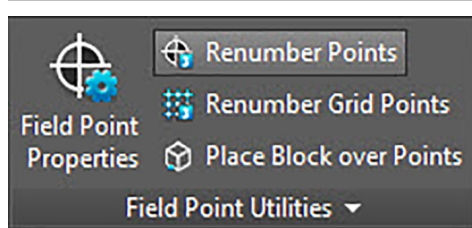

56

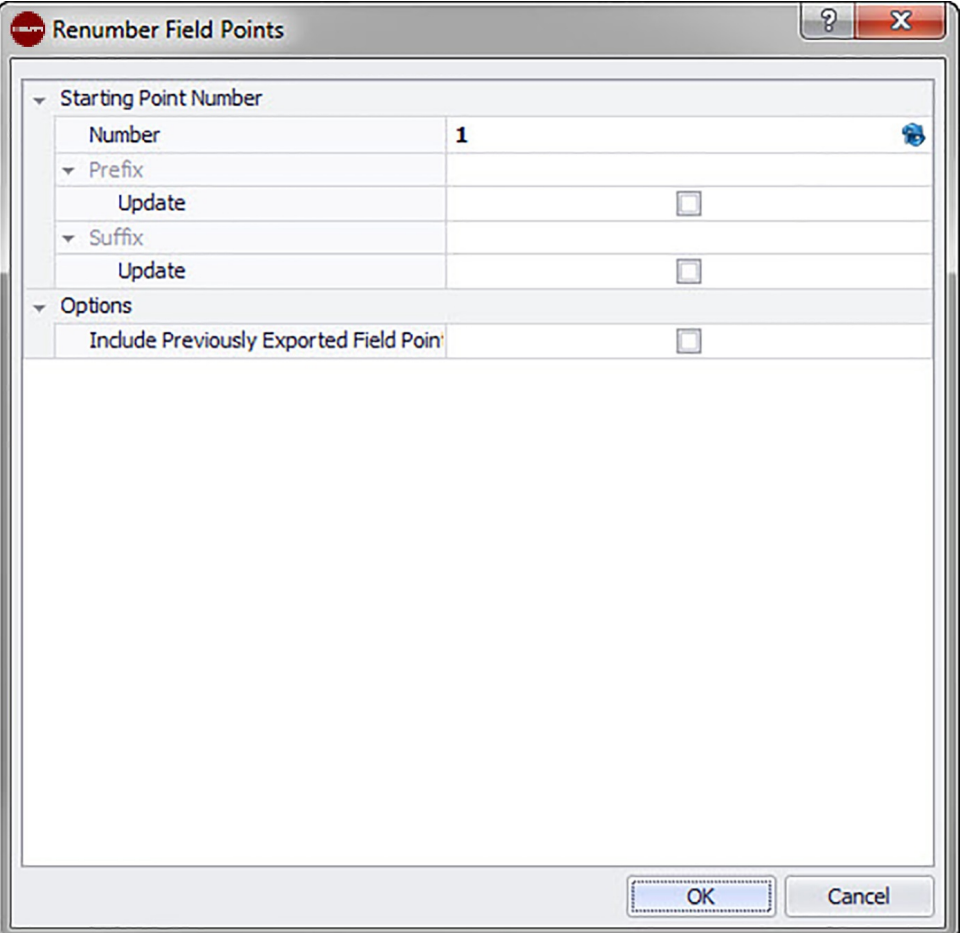

Con questo comando è possibile rinumerare i punti di misurazione presenti nel disegno. **Quick Step: Field Points Programmi di utilità** → **Nuova numerazione dei punti di misurazione**

#### **Nota** ╞♥╡

Tutti i punti selezionati vengono numerati secondo una sequenza crescente, a cominciare con il numero inserito in questo campo.

Se si desidera utilizzare il numero disponibile successivo, cliccare su @ accanto al campo Nel campo viene quindi riportato il numero successivo non ancora utilizzato.

- 1. Andare al gruppo **Punto di misurazione Programmi di utilità** e cliccare su **Nuova numerazione punti di misurazione**.
- 2. Digitare nel campo numero il nuovo numero di partenza.
- 3. Nelle sezioni Prefisso e Suffisso è possibile aggiornare le attuali assegnazioni. Attivare la casella di controllo  $\sqrt{\ }$  accanto al rispettivo campo Aggiornare. Se viene attivata la casella di controllo, sarà necessario inserire un valore anche nei campi **Nuovo prefisso** e/o **Nuovo suffisso**.
- 4. Nel campo Opzioni è possibile numerare nuovamente tutti i punti di misurazione che erano stai esportati in precedenza. Se si desidera includere questi oggetti, attivare la casella di controllo  $\sqrt{ }$ .
- 5. Se tutte le caratteristiche sono state impostate, cliccare su **OK**.
- 6. Selezionare tutti i punti nel disegno che si desidera rinumerare. I punti vengono rinumerati con un valore ascendente, in base alle rispettive impostazioni nella finestra Field Points **Nuova numerazione**. Le informazioni sulla nuova numerazione vengono visualizzate sullo schermo ogni qualvolta venga cliccato un punto.

#### <span id="page-59-0"></span>**Nota B**

La combinazione derivante da prefisso-numero-suffisso deve nascere da un numero complessivo non superiore a 16 caratteri. **Hilti** raccomanda di limitare il numero di caratteri per ciascun campo, affinché il limite di 16 caratteri non venga superato né ora, né in futuro.

#### **Nota** <sup>E</sup>

È possibile impostare uno o più punti, modificare le impostazioni e quindi inserire ulteriori punti, senza dover necessariamente completare il procedimento tra le due fasi (con la pressione di *Enteri*). Se si desidera modificare le impostazioni durante l'inserimento dei punti, procedere come di seguito specificato:

Cliccare nella riga di comando sul testo impostazione.

# **OPPURE**

Cliccare nella riga di comando, inserire S e premere quindi *Enter*.

# **OPPURE**

Cliccare con il tasto destro del mouse e selezionare quindi Impostazioni dal menu popup.

La finestra di dialogo relativa ai punti si apre nuovamente. Procedere alla modifica delle impostazioni come descritto in precedenza.

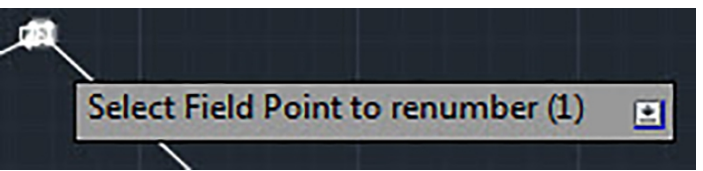

# **2.3.3 Nuova numerazione punti reticolo**

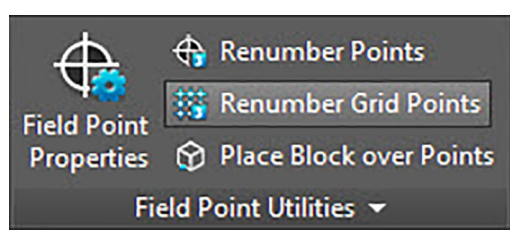

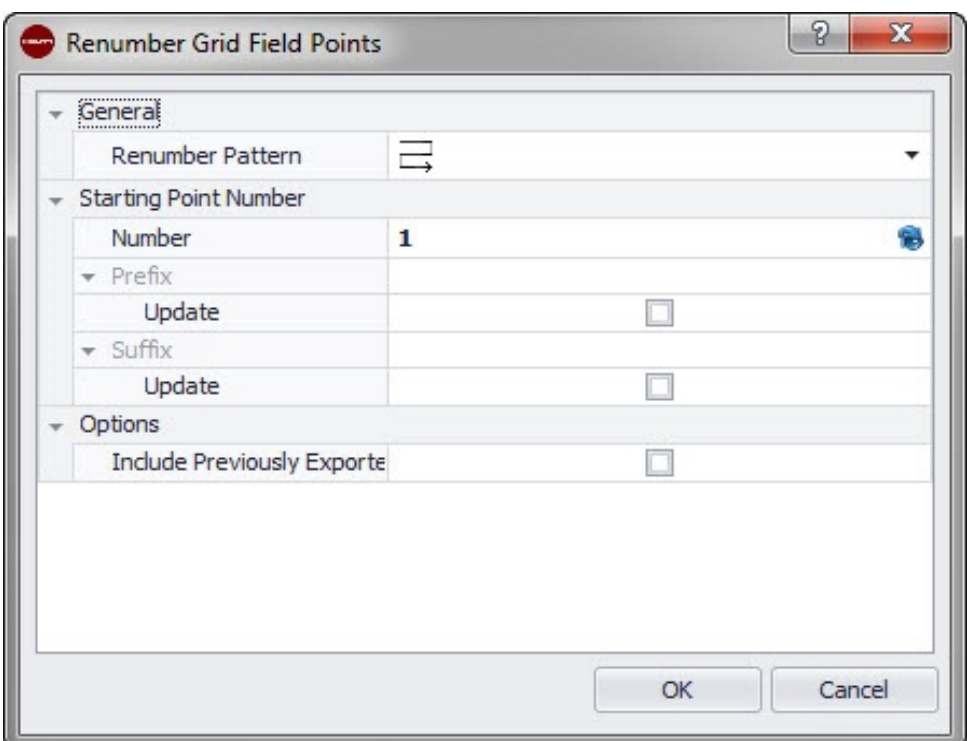

Con questo comando è possibile rinumerare i punti reticolo presenti nel disegno. **Quick Step: Field Points Programmi di utilità** → **Nuova numerazione punti reticolo**

- **Nota** ╞●⋵ La combinazione derivante da prefisso-numero-suffisso deve nascere da un numero complessivo non superiore a 16 caratteri. **Hilti** raccomanda di limitare il numero di caratteri per ciascun campo, affinché il limite di 16 caratteri non venga superato né ora, né in futuro.
- 1. Andare al gruppo Field Point Programmi di utilità e cliccare su Nuova numerazione punti reticolo.
- 2. Nel campo Schema Nuova Numerazione cliccare su  $\sim$  e selezionare un reticolo dall'elenco.
- 3. Nelle sezioni Prefisso e Suffisso è possibile aggiornare le attuali assegnazioni. Per aggiornare gli attuali prefissi o suffissi procedere come di seguito specificato: Attivare la casella di controllo  $\sqrt{\ }$  accanto al campo Aggiornare. Se viene attivata la casella di controllo, sarà necessario inserire un valore anche nei campi **Nuovo prefisso** e/o **Nuovo suffisso**.
- 4. Nella sezione **Opzioni** è possibile numerare nuovamente tutti i punti reticolo che erano stai esportati in precedenza. Se si desidera includere questi oggetti, attivare la casella di controllo  $\nabla$ .
- 5. Se tutte le caratteristiche sono state impostate, cliccare su **OK**.
- 6. Cliccare sulla prima riga del reticolo che si desidera rinumerare. Non appena verrà confermata la sezione del reticolo, i punti verranno rinumerati. È possibile confermare la selezione oppure rimuovere le linee del reticolo.

# <span id="page-61-0"></span>**2.3.4 Posizionamento blocchi mediante punti**

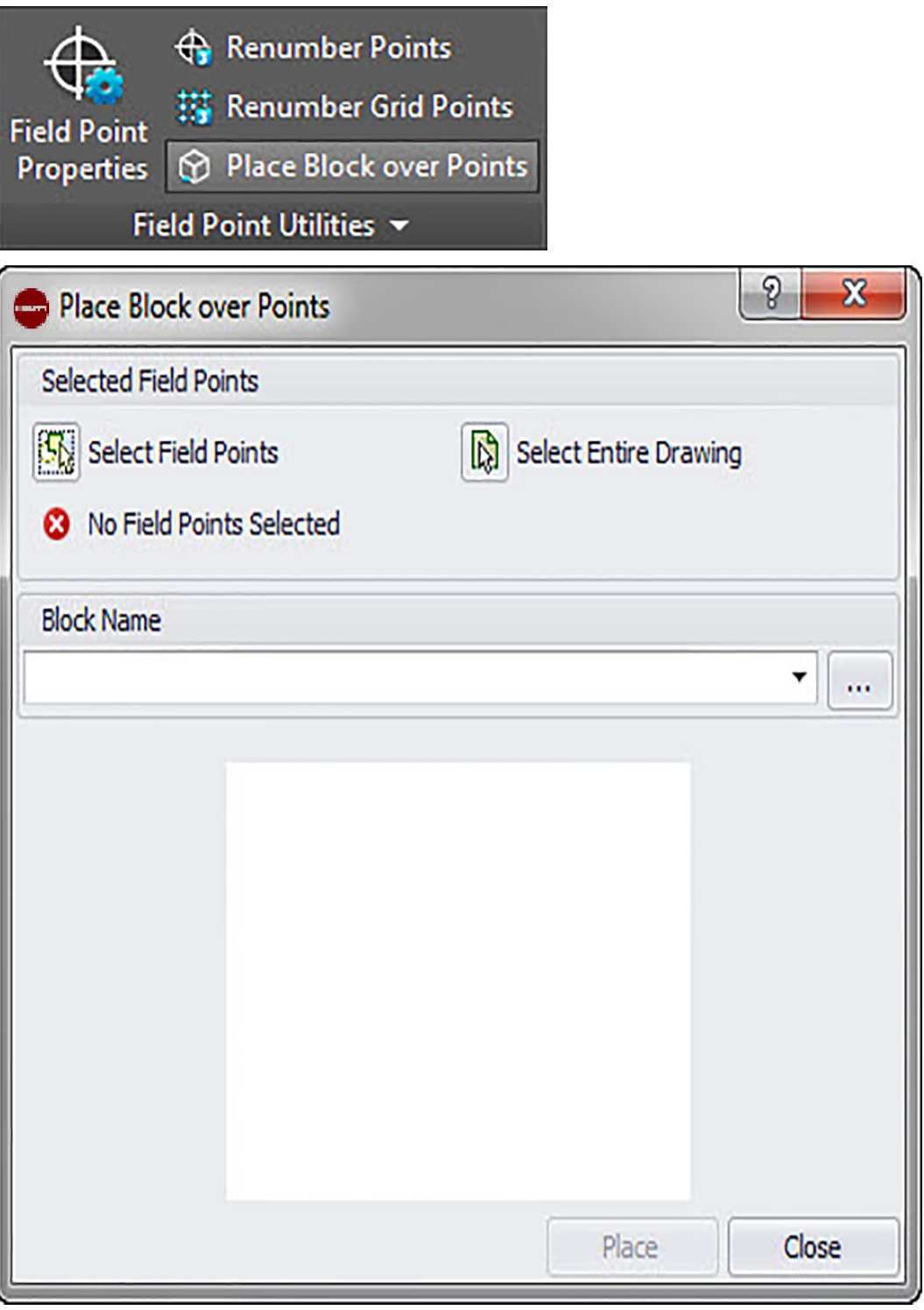

Con questo comando è possibile posizionare blocchi mediante punti nel disegno **Quick Step: Field Points Programmi di utilità** → **Posizionare un blocco su punti**

1. Andare al gruppo Field Point Programmi di utilità e cliccare su una delle seguenti opzioni:

### **Field Points Selezionare**

Con questa opzione è possibile selezionare i punti di misurazione per il collocamento del blocco. Se sono stati selezionati tutti i punti per il blocco, premere *Enteri* sulla tastiera. Si aprirà nuovamente la finestra Posizionamento blocco su punti

# **Selezionare l'intero disegno**

Con questa opzione vengono selezionati tutti i punti presenti nel disegno per il posizionamento del blocco.

60

- 2. Nel campo Nome blocco cliccare su  $\sim$  per selezionare il blocco che si intende collocare. È possibile anche cliccare su  $\cdots$  per navigare fino al disegno/al blocco che si desidera aggiungere.
- 3. Cliccare su **Posizionare**.
- 4. Cliccare quindi su Chiudere.

#### **Nota**  $\Rightarrow \bullet \in$

È possibile eseguire i passaggi sopraccitati per inserire ulteriori blocchi prima di procedere con il passaggio successivo (e completare il posizionamento).

# **2.4 Annotazioni**

# Automatically Place Annotations ← Manually Place Annotations Annotations v

Il gruppo **Note** contiene i comandi per il posizionamento delle note e per modificare le impostazioni delle note.

### **Quick Step: PROFIS Field Points** → **Note**

Nella scheda PROFIS Field Points andare su **Note**. È possibile trovare ulteriori informazioni in merito ai singoli programmi di utilità nelle pagine seguenti.

#### **Posizionamento automatico delle note** [→ Pagina 62](#page-63-0)

Con questo comando è possibile aggiungere automaticamente delle note ai punti di misurazione. Queste note vengono generate e posizionate in conformità alle impostazioni prestabilite alla voce Setup → Impostazioni [→ Pagina 10.](#page-11-0)

#### **Posizionamento manuale delle note** [→ Pagina 62](#page-63-0)

Con questo comando è possibile aggiungere manualmente delle note ai punti di misurazione. Le note si basano sui punti di inserimento scelti in precedenza.

### **Aggiornamento delle note in relazione ai punti** [→ Pagina 63](#page-64-0)

Se sono state modificate note al di fuori dell'applicativo PROFIS Field Point, è possibile aggiornare il testo delle note con questo comando secondo le corrette impostazioni delle note PROFIS Field Point.

### **Utilizzo delle impostazioni delle note** [→ Pagina 63](#page-64-0)

Con questo comando è possibile utilizzare le impostazioni note per le note relative ai punti di misurazione selezionati. Lo stesso vale per le caratteristiche dei punti di misurazione. Se sono state modificate le impostazioni di fabbrica alla voce Setup → Impostazioni [→ Pagina 10](#page-11-0), sarà allora possibile utilizzare questo comando per trasferire le nuove impostazioni alle note ed ai punti di misurazione presenti.

#### **Nota BO**

Questo comando si riferisce alle impostazioni nella sezione Generalità [→ Pagina 13](#page-14-0) nella scheda Note [→ Pagina 10](#page-11-0). Non fa riferimento a modifiche nella sezione Posizionamento [→ Pagina 10.](#page-11-0)

# <span id="page-63-0"></span>Automatically Place Annotations

# ← Manually Place Annotations

# Annotations  $\sim$

Con questo comando è possibile aggiungere automaticamente delle note ai punti di misurazione. Queste note vengono generate e posizionate in conformità alle impostazioni prestabilite alla voce Setup → Impostazioni [→ Pagina 10.](#page-11-0)

### **Quick Step: Note** → **Posizionamento automatico delle note**

- 1. Andare al gruppo **Note**.
- 2. Cliccare su **Posizionamento automatico delle note**.
- 3. Selezionare i punti di misurazione in un disegno per il quale debba essere applicata una nota automatica.
- 4. Una volta selezionati tutti i punti, premere **Enter** sulla tastiera.

La nota viene posizionata per ciascun punto selezionato. A questo proposito sono valide le impostazioni definite alla voce Setup → Impostazioni [→ Pagina 10](#page-11-0).

La modifica delle impostazioni ha effetto solamente sui punti posizionati di recente. Se i punti sono già stati posizionati prima della modifica delle impostazioni, le impostazioni dei punti in questione non verranno automaticamente aggiornate, bensì resteranno come erano state definite al momento del posizionamento.

- 5. Se si desidera posizionare automaticamente ulteriori note, ripetere i passaggi 2 e 3.
- 6. Se sono state impostate automaticamente le note relative a tutti i punti, premere [ESC] sulla tastiera.

# **2.4.2 Posizionamento manuale delle note**

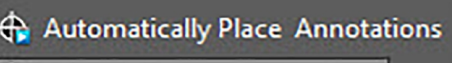

Manually Place Annotations

#### Annotations v

Con questo comando è possibile aggiungere manualmente delle note ai punti di misurazione. Le note si basano sui punti di inserimento scelti in precedenza.

# **Quick Step: Note** → **Posizionamento manuale delle note**

- 1. Andare al gruppo Note e cliccare su Posizionamento manuale delle note.
- 2. Cliccare sul punto di misurazione nel disegno per il quale dev'essere posizionata la nota. La nota viene visualizzata sullo schermo.
- 3. Spostare la nota fino al punto di inserimento desiderato (all'interno del punto) e cliccare con il tasto destro del mouse. La nota viene posizionata sul punto di inserimento selezionato. Per la rotazione sono valide le impostazioni definite alla voce Setup → Impostazioni [→ Pagina 10](#page-11-0).

Modifiche

#### <span id="page-64-0"></span>**Nota** ╞⋒⋞

La modifica delle impostazioni ha effetto solamente sui punti posizionati di recente. Se i punti sono già stati posizionati prima della modifica delle impostazioni, le impostazioni dei punti in questione non verranno automaticamente aggiornate, bensì resteranno come erano state definite al momento del posizionamento.

- Se si desidera posizionare manualmente delle note in ulteriori punti di misurazione, ripetere i passaggi 2 e 3.
- Se sono state posizionate tutte le note, premere **ESC** sulla tastiera.

# **2.4.3 Aggiornamento note**

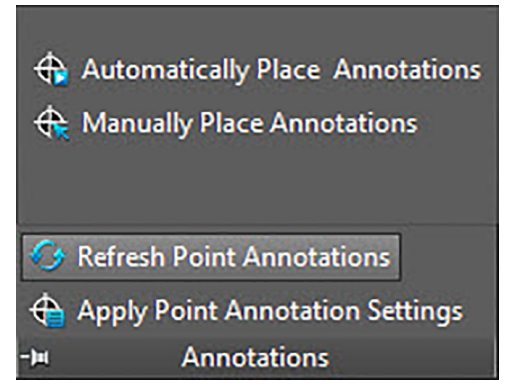

Se sono state modificate note al di fuori dell'applicativo PROFIS Field Point, è possibile aggiornare il testo delle note con questo comando secondo le corrette impostazioni delle note PROFIS Field Point.

### **Quick Step: Note** → **Aggiornamento note**

- 1. Andare al gruppo Note e cliccare su Aggiornamento note.
- 2. Selezionare i punti di misurazione nei disegni le cui note devono essere sottoposte ad aggiornamento. Nella riga di comando viene visualizzata l'indicazione di quanti punti di misurazione sono stati individuati e che sono stati modificati al di fuori del software PROFIS Field Points.
- 3. Una volta selezionati tutti i punti, premere **Enter** sulla tastiera. Le note vengono aggiornate e corrispondono quindi alle impostazioni attuali per il punto in questione nel programma PROFIS Field Points.

### **2.4.4 Utilizzo delle impostazioni delle note**

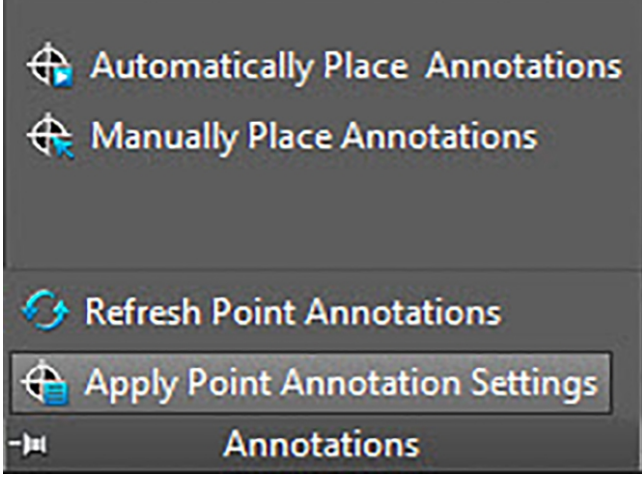

Con questo comando è possibile utilizzare le impostazioni note per le note relative ai punti di misurazione selezionati. Lo stesso vale per le caratteristiche dei punti di misurazione. Se sono state modificate le impostazioni di fabbrica alla voce Setup →

Impostazioni [→ Pagina 10,](#page-11-0) sarà allora possibile utilizzare questo comando per trasferire le nuove impostazioni alle note ed ai punti di misurazione presenti.

#### **Nota** ╞♥╡

Questo comando si riferisce alle impostazioni nella sezione Generalità [→ Pagina 10](#page-11-0) nella scheda Note [→ Pagina 10](#page-11-0). Non fa riferimento a modifiche nella sezione Posizionamento [→ Pagina 10.](#page-11-0)

# **Quick Step: Note** → **Utilizzo delle impostazioni delle note**

- 1. Andare al gruppo **Note**.
- 2. Cliccare su Utilizzo delle impostazioni delle note
- 3. Selezionare nei disegni i punti di misurazione per i quali saranno valide le nuove impostazioni.
- 4. Una volta selezionati tutti i punti, premere *Enteri* sulla tastiera. La nota viene aggiornata e corrisponde quindi alle nuove impostazioni modificate nella sezione Generalità [→ Pagina 10](#page-11-0) alla voce **Setup** → **Impostazioni** [→ Pagina 10](#page-11-0).

#### **Nota** ╞♥⋵

La modifica delle impostazioni ha effetto solamente sui punti posizionati di recente. Se i punti sono già stati posizionati prima della modifica delle impostazioni, le impostazioni dei punti in questione non verranno automaticamente aggiornate, bensì resteranno come erano state definite al momento del posizionamento.

### **2.5 Rapporti**

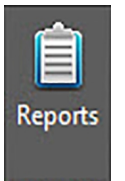

# **Reports**

Il gruppo rapporti contiene i comandi per la creazione dei rapporti

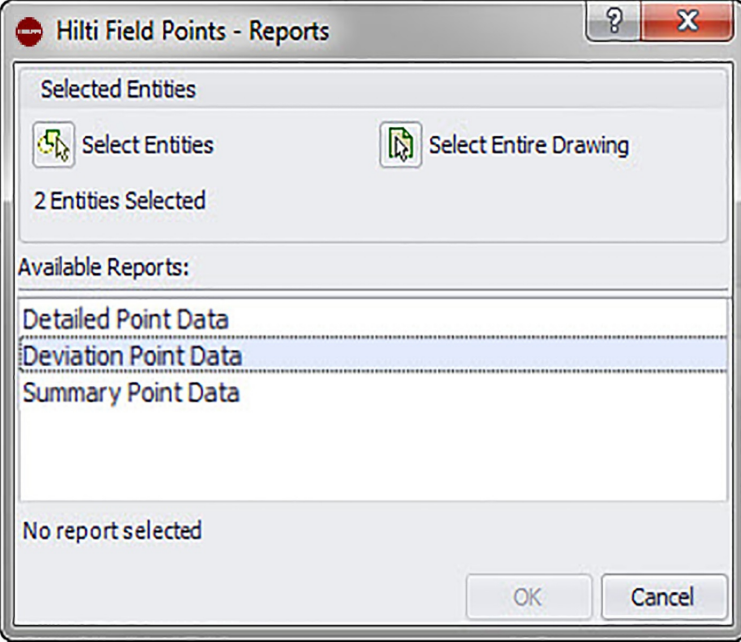

# **Quick Step: PROFIS Field Points** → **Rapporti**

1. Cliccare sulla scheda PROFIS Field Points relativa ai Rapporti. Si aprirà la finestra **Hilti** Field Link Reports.

<span id="page-66-0"></span>2. Nella sezione Elementi selezionati cliccare su una delle seguenti opzioni:

# **Selezionare gli elementi**

Con questa opzione è possibile selezionare gli elementi per punti oggetto. Una volta  $im$ postati tutti i punti, premere  $E$ <sup>nter</sup> sulla tastiera. La finestra Inserimento oggetti viene nuovamente aperta.

# **Selezionare l'intero disegno**

Nell'intero disegno vengono impostati i punti oggetto. Questi vengono inclusi.

- 3. Nella sezione Rapporti disponibili cliccare sul rapporto desiderato.
- 4. Nella sezione **Info rapporti** è possibile inserire le informazioni desiderate in merito al rapporto.
- 5. Per la creazione del rapporto cliccare su **OK**.

# **2.6 Import**

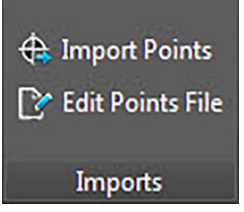

Il gruppo Import contiene comandi per l'importazione e l'elaborazione di punti di misurazione nei disegni AutoCAD®®.

# **Quick Step: PROFIS Field Points** → **Import**

Andare alla schede PROFIS Field Points su **Import**. È possibile trovare ulteriori informazioni in merito ai singoli programmi di utilità nelle sezioni delle pagine seguenti. **Importare punti** → Pagina 65

Con questo comando è possibile importare nel disegno punti che sono stati creati esternamente (ad esempio sul territorio).

# **Elaborazione file punti** [→ Pagina 82](#page-83-0)

Con questo comando è possibile modificare il file import prima di importare i punti nel disegno.

# **2.6.1 Importare punti**

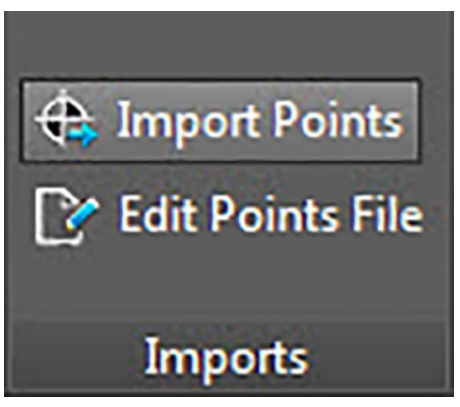

Con questo comando è possibile importare nel disegno punti che sono stati creati esternamente (ad esempio sul nel territorio). Se il disegno al momento dell'importazione di punti contiene più piani, i punti verranno disposti sul piano dal quale originariamente sono stati esportati.

# **Quick Step: PROFIS Field Points** → **Import**

#### **Nota B**

Se si esegue un'importazione da un file CSV [→ Pagina 67,](#page-68-0) sarà necessario fornire ulteriori informazioni, prima di poter procedere. Per ricevere ulteriori informazioni cliccare qui [→ Pagina 67.](#page-68-0)

È possibile eseguire sulla griglia un ordinamento per data cliccando sulla corrispondente intestazione di colonna. Una freccia nella riga dell'intestazione indica se l'ordinamento è stato eseguito in modo crescente o decrescente.

Di default tutte le caselle di controllo sono attive.

- 1. Andare al gruppo Importazioni e cliccare su **Importare punti<**. Si aprirà nuovamente la finestra **Punto di misurazione importazione**.
- 2. Cliccare nel campo File Import e selezionare  $...,$  per navigare fino alla posizione di archiviazione del file import.
- 3. Doppio clic sul file.
- 4. Se sono disponibili più coordinate BKS, selezionare dall'elenco la BKS corretta per la vostra importazione e cliccare su **OK**.
- 5. Nel reticolo vengono visualizzati i punti di misurazione che sono stati importati con il file .
- 6. Attivare  $\sqrt{\ }$  o disattivare  $\Box$  la casella di controllo Includere con ogni punto di misurazione secondo quanto si desidera.
- 7. Cliccare su **Avanti**, per procedere con l'importazione. Si aprirà nuovamente la finestra Importare **Field Points** nel disegno.

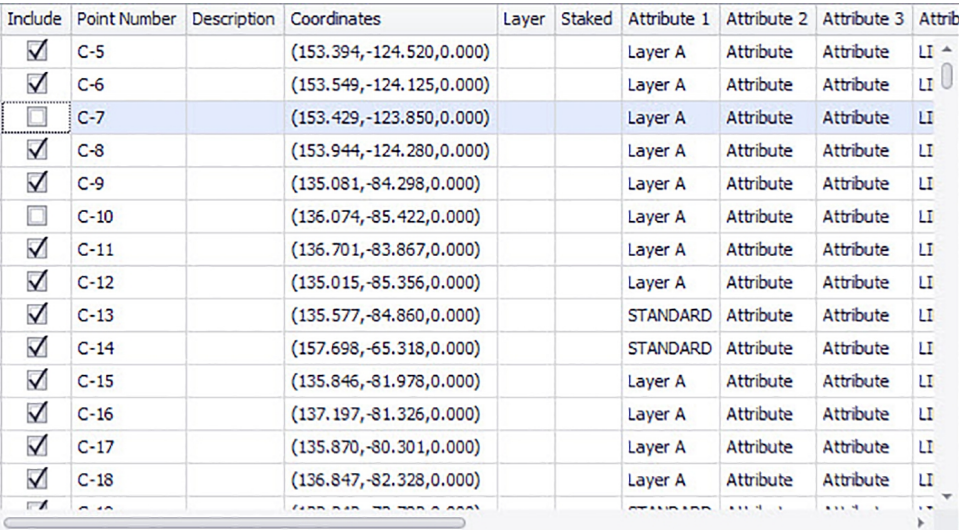

# <span id="page-68-0"></span>**2.6.1.1 Importare da CSV**

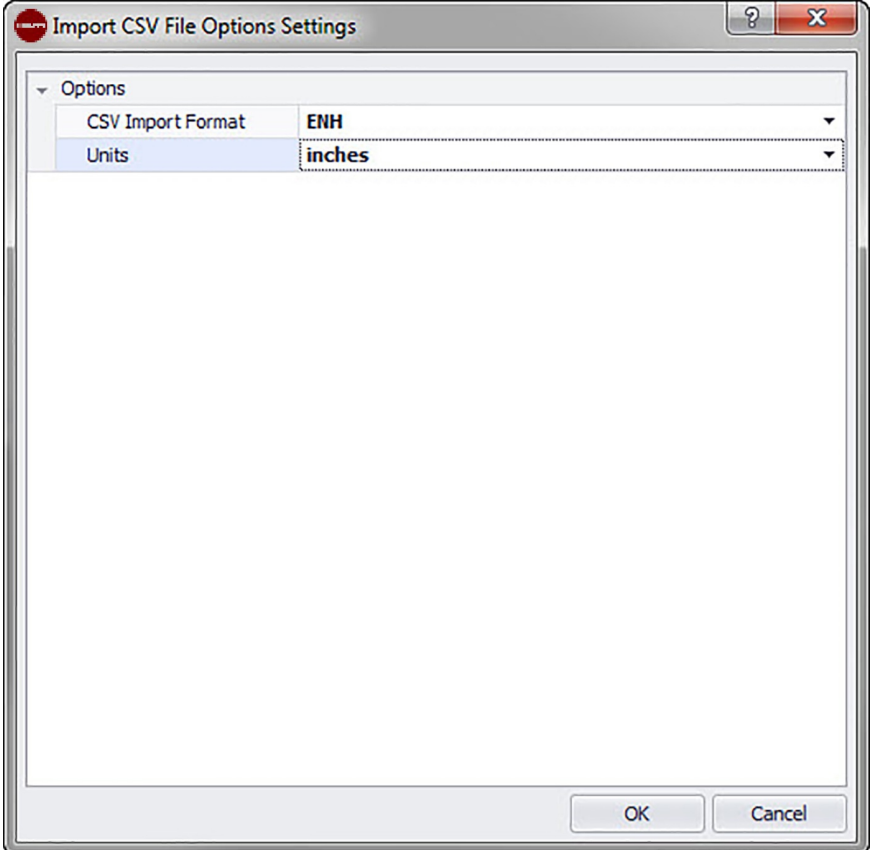

Se viene selezionato un file importo in formato CSV, PROFIS Field Points necessiterà di ulteriori informazioni per l'esecuzione dell'import.

### **Quick Step: PROFIS Field Points** → **Import**

- 1. Nel campo formato import CSV cliccare su  $\bullet$  e selezionare quindi il formato corretto dall'elenco.
- 2. Nel campo unità cliccare su  $\sim$  e selezionare quindi l'unità di misura corretta dall'elenco.
- 3. Se sono disponibili più coordinate BKS, selezionare la BKS corretta per l'importazione.
- 4. Cliccare su **OK**.
- 5. Cliccare quindi su **OK**. Si aprirà la finestra Punto di misurazione Import [→ Pagina 65.](#page-66-0)
- 6. Per sapere come procedere con l'importazione, consultare la sezione Importare punti  $\rightarrow$  Pagina 65 (step 3).

# **2.6.1.2 Punto di misurazione Impostazioni import**

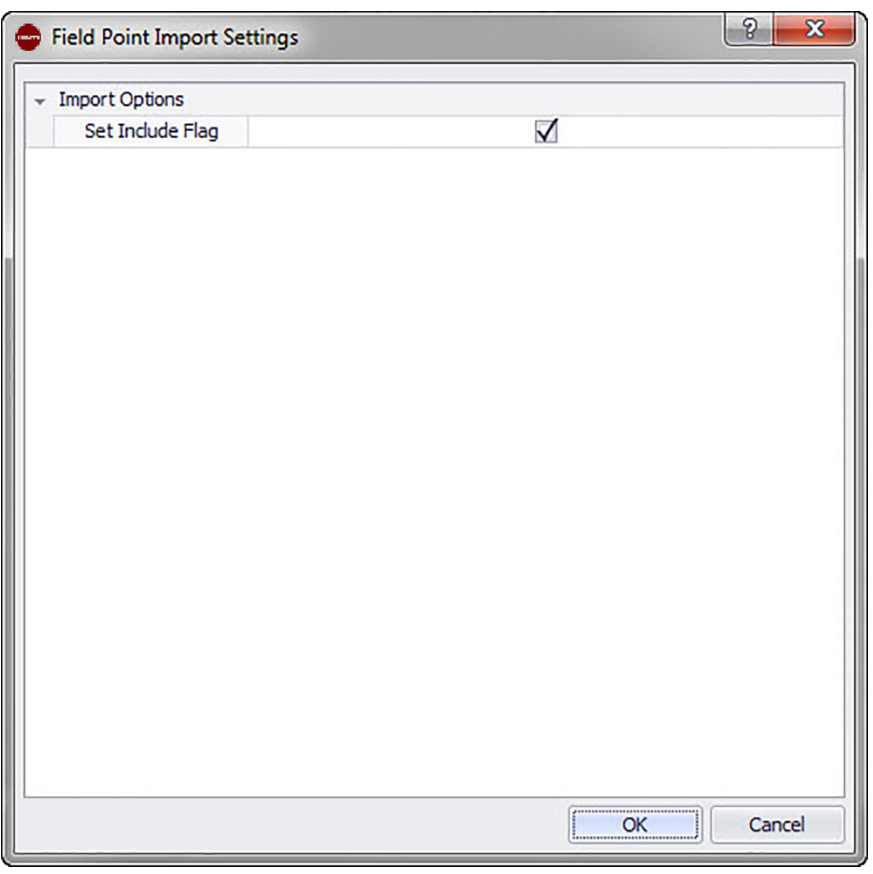

Qui è possibile impostare come debbano essere contrassegnati i punti nel file. **Quick Step: Punto di misurazione Import** →

- 1. Attivare nella sezione Opzioni Import la casella di controllo **Include-applica con**trassegno.
- 2. Cliccare quindi su **OK**.

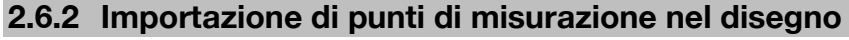

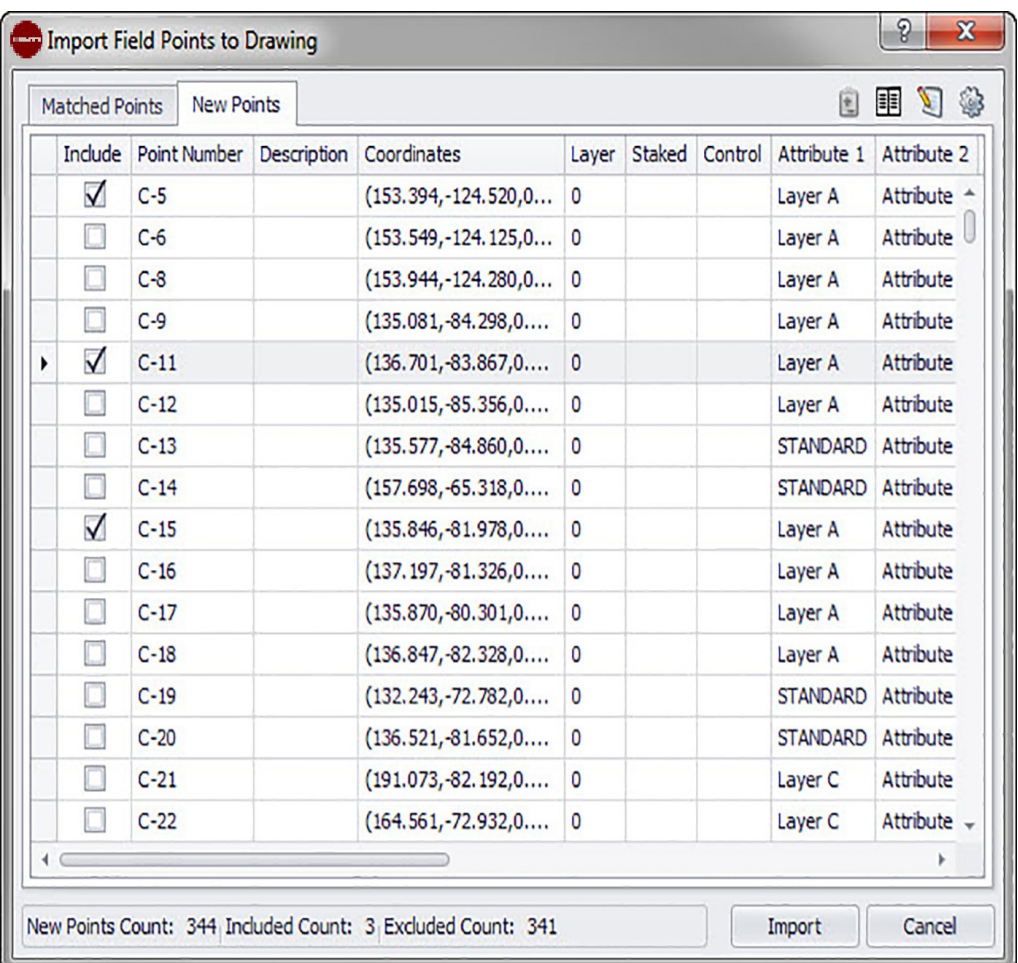

• Se sono state eseguite le fasi di lavoro nella finestra **Punto di misurazione Import**, cliccare su **Avanti**.

Si aprirà nuovamente la finestra **Field Points in importare nel disegno**.

#### **Quick Step: Importazioni** → **Importazione punti**

Nella finestra **Importazione punti di misurazione nel disegno** i punti di misurazione presenti devono essere suddivise in tre schede:

#### **Nota** ╞♥⋵

ciascuna scheda-reticolo contiene i punti di misurazione selezionati dal file import per questa scheda. Se si desidera eseguire l'ordinamento dei dati nel reticolo, cliccare sulla intestazione di colonna desiderata.

#### • **Concordanze**

Contiene i punti dal file import che secondo un identificatore, generato dal software **PROFIS Field Points** al momento della creazione del punto, coincidono con un punto presente nel disegno.

#### **Nota** En

Se ad un punto è stato assegnato un indicatore manuale, verrà visualizzato anche questo.

#### • **Nuovi punti**

Punti che sono contenuti nel file import, tuttavia non nel disegno. Non coincidono con nessuno dei punti presenti nel disegno.

### • **Punti disegno**

Punti che sono contenuti nel disegno, tuttavia non nel file import.

### **2.6.2.1 Concordanze**

Attivare o disattivare nella scheda **Concordanze** la casella di controllo **Include** oltre agli elementi interessati.

#### **Nota** ₩

Cliccare su  $\ddot{a}$ , per selezionare le impostazioni per i punti di misurazione importati. È possibile trovare spiegazioni dettagliate sotto **Impostazioni per i punti di misurazione importati nei disegni**.

# **2.6.2.2 Nuovi punti**

Attivare **o** disattivare nella scheda **Nuovo** la casella di controllo **Include** oltre agli elementi interessati.

- Cliccare su , per selezionare le impostazioni per i punti di misurazione importati. È possibile trovare spiegazioni dettagliate sotto **Impostazioni per i punti di misurazione importati nei disegni**.
- Cliccare su  $\mathbb{Z}$ , per modificare le caratteristiche dei nuovi punti. È disponibile una spiegazione dettagliata in merito alla modifica di queste caratteristiche.

#### **Nota** ☀

Controllare le indicazioni in questa finestra con attenzione.

# **2.6.2.3 Concludere import**

• Cliccare su Import, per procedere con l'attività di importazione.

# **Nota**

Se si desidera creare ulteriori concordanze, che non sono state generate automaticamente dal software, cliccare su  $\mathbb{F}$ . Ulteriori informazioni sono disponibili sotto **Creazione di ulteriori concordanze [→ Pagina 77](#page-78-0)**. Le modalità secondo con le quali vengono modificate le caratteristiche dei nuovi punti vengono spiegate nella sezione **Modifica caratteristiche nuovi punti** nella pagine seguenti.

# **2.6.2.4 Impostazioni importazione**

Se i punti di misurazione vengono importati in un disegno, è possibile creare le impostazioni e le descrizioni atte a definire l'apparenza di questi nuovi punti nei disegni. **Quick Step: Importazione di punti di misurazione nel disegno** →

La finestra **Impostazioni per i punti di misurazione importati** contiene le schede. Cliccando sul link corretto in basso, sarà possibile ottenere informazioni dettagliate in merito alla scheda sulla quale si sta lavorando.
### **2.6.2.5 Nuovi punti**

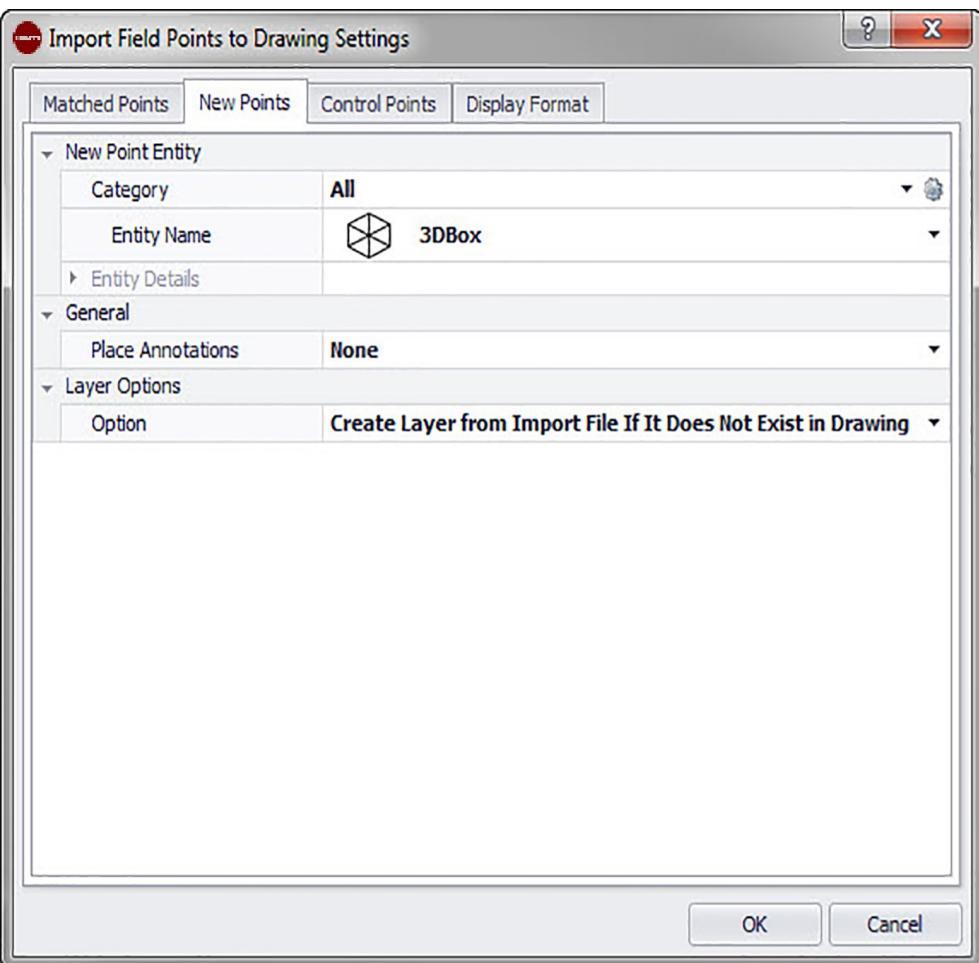

Nella scheda **Nuovi punti** è possibile impostare i nomi degli elementi, i piani standard nonché le note per i punti di misurazione da importare.

## **Elemento nuovo punto**

#### • **Categoria**

Cliccare su  $\sim$  e selezionare la categoria adatta dall'elenco. Se si desidera modificare le impostazioni, cliccare su **a accanto al campo Category**. Si apre la finestra Impostazioni punto di misurazione [→ Pagina 15.](#page-16-0) In questa finestra è possibile modificare le impostazioni/caratteristiche di un elemento di un punto di misurazione, prima di inserire il punto.

## • **Nome elemento**

Cliccare su  $\sim$  e selezionare dall'elenco il **Nome elemento** adeguato, atto a definire il punto di misurazione o il gruppo di punti di misurazione

#### • **Dettagli elemento**

Cliccare su per ampliare la sezione **Dettagli elemento** e visualizzare il **Nome del tipo di elemento**, la **Posizione di archiviazione** nonché le **Informazioni relative alla dicitura nel modello**.

## **Nota**

Questi campi non sono editabili

#### **Generale**

#### • **Posizionamento delle note**

Se si desidera creare una nota per un punto o una serie di punti, cliccare su  $\bullet$  e selezionare con quale metodo si intendono impostare le note in questione.

#### **Nota B**

Le note contengono informazioni importanti in merito ad un punto e vengono impostate mediante Setup → Impostazioni [→ Pagina 10.](#page-11-0)

## **Opzioni piano**

Cliccare su  $\sim$  e selezionare il piano adeguato dall'elenco.

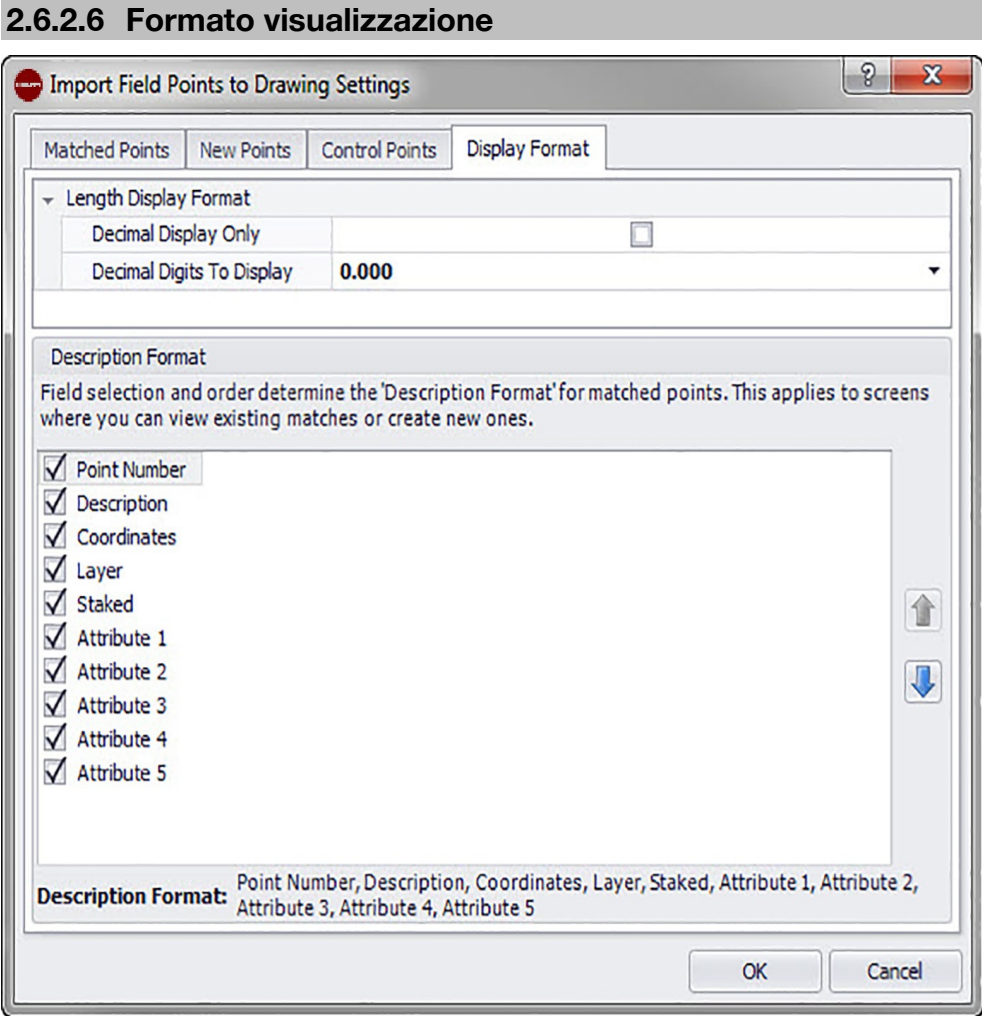

La selezione dei campi nonché della sequenza determina il formato con il quale vengono descritti punti concordanti. Questa sequenza vale per la finestra di dialogo in cui è possibile visualizzare concordanze attuali o creare concordanze nuove.

#### **Nota** ╞♥

È possibile modificare la sequenza all'interno di una colonna cliccando su di un elemento e quindi spingendolo con **i** o verso l'alto o verso il basso.

Le colonne selezionate e la sequenza selezionata vengono visualizzate in basso nella finestra.

1. Attivare nella scheda Formato descrizione le caselle di controllo  $\sqrt{ }$ , che devono essere visualizzate in tutte le colonne della finestra importazione.

## **OPPURE**

Disattivare le caselle di controllo **di oltre agli elementi che non devono essere** visualizzati.

2. Per terminare cliccare su **OK**, al fine di memorizzare tutte le variazioni apportate.

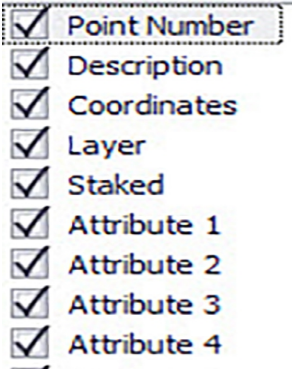

 $\sqrt{\phantom{a}}$  Attribute 5

Point Number, Description, Coordinates, Layer, Staked, Attribute 1, Attribute 2, **Description Format:** Attribute 3, Attribute 4, Attribute 5

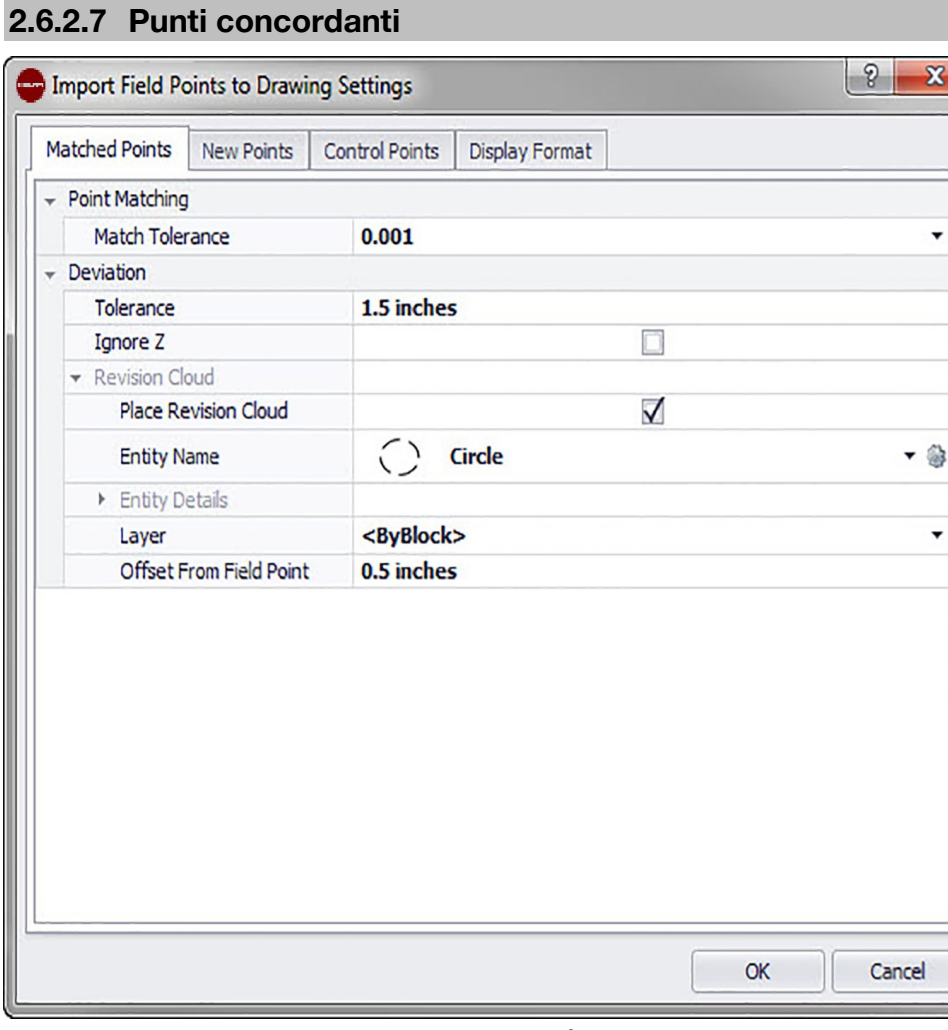

Nelle opzioni nella presente scheda è possibile impostare le tolleranze per i punti concordanti per l'importazione dal modello. È possibile anche impostare le opzioni per **Cloud di revisione**.

### **Concordanza punti**

Per impostare la **Tolleranza per punti concordanti** cliccare su  $\star$  e selezionare un valore di tolleranza dall'elenco.

#### **Scostamento**

In ambito scostamento applicare le seguenti impostazioni:

 $\overline{a}$ 

- Per impostare la **tolleranza dello scostamento** cliccare su  $\cdot$  e selezionare un valore dall'elenco.
- Se si desidera *Ignorare Z*, attivare la casella di controllo  $\sqrt{ }$ .

## **Cloud di revisione**

Le impostazioni per il cloud di revisione per i punti importati possono essere applicate come segue:

- 1. Attivare la casella di controllo **Cloud di revisione-** 2  $\sqrt{ }$ .
- 2. Cliccare nel campo nome elemento su  $\bullet$  e selezionare un'opzione cloud dall'elenco.

#### **Nota** ╞¶€

Se la forma del cloud di revisione non è contenuta nell'elenco, è possibile cliccare su <sup>©</sup> per creare ulteriori opzioni cloud [→ Pagina 18](#page-19-0), a piacimento. In questa finestra attuale è anche possibile modificare le impostazioni esistenti.

Le opzioni relative ai dettagli elemento in questa finestra non sono editabili. È possibile trovare ulteriori informazioni in merito sotto **Setup** → **Impostazioni per elementi del cloud di revisione** [→ Pagina 18](#page-19-0).

## **2.6.2.8 Punti di controllo**

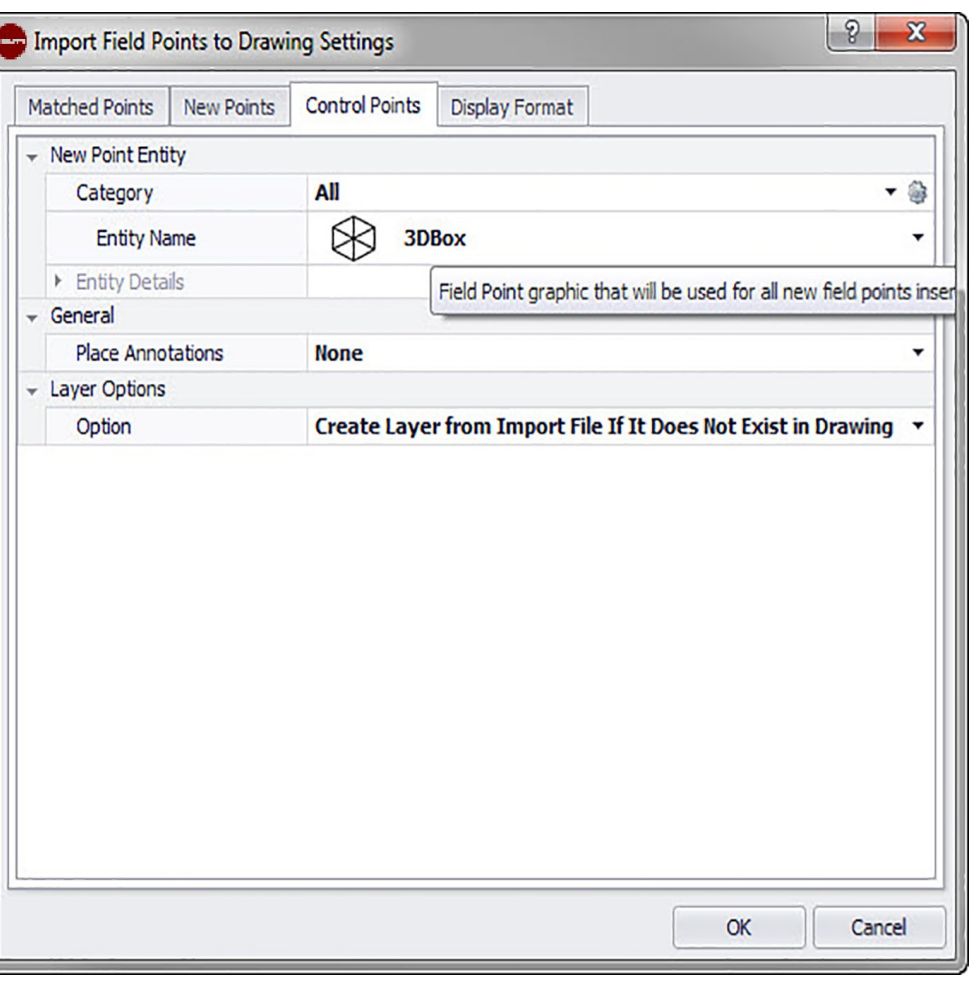

I punti di controllo vengono determinati dal team di misurazione ed utilizzati per il coordinamento di località sul territorio o all'interno di un edificio. Su questa scheda è possibile controllare come questi punti vengano trattati in occasione dell'importazione dei punti.

74

## **2.6.2.9 Elemento punto di misurazione**

## **Categoria**

Cliccare su  $\star$  e selezionare la categoria adatta dall'elenco. Se si desidera modificare le impostazioni, cliccare su **a accanto al campo Categoria**. Si apre la finestra Impostazioni punto di misurazione [→ Pagina 15.](#page-16-0) In questa finestra è possibile modificare le impostazioni/caratteristiche di un elemento di un punto di misurazione, prima di inserire il punto.

## **Nome elemento**

Cliccare su  $\sim$  e selezionare dall'elenco il nome dell'elemento che specifica il punto di misurazione o la serie di punti di misurazione.

## **Dettagli elemento**

Cliccare su <sup>+</sup> al fine di ampliare la sezione **Dettagli elemento** e per visualizzare il **Nome del disegno elemento**, la **Posizione di archiviazione** e l'informazione **Caricata nel disegno** del punto di misurazione in questione.

**Nota** ╞♥╡

Questi campi non sono editabili

## **2.6.2.10 Generalità/Opzioni piano**

## **Posizionamento delle note**

Se si desidera creare delle note per una serie di punti, cliccare su  $\overline{z}$  e selezionare con quale metodo si intendono impostare le note in questione.

#### **Nota** <sup>≽</sup>

Le note contengono informazioni importanti in merito ad un punto e vengono impostate mediante Setup → Impostazioni [→ Pagina 10.](#page-11-0)

## **Opzioni piano**

Cliccare su  $\sim$  e selezionare l'opzione piano adatta dall'elenco. Liste.

## **2.6.2.11 Completamento**

• Cliccare quindi su **OK**.

## **OPPURE**

Cliccare su di una ulteriore scheda in questa finestra, se si desidera effettuare altre impostazioni per i punti importati.

## **2.6.2.12 Modificare caratteristiche nuovi punti**

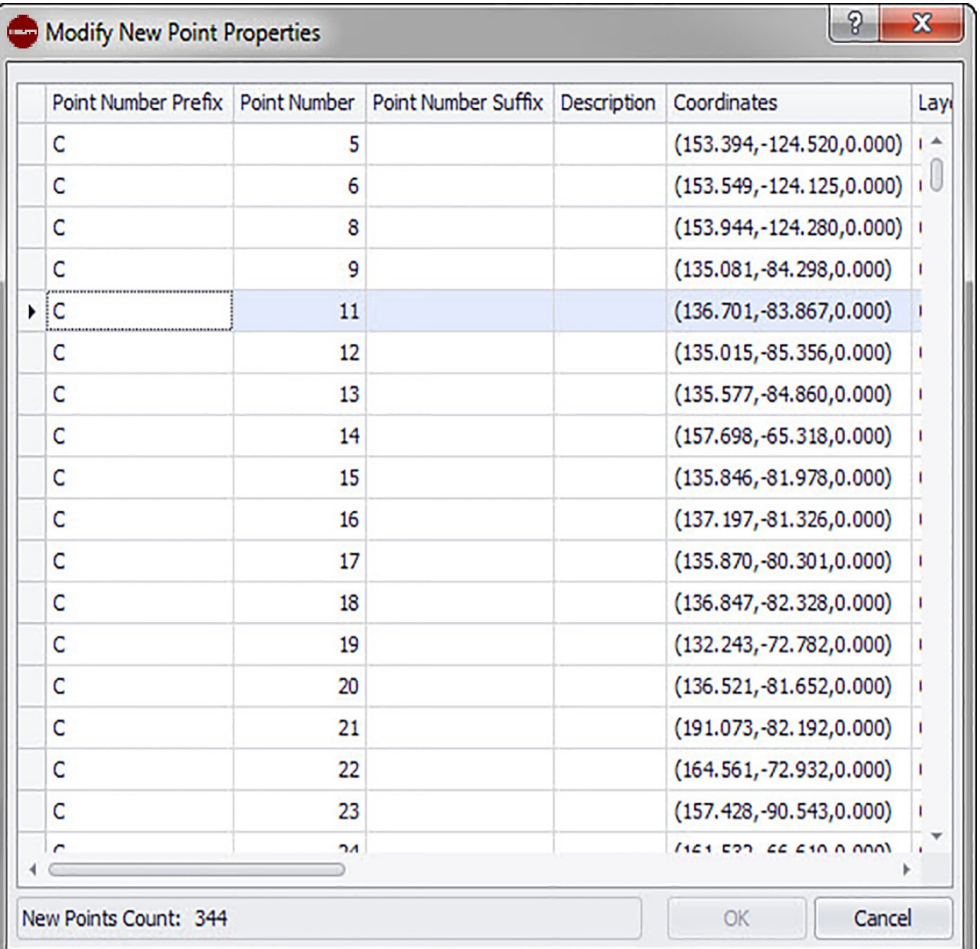

Se si importano punti di misurazione in un disegno, sarà possibile modificare in questa finestra le caratteristiche dei nuovi punti.

#### **Quick Step: Importazione di punti di misurazione nel disegno** →

#### **Nota E**

Di default il campo viene visualizzato nel software PROFIS Field Points come sopra rappresentato. È necessario riscaldarlo se si desidera vedere tutti i campi.

Il reticolo contiene i nuovi punti derivanti dai file import che non coincidono con alcun punto presente nel disegno.

#### **Nota** ╞¶€

È possibile eseguire l'ordinamento dei dati nelle colonne, cliccando sull'intestazione delle colonne stesse.

• Se si desidera modificare le informazioni relative ai nuovi punti, cliccare nel campo relativo ed eseguire le modifiche del caso.

#### **Nota B**

Le **Coordinate** ed i campi **Tracciato** non sono editabili .

• Per terminare cliccare su **OK**, al fine di memorizzare tutte le variazioni apportate.

76

## **2.6.3 Creazione di ulteriori corrispondenze**

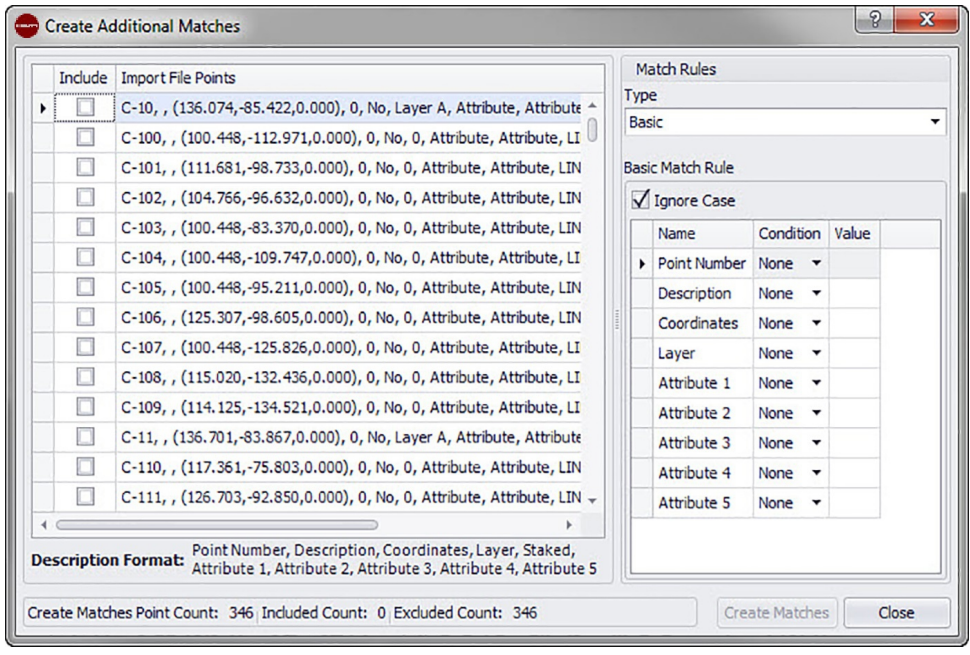

Se si importano i punti di misurazione in un disegno ed i punti presenti nel disegno stesso non coincidono con i punti importati, in questa finestra è possibile assegnare i punti importati ai punti del disegno.

- 1. Nella sezione **Regole di corrispondenza** cliccare su  $\sim$  nel campo **Tipo** e selezionare una regola di corrispondenza dall'elenco.
- 2. Nel prosieguo sono riportate ulteriori spiegazioni in merito alle opzioni di selezione in questo campo.

### **Standard**

**Nella sezione Regole di corrispondenza standard attivare la casella di controllo Ignorare maiuscolo/minuscolo , se lo si desidera.**

## **Accanto ad ogni impostazione di elemento:**

cliccare su nel campo **Condizione** e selezionare un'opzione dell'elenco. Nella sezione **Regole di corrispondenza standard** è possibile trovare una descrizione dettagliata dei singoli tipi di condizione.

Se è stato selezionato un tipo che richiede un **Valore**, inserire questo valore nel campo **Condizione**.

Se sono state inserite le necessarie informazioni in merito ad una regola di corrispondenza, premere *Enteri* sulla tastiera. La procedura viene eseguita. Le posizioni nella colonna Includere vengono selezionate  $\sqrt{\ }$ nel caso in cui soddisfino i criteri previsti.

#### **Nota** B€

È possibile creare corrispondenze finché tutti i punti disponibili non sono assegnati.

## **Definito dall'utente**

Nella sezione **Regola di corrispondenza definita dall'utente** cliccare su per selezionare dall'elenco un nome per la regola.

## **OPPURE**

Cliccare su ..., per creare una nuova regola.

Per ulteriori informazioni in merito a questa procedura:

## **Gestione delle regole di corrispondenza definite dall'utente**

1. Cliccare su **OK**, qualora sia stata completata la creazione di ulteriori corrispondenze.

### **2.6.3.1 Regole di corrispondenza standard**

Se alla voce Regole di corrispondenza è stato selezionato il tipo Standard, nell'elenco delle condizioni saranno disponibili le seguenti opzioni. Ogni tipo viene spiegato con una definizione

#### • **Nessuna**

Il non eseguirà alcuna assegnazione a fronte del nome di campo. Non si dovrà inserire nulla nel campo **Valore**.

#### • **Concordanza**

Il software cerca un'esatta concordanza tra il nome del campo ed il nome del campo del punto del disegno. Non si dovrà inserire nulla nel campo **Valore**.

#### • **Contiene**

Viene eseguita la ricerca di una concordanza parziale (in una posizione qualsiasi) tra il nome del campo del punto importato ed il nome del campo del punto del disegno. Dev'essere inserito un **Valore**.

#### • **Inizia con**

Viene eseguita la ricerca di una concordanza parziale (solo all'inizio) tra il nome del campo del punto importato ed il nome del campo del punto del disegno. Dev'essere inserito un **Valore**.

#### • **Termina con**

Viene eseguita la ricerca di una concordanza parziale (solo alla fine) tra il nome del campo del punto importato ed il nome del campo del punto del disegno. Dev'essere inserito un **Valore**.

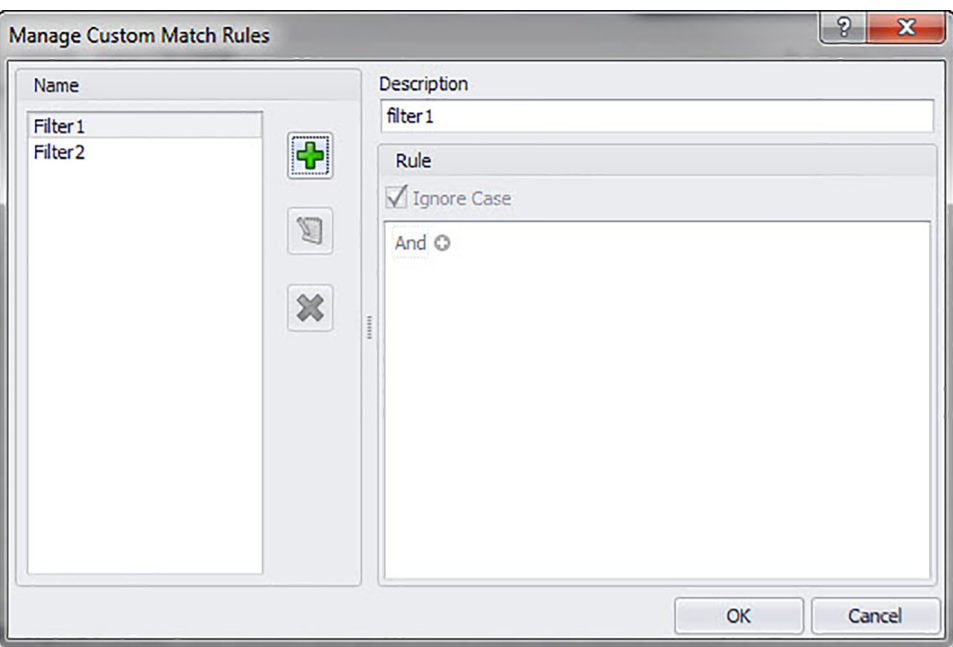

#### **2.6.3.2 Regole di corrispondenza definite dall'utente**

Se alla voce **Creazione altre concordanze** è stata selezionata l'opzione Definito dall'utente, sarà necessario definire i parametri di assegnazione.

**Quick Step: Importazione punti di misurazione nel disegno** →

## **Finestra Gestione delle regole di corrispondenza definite dall'utente**

La finestra **Gestione delle regole di corrispondenza definite dall'utente** si aprirà se viene selezionata l'opzione **Definito dall'utente** e quindi si clicca su ··· nella finestra **Creazione altre concordanze**. Per l'assegnazione è possibile utilizzare diverse opzioni. Nel prosieguo vengono forniti maggiori dettagli su questi operatori È possibile trovare

## **Operatori per concordanze definite dall'utente**

Per le regole di corrispondenza definite dall'utente che contengono più di una condizione, si utilizza la funzione Gruppo

- Un gruppo consta di un operatore logico ed una condizione.
- I gruppi vengono creati per rappresentare una regola di corrispondenza definita dall'utente.

La sintassi completa delle regole di corrispondenza definite dall'utente viene visualizzata in basso nella finestra **Gestione delle regole di corrispondenza definite dall'utente**.

#### **Operatori logici**

Comparazione di due o più condizioni

#### **Operatori di comparazione**

Per comparare i dati delle colonne con speciali valori delle condizioni

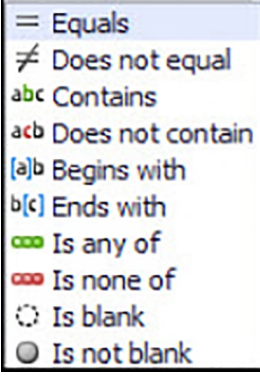

## **2.6.3.3 Gestione delle regole di corrispondenza definite dall'utente**

In questa sezione viene spiegata la creazione e la gestione delle regole di corrispondenza definite dall'utente.

#### **Nota**  $\Rightarrow \bullet \in$

Nella suddetta rappresentazione vengono menzionate le parti della finestra che verranno spiegate nel prosieguo. Se la finestra viene aperta, non si presente come nella rappresentazione.

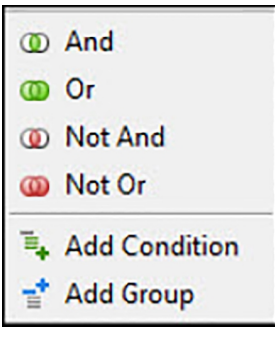

## **2.6.3.4 Aggiunta di regole definite dall'utente**

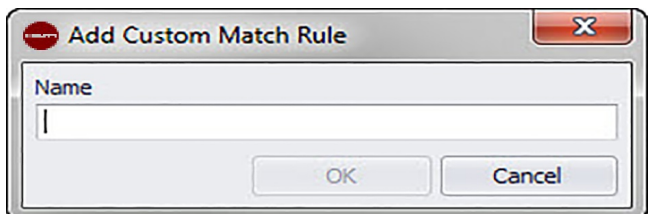

- 1. Nella finestra Gestione regole di corrispondenza definite dall'utente cliccare su **+**.
- 2. Nella finestra di dialogo **Aggiunta di regole di corrispondenza definite dall'utente** inserire il nome per la regola di corrispondenza definita dall'utente.
- 3. Cliccare su **OK**.

Il nome della regola viene visualizzato nell'area a sinistra della finestra **Gestione regole di corrispondenza definite dall'utente** .

- 4. Contrassegnare la nuova regola
- 5. Qualora si desiderasse inserire ulteriori informazioni in merito a questa regola,cliccare sul campo **Descrizione** ed inserire la data desiderata.
- 6. Attivare  $\vee$  o disattivare **di all'occorrenza** la casella di controllo **Ignorare maiuscolo/minuscolo**.
- 7. Inserire quindi, nella sezione regole, le condizioni ed i parametri per questa regola, cliccando sull'operatore logistico di default And.
- 8. Nel menu popup cliccare su **Aggiungere condizione**.

#### **Nota** ╞♥╡

Di default l'operatore logico è And. Qualora si volesse utilizzare un altro operatore logico, cliccare su and e selezionare un altro operatore dal menu popup.

- 1. Cliccare sul nome della colonna (blu e tra parentesi) [Attribute 1].
- 2. Selezionare il nome della colonna in qualità di valore corrispondente per questa condizione.

#### **Nota** ╞♥⋵

Di default viene visualizzato solamente un elenco alfabetico delle colonne che sono state selezionate a questo scopo.

È possibile ad esempio selezionare **Tracciato** per filtrare i punti che sono stati già inseriti o contrassegnati come tracciati.

1. L'elenco degli operatori di comparazione varia in modo dinamico in funzione della scelta per il nome della colonna.

#### **Nome colonna**

Se, ad esempio, dall'elenco viene selezionato [Attribute 1] come nome di colonna, l'elenco degli operatori di comparazione mostrerà altre opzioni, rispetto a quelle che sarebbero state legate alla scelta di **[Staked]**.

## Attrib. 1

80

**Tracciato** 

- 1. Cliccare su operatore di comparazione.
- 2. Selezionare l'operatore desiderato dall'elenco.
- 3. Cliccare su **OK**.
- 4. Come sia possibile aggiungere a questa regola di corrispondenza un'ulteriore condizione di gruppo, viene spiegato di

#### seguito nella sezione **Aggiungere** → **Elaborazione gruppo** → **Condizione per regola di corrispondenza definita dall'utente**.

#### **2.6.3.5 Elaborazione del nome della regola di corrispondenza definita dall'utente**

- 1. Nella finestra **Gestione regole di corrispondenza definite dall'utente** contrassegnare nell'elenco dei nomi la regola che si desidera elaborare.
- 2. Cliccare su <mark>®</mark>. Si aprirà la finestra di dialogo **Elaborazione del nome della regola di corrispondenza definita dall'utente**.
- 3. Modificare il **Nome**.
- 4. Cliccare su **OK**.

#### **Nota**

Come sia possibile modificare le condizioni viene spiegato di seguito nella sezione **Aggiungere** → **Elaborazione gruppo** → **Condizione per regola di corrispondenza definita dall'utente**.

### **2.6.3.6 Aggiungere → Elaborazione gruppo → Condizione per regola di corrispondenza definita dall'utente**

- 1. Contrassegnare nella finestra **Gestione delle regole di corrispondenza definite dall'utente** il **Nome** della regola alla quale si desidera aggiungere un gruppo o una condizione.
- 2. Nella sezione Regole cliccare sull'operatore logico al quale si desidera aggiungere una condizione.
- 3. Selezionare una delle seguenti opzioni dal menu popup

### **Aggiungere la condizione**

La condizione viene aggiunta sotto l'operatore logico selezionato. Le nuove condizioni vengono aggiunte alle esistenti regole di corrispondenza definite dall'utente.

#### **Aggiungere gruppo**

La condizione viene aggiunta sotto l'operatore logico selezionato. La condizione viene aggiunta alle esistenti regole di corrispondenza definite dall'utente.

4. Verificare se l'intera condizione che viene visualizzata in basso nella finestra **Gestione delle regole di corrispondenza definite dall'utente** è conforme a quanto desiderato.

#### **Nota**

Le condizioni vengono lette dal software PROFIS Field Points esattamente come sono scritte. Se la vostra importazione non avesse funzionato come previsto, controllare nuovamente con attenzione le condizioni create in questa finestra.

### 1. Cliccare su **OK** per memorizzare le regole di corrispondenza definite dall'utente.

### **2.6.3.7 Cancellazione delle regole di corrispondenza definite dall'utente**

- Nella finestra **Gestione delle regole di corrispondenza definite dall'utente** contrassegnare il nome della regola che si intende cancellare.
- Cliccare su **×**.
- Nella finestra di conferma cliccare su **OK**.

### **2.6.4 Elaborazione file punti**

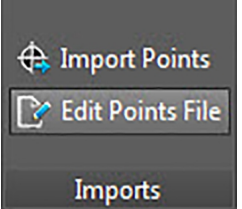

Con questo comando è possibile modificare i punti all'interno di un file import. **Quick Step: Import** → **Elaborazione file import**

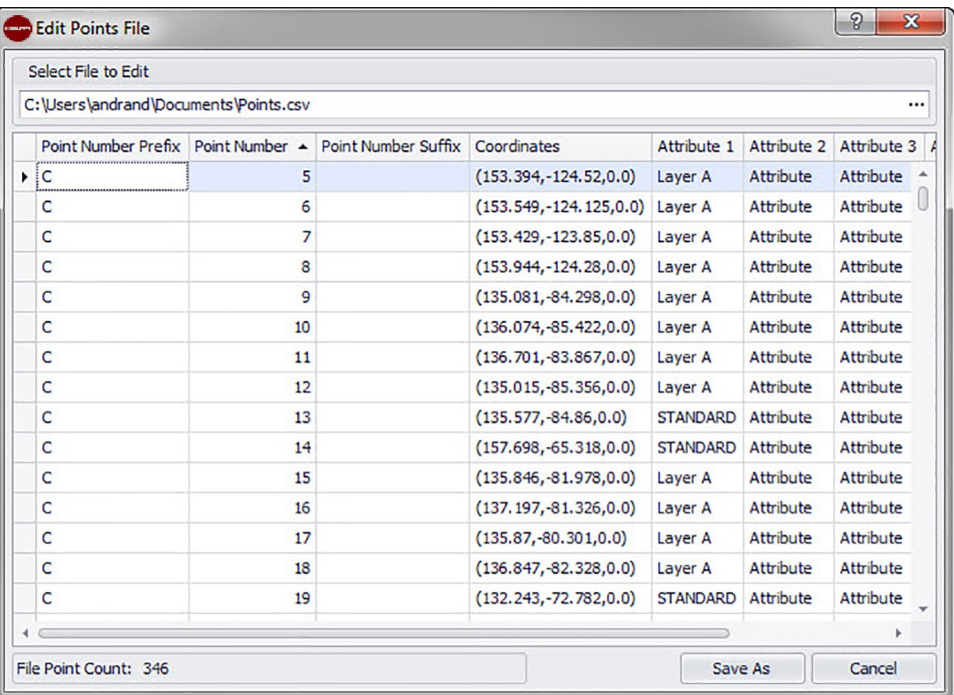

- 1. Nel campo **Selezionare file da elaborare** cliccare su .
- 2. Navigare fino alla posizione di archiviazione del file import.
- 3. Doppio clic sul file. Il percorso di memorizzazione ed il nome del file vengono acquisiti nel campo ed i dati contenuti all'interno del file import vengono visualizzati nella parte inferiore della finestra.
- 4. È possibile modificare come si desidera tutte le informazioni relative ai punti importati.

### $\Rightarrow \bullet \in$ **Nota** Le **Coordinate** ed i campi **Tracciato** non possono essere elaborati.

- 1. Se vengono modificate le nuove caratteristiche dei punti, cliccare su **Memorizzare sotto**, al fine di salvare il file import.
- 2. Se si desidera mantenere il file originale, sarà necessario salvare il file sotto un altro nome.

#### **Salvare il file**

Una possibilità consisterebbe nell'aggiungere un numero di versione alla fine del nome del file.

- 1. Digitare il nome di un file nella finestra di dialogo **Salvare come**.
- 2. Cliccare su **Salvare**.

#### **Nota**  $\Rightarrow \bullet$

82

L'estensione del file non può essere modificata.

Cliccare su **OK** nella finestra di dialogo **Elaborazione file import**.

### **2.7 Export**

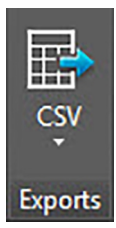

Il gruppo **Export** fornisce i punti di misurazione esportati con comandi per l'utilizzo in altri prodotti

## **Quick Step: PROFIS Field Points** → **Export**

Andare alla scheda **PROFIS Field Points** su **Export**. È possibile trovare ulteriori informazioni in merito ai singoli programmi di utilità nelle sezioni riportate nelle pagine seguenti.

• CSV  $\rightarrow$  Pagina 83

Con questa funzione di esportazione viene creato un file suddiviso per mezzo di separatori, che può essere modificato ed importato in altri programmi o aperto in Microsoft ® Excel ®.

#### **2.7.1 CSV**

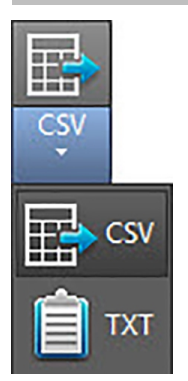

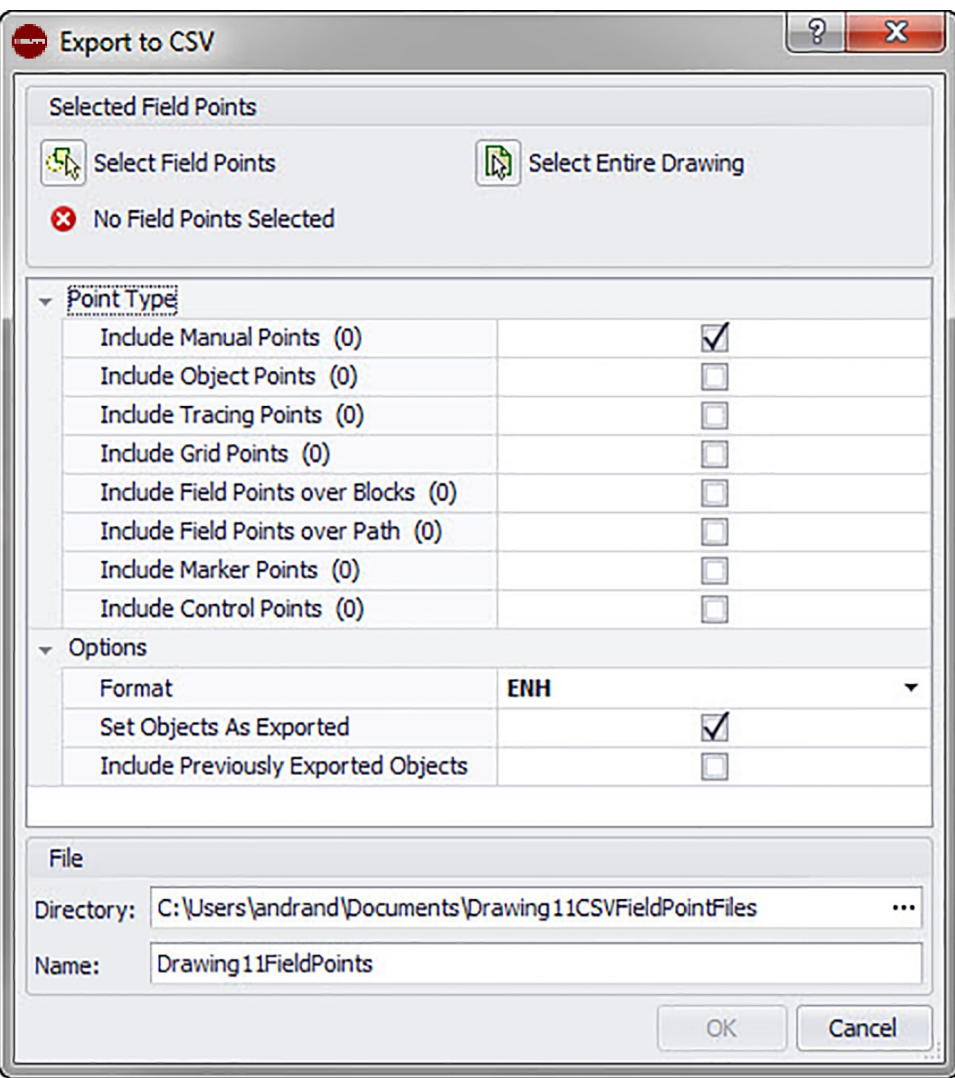

Con questa funzione di esportazione viene creato un file suddiviso per mezzo di separatori, che può essere modificato ed importato in altri programmi o aperto in Microsoft® Excel®.

# **Quick Step: Export** → **CSV**

1. Nella sezione Punti di misurazione selezionati cliccare su una delle seguenti opzioni: **Selezione punti di misurazione**

Con questa opzione è possibile scegliere quali elementi debbano essere contenuti nel file di esportazione. Una volta selezionati i punti che si desidera posizionare, premere sulla tastiera. Si aprirà nuovamente la finestra **Hilti** CSV Export.

## 2. **Selezionare l'intero disegno**

Vengono esportati tutti i punti del disegno. Questi vengono inclusi.

- 3. Attivare nella sezione Tipo di punto la casella di controllo  $\blacksquare$  accanto ai tipi che dovranno essere contenuti nel vostro file export.
- 4. Nella sezione Opzioni cliccare su  $\sim$  accanto al campo formato e selezionare quale formato si desidera utilizzare nel file CSV (Comma Separated Value, valori separati da virgole).
- 5. Nella sezione Opzioni attivare la casella di controllo adatta  $\blacksquare$  accanto ai seguenti campi:

## **Contrassegnare oggetti esportati**

Quando viene attivata questa casella di controllo,vengono contrassegnati tutti gli oggetti contenuti nel file export.

## **Includere gli oggetti precedentemente esportati**

84

Se si desidera includere nel file export tutti gli oggetti presenti nel disegno, anche se alcuni di questi già precedentemente esportati, attivare questa casella di controllo. **Coordinate** 

Selezionare la casella di controllo BKS per l'esportazione  $\sqrt{ }$ , qualora si desideri esportare i punti in base ad un altro sistema di coordinate utente (BKS), se disponibile. Selezionare il BKS adeguato dall'elenco.

#### <sup>≽</sup> **Nota**

Se è disponibile solamente un sistema BKS, non sarà contenuta alcuna alternativa nell'elenco.

1. Nella sezione **File** inserire il path della directory desiderato ed il nome del file. **Directory** 

Di default viene selezionata la directory nella quale è stato salvato il file l'ultima volta. Viene creata una sottodirectory.

Nome

Quale nome del file di default viene selezionato [Drawing name]Field Points.

- 2. Cliccare quindi su **OK**.
- 3. Se le impostazioni di esportazione sono state completate, controllare la finestra di dialogo per l'esportazione.
- 4. Cliccare su **OK**.

## **2.7.2 TXT**

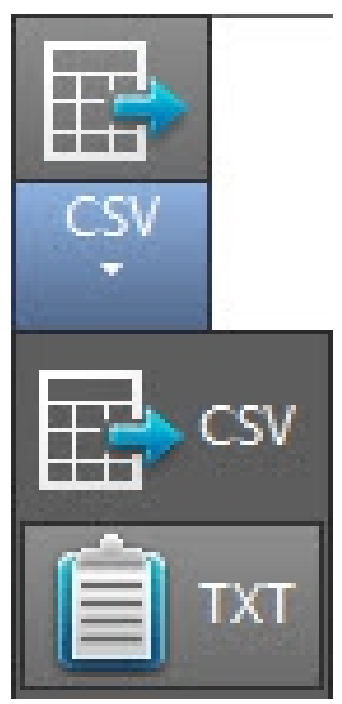

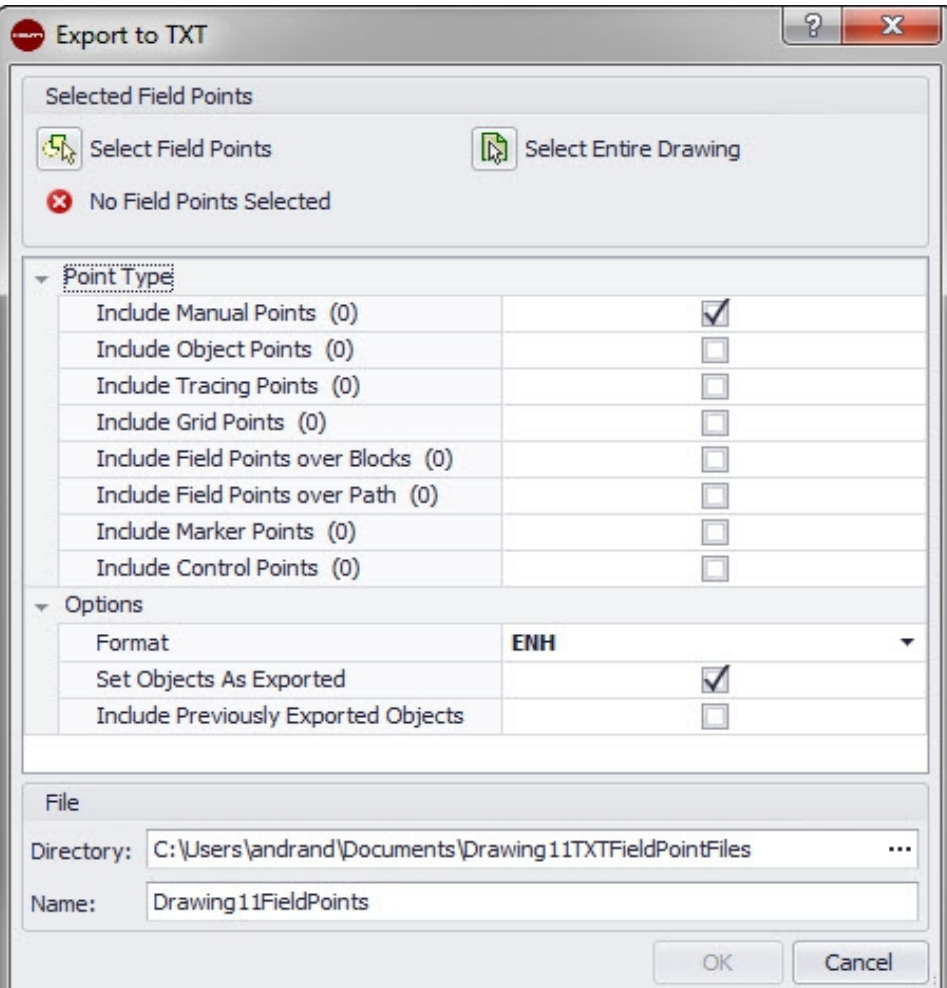

## Navigare fino al pulsante **CSV**.

Cliccare su **TXT**.

Selezionare i punti di misurazione da esportare.

Selezionare nella parte inferiore della finestra il tipo di punto che si vuole aggiungere.

Selezionare la posizione di archiviazione.

Cliccare su **OK**.

# **2.8 Guida**

Il sistema di supporto PROFIS Field Points contiene spiegazioni in merito al lavoro con l'applicativo software. Per ogni argomento viene brevemente descritto cosa è disponibile nelle diverse finestre e come devono essere eseguite le singole attività.

#### **Nota** ╞⋒⋵

Questo file di help fa riferimento solo ai comandi PROFIS Field Points. Se si utilizzano comandi AutoCAD® residenti, si prega di utilizzare la funzione help nel proprio programma.

# **Quick Step: PROFIS Field Points** → **Help**

PROFIS Field Points dispone di due opzioni di help. Cliccare sul link appropriato per ottenere più informazioni in merito ai singoli metodi.

Help Online [→ Pagina 87](#page-88-0)

#### <span id="page-88-0"></span>**2.8.1 Help Online**

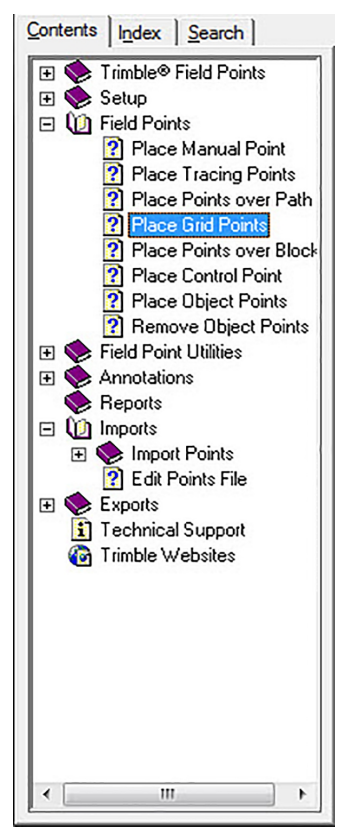

PROFIS Field Points dispone di un file per l'help online, inteso a spiegare molti procedimenti dell'applicazione.

La funzione Help dispone di più opzioni:

- Nelle finestre specifiche PROFIS Field Points è possibile premere il  $[$ f $]$  sulla tastiera per ottenere aiuto in merito alla finestra attualmente aperta. Questi messaggi di aiuto forniscono istruzioni passo-passo per l'esecuzione dei processi all'interno della finestra in questione.
- È possibile "scorrere" l'indice per cercare l'argomento desiderato. Nella grafica in basso è rappresentato l'indice PROFIS Field Points.
- È possibile ricercare le informazioni di cui si necessità nell'indice, nelle schede o utilizzando parole chiave.
- In molti articoli è possibile trovare collegamenti ipertestuali: cliccando su questi link, verrà visualizzato l'articolo corrispondente. Esso contiene ulteriori informazioni in merito all'esecuzione delle diverse attività nella finestra attiva.

\*\*\*\*\* Solo per uso interno \*\*\*\*\* 12.07.2016 / 10:07:21 - H2\DOK-Projekt\System\AutoCAD\ITA\PROFISFieldPoints \*\*\*\*\* Solo per uso interno \*\*\*\*\* 12.07.2016 / 10:07:21 - H2\DOK-Projekt\System\AutoCAD\ITA\PROFISFieldPoints

Printed: 18.07.2016 | Doc-Nr: PUB / 5291438 / 000 / 00

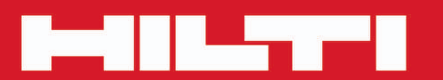

# **Hilti Corporation**

LI-9494 Schaan<br>Tel.: +423/234 21 11<br>Fax: +423/234 29 65 www.hilti.com

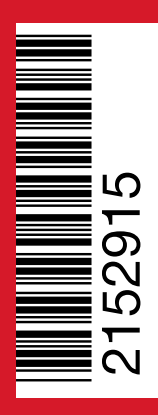

Hilti = registered trademark of Hilti Corp., Schaan 20160712